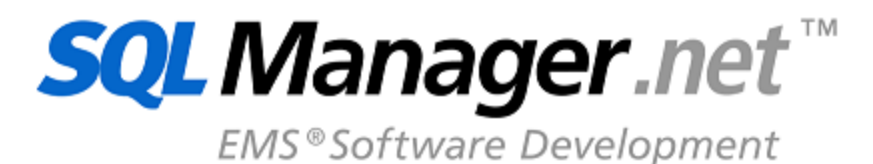

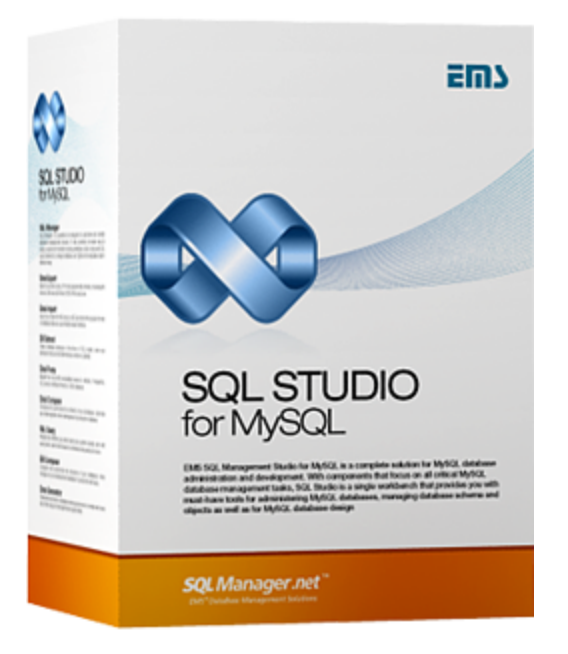

# **SQL Management Studio for MySQL User's Manual**

© 1999-2022 EMS Software Development

# **SQL Management Studio for MySQL User's Manual**

# **© 1999-2022 EMS Software Development**

Alle Rechte vorbehalten.

Das ist das Benutzerhandbuch für den SQL Management Studio for MySQL.

Die Wiederherstellung bzw. die Verbreitung dieser Daten in belibieger Form können nur nach schriftlicher Erlaubnis des Rechtsinhabers erfolgen.

Sie können eine Druckkopie dieses Textes für den privaten Gebrauch erstellen. Die Konvertierung in andere Formate ist nur dann erlaubt, wenn die Quelldaten nicht geändert werden. Stand: 24/02/2022

# **Inhalt**

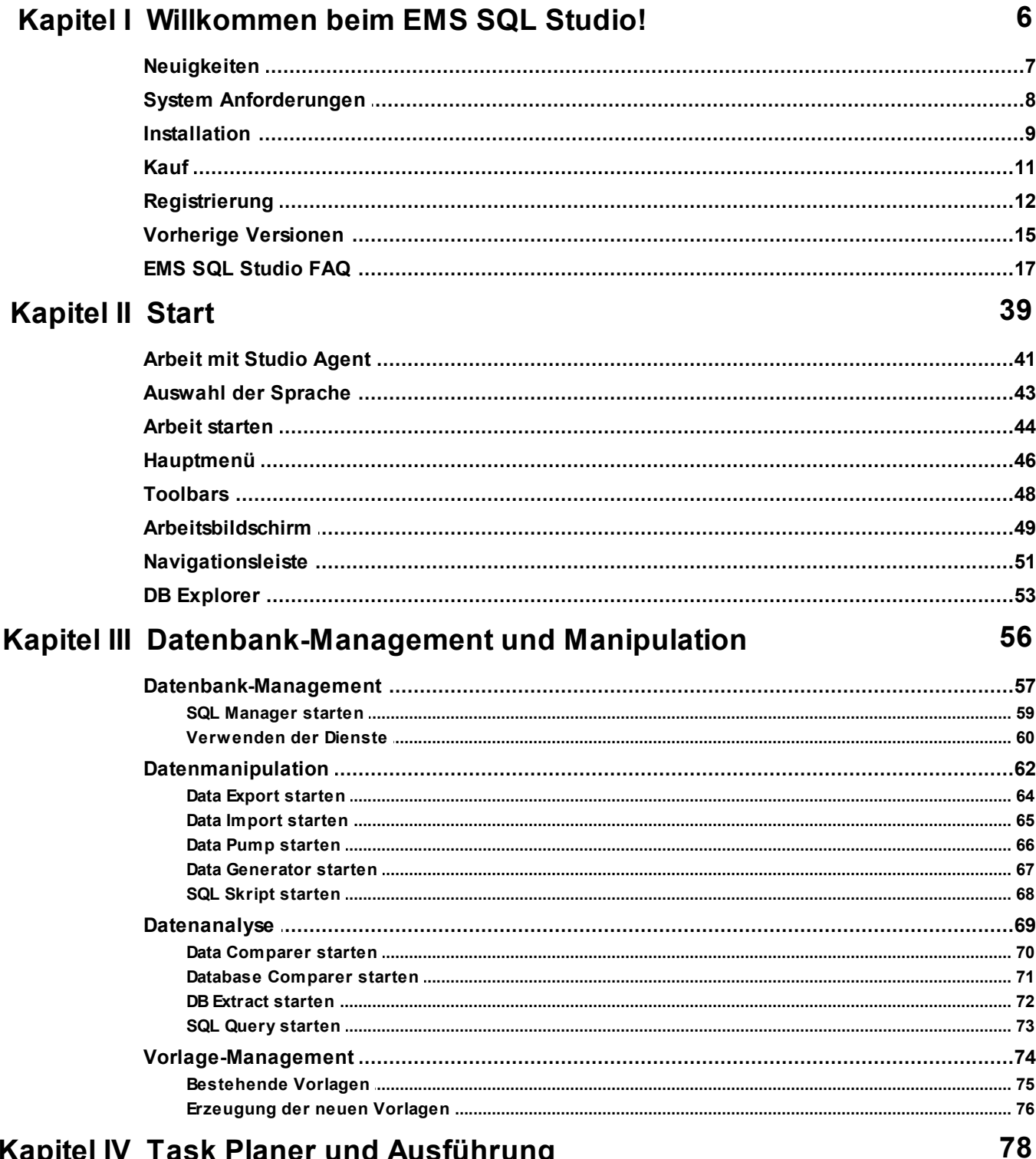

# Kapitel IV Task Planer und Ausführung

 $\overline{\mathbf{3}}$ 

 $\overline{\mathbf{4}}$ 

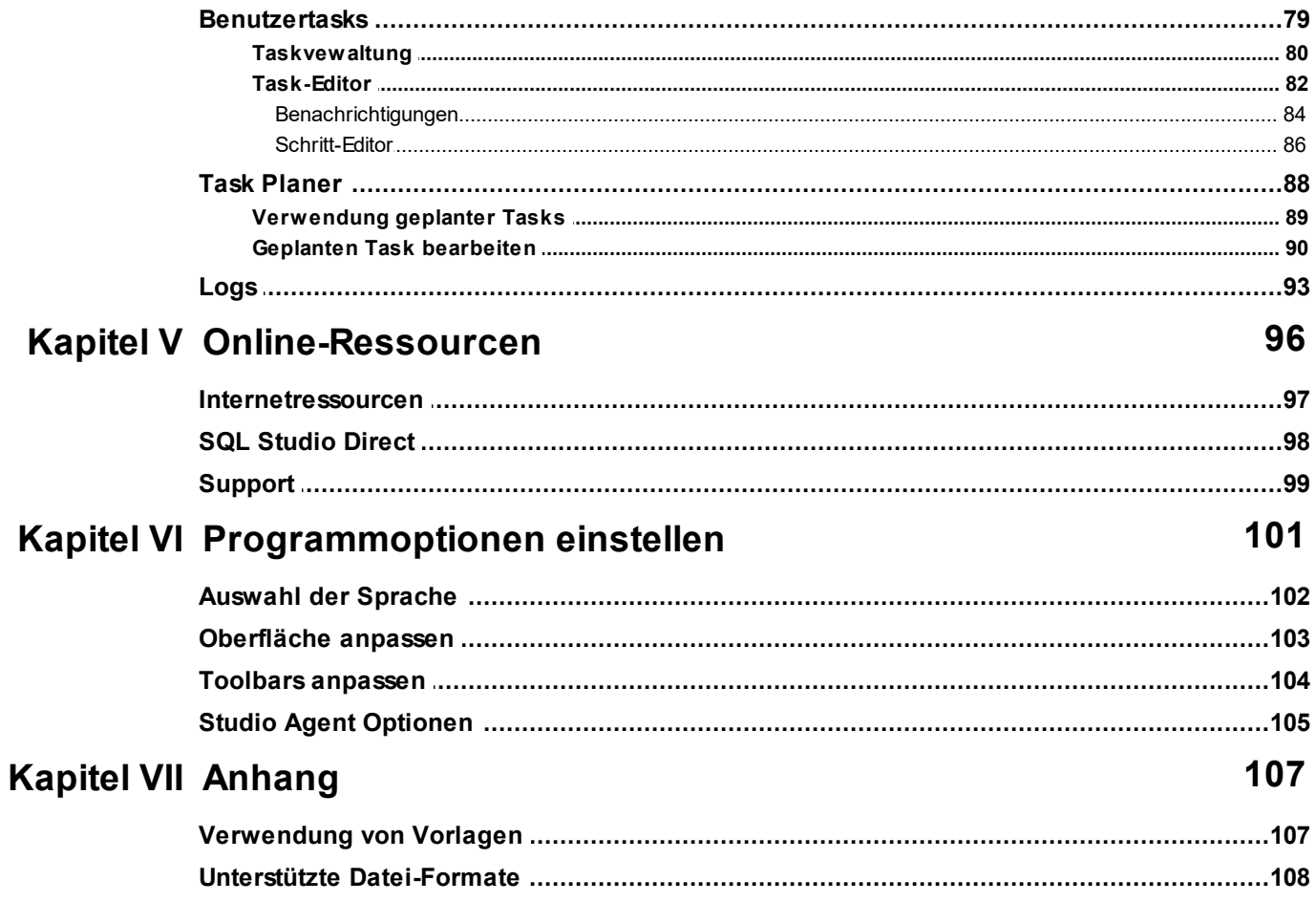

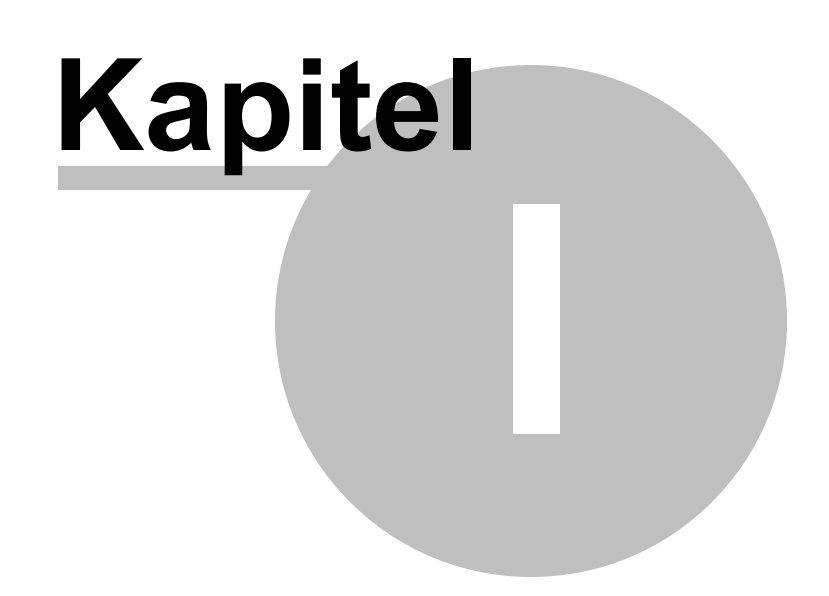

# **6 SQL Management Studio for MySQL - User's Manual**

# <span id="page-5-0"></span>**1 Willkommen beim EMS SQL Studio!**

**SQL Management Studio for MySQL** ist die vollständige Lösung für die

Datenbankverwaltung und -entwicklung. Ob Sie ein Datenbank - oder Anwendungsentwickler, DBA- oder Businessanalyst sind, finden Sie in SQL Studio alle notwendigen Werkzeuge, um Ihre Arbeit viel produktiver zu machen. SQL Studio bündelt diese Werkzeuge in einer leistungsstarken und einfachen Arbeitsumgebung.

SQL Studio stellt Werkzeuge für Datenbankverwaltung und Objektmanagement sowie für Datenbankmigration, Vergleichen, Datenextrakt, Export und Import, zur Verfügung.

# **Eigenschaften**

- Manueller Start von Werkzeugen und Diensten.
- Abspeichern aller Vorlagen in einem einzigen Repository.
- Gesamte Liste der Datenquellen für alle Dienste und Werkzeuge.
- Erzeugung von komplexen, verzweigten Skripts.
- Möglichkeit, externe Anwendungen aus Skripten zu starten.
- Abspeichern aller Logs der Skript-Ausführung in einer Datenbank.
- Zeitgesteuerte Skript-Ausführung.
- Erzeugung von benutzerdefinierten Benachrichtigungen und deren Versand.
- Schneller Zugang zum technischen Supportzentrum.
- Möglichkeit, die Ansicht für alle Anwendungen anzupassen.

# **Vorteile**

- Wenig Zeitbedarf für den Sart der Datenbankaufgaben, daher mehr Konzentration auf die Ergebnisse.
- Das gemeinsame Vorlagenrepository macht Ihre Arbeit mit den Werkzeugen sehr einfach.
- Flexible Skripts sparen Zeit und erledigen für Sie alle regelmäßigen Arbeiten.
- Die Zeitsteuerung der Skripts automatisiert die regelmäßigen Tasks.
- E-Mail Benachrichtung erlaubt Ihnen "up-to-date" zu bleiben und schnell zu reagieren.
- Alle Logs sind an einem Ort gespeichert. Das erlaubt Ihnen, alle Operationen nachzuvollziehen.
- Der Stil der Benutzeroberflächen ist für alle Produkte gleich.

# <span id="page-6-0"></span>**1.1 Neuigkeiten**

# **Version**

SQL Management Studio for MySQL 1.2.0.1 Dezember 4, 2008

# **Was ist neu im SQL Management Studio for MySQL?**

- Der [Task planer](#page-87-0) 88 kann jetzt als Windows-Dienst oder als separater Prozess gestartet werden.
- Wenn ein <u>[benutzerdefinierter](#page-78-0)</u>|ग्श्री Task manuell gestartet wird, kann sein Ausführungsprozess in einem speziellen Fenster verfolgt werden.
- Der SSH- bzw. HTTP-Verbindungstyp kann jetzt im Feld des Hostnamen angezeigt werden.
- Die Einstellungen der Symbolleiste wurden gelegentlich nach dem Herunterfahren des Programms zurückgesetzt. Dies wurde behoben.
- Implementierung der Möglichkeit für das Öffnen des PDF-Dokumentes aus dem Hauptmenü heraus.
- Weitere kleine Verbesserungen und Bugfixes.

# **Siehe auch:**

[Vorherige Versionen](#page-14-0) 15

# <span id="page-7-0"></span>**1.2 System Anforderungen**

- Microsoft Windows XP, Microsoft Windows Server 2003, Microsoft Windows Server 2008, Microsoft Windows Server 2008 R2, Microsoft Windows Server 2012, Microsoft Windows Server 2012 R2, Microsoft Windows Server 2016, Microsoft Windows Server 2019, Microsoft Windows Vista, Microsoft Windows 7, Microsoft Windows 8/8.1, Microsoft Windows 10, Microsoft Windows 11
- 140 MB des verfügbaren Festplattenplatz für die Programminstallation
- Möglichkeit, zu einem lokalen oder remote MySQL zu verbinden

*© 1999-2022 EMS Software Development*

# <span id="page-8-0"></span>**1.3 Installation**

# **Wenn Sie SQL Management Studio for MySQL zum ersten Mal auf Ihrem PC installieren:**

- Laden Sie das Installationspaket des SQL Management Studio for MySQL von unserer Download Seite;
- Entpacken Sie die ZIP-Datei in einem lokalen Verzeichnis, z.B. c:\unzipped;
- Starten Sie Setup.exe. und folgen Sie den Anweisungen des Installationsassistenten;
- Nach Beendigung der Installation, finden Sie die Verknüpfung des SQL Management Studio for MySQL in der entsprechenden Gruppe des Windows Startmenü.

# **Wenn Sie die installierte Kopie des SQL Management Studio for MySQL auf die letzten Version aktualisieren möchten:**

- Laden Sie die ausführbare Datei des SQL Management Studio for MySQL von unserer Download Seite;
- Entpacken Sie die heruntergeladene Datei in ein lokales Verzeichnis, z.B. c:\unzipped;
- Beenden Sie SQL Management Studio for MySQL, wenn das Programm noch läuft;
- Ersetzen Sie die vorherige Version des SQL Management Studio for MySQL mit der neuen Version durch Kopieren der entpackten Dateien ins SQL Management Studio for MySQL Verzeichnis;
- Starten SQL Management Studio for MySQL über die Verknüpfung im Windows Startmenü.

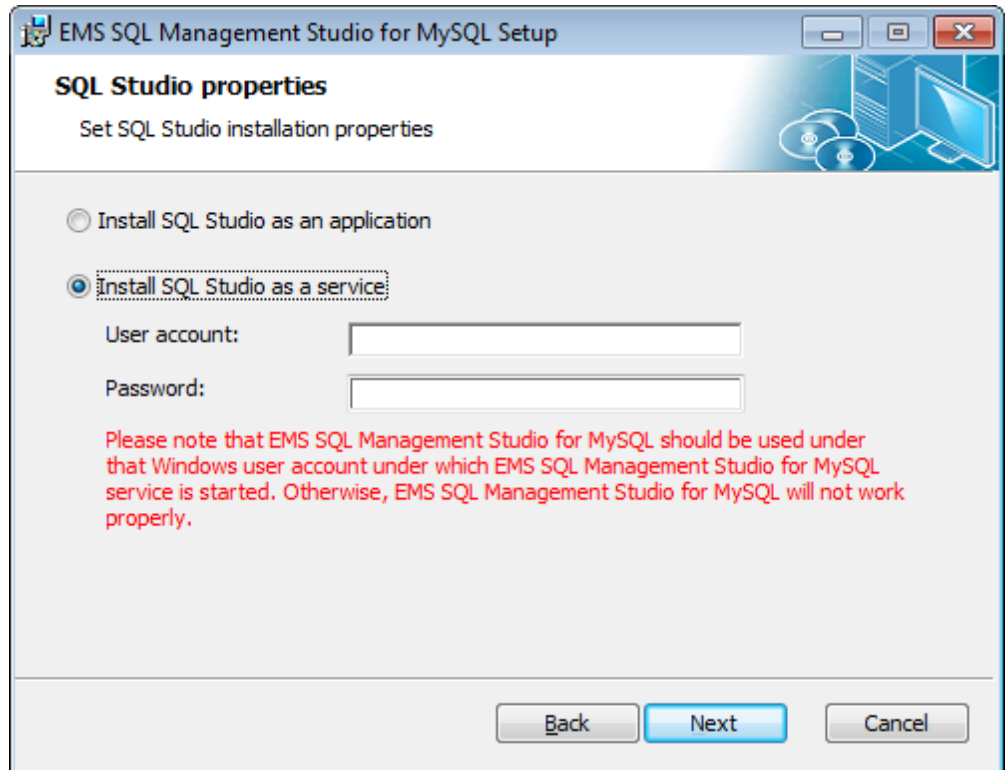

Sie können auch das ganze Installationspacket benutzen, um Ihre derzeitige Version des SQL Management Studio for MySQL zu aktualisieren. In diesem Fall müssen Sie alle Schritte wiederholen, die Sie bei der ersten Installation gemacht haben. Bitte beachten Sie, dass das ganze Installationspacket viel größer ist als eine ausführbare Datei.

*© 1999-2022 EMS Software Development*

# <span id="page-10-0"></span>**1.4 Kauf**

Um es leichter für Sie zu machen, unsere Produkte zu kaufen, haben wir uns mit **Digital River.** Registrierungsdienst verbündet. **Digital River** Bestellprozess wird über eine sichere Verbindung geschützt und macht die Online-Bestellung mit der Kredit-/Debitkarte schnell und sicher.

**Digital River** ist ein globaler e-Commerce-Anbieter für den Vertrieb von Software und Shareware im Internet. Share-it akzeptiert US Dollars, Euros, Pfund Sterling, Japanische Yens, Australische Dollars, Kanadische Dollars und Schweizer Franken. Man kann mit Kreditkarte (Visa, MasterCard / EuroCard, American Express, Diners Club), Banküberweisung, Scheck oder Bar zahlen.

Wenn Sie unsere Produkte Online erworben haben und Informationen über Ihren Einkauf durchsehen wollen, oder andere Fragen über Bestellprozess, Bezahlung oder Lieferung haben, dann melden Sie sich bei unserem [Customer Care Center.](http://www.shareit.com/ccc/index.html?publisherid=20350&languageid=1)

Beachten Sie bitte, dass alle unseren Produkte nur über den ESD (elektronische Software-Auslieferung) geliefert werden. Nach dem Erwerb sind Sie sofort in der Lage, die Lizenzschlüssel oder Passwörter herunterzuladen. Sie erhalten auch die entsprechende Kopie Ihrer Lizenzschlüssel oder Passwörter an Ihre E-Mail-Adresse. Überzeugen Sie sich davon, dass Sie die gültige E-Mail-Adresse in Ihrer Bestellung angegeben haben. Wenn Sie die Lizenzschlüssel innerhalb von zwei Stunden nicht bekommen, dann schreiben Sie bitte an [sales@sqlmanager.net.](mailto:sales@sqlmanager.net)

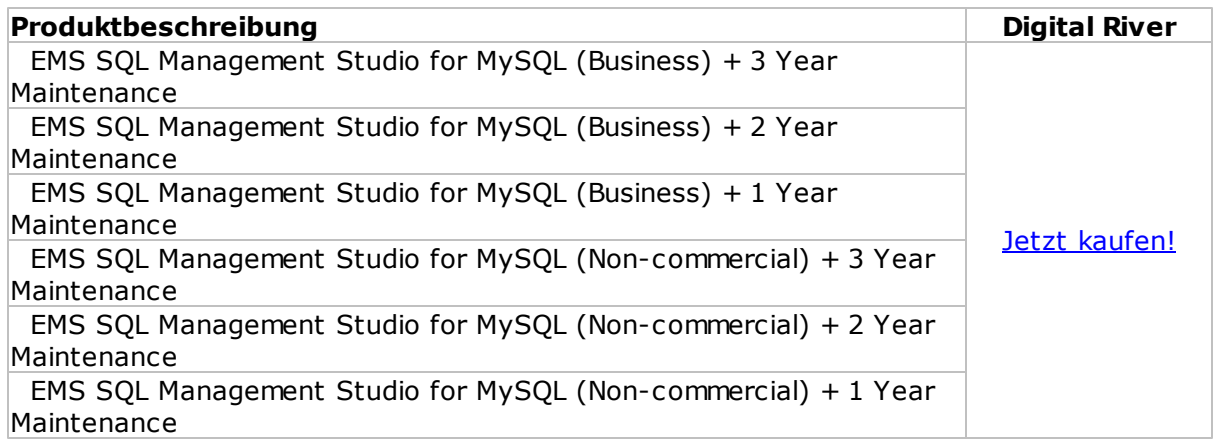

# <span id="page-11-0"></span>**1.5 Registrierung**

Nach der Installation SQL Management Studio for MySQL wird Ihnen eine 30-tägige Evaluierungsversion angeboten. Die Testversion der Software ist eine vollfunktionsfähige Version mit einigen kleinen Funktionsbeschränkungen. Während der ganzen Testzeit wird das unten angezeigte Dialogfenster erscheinen.

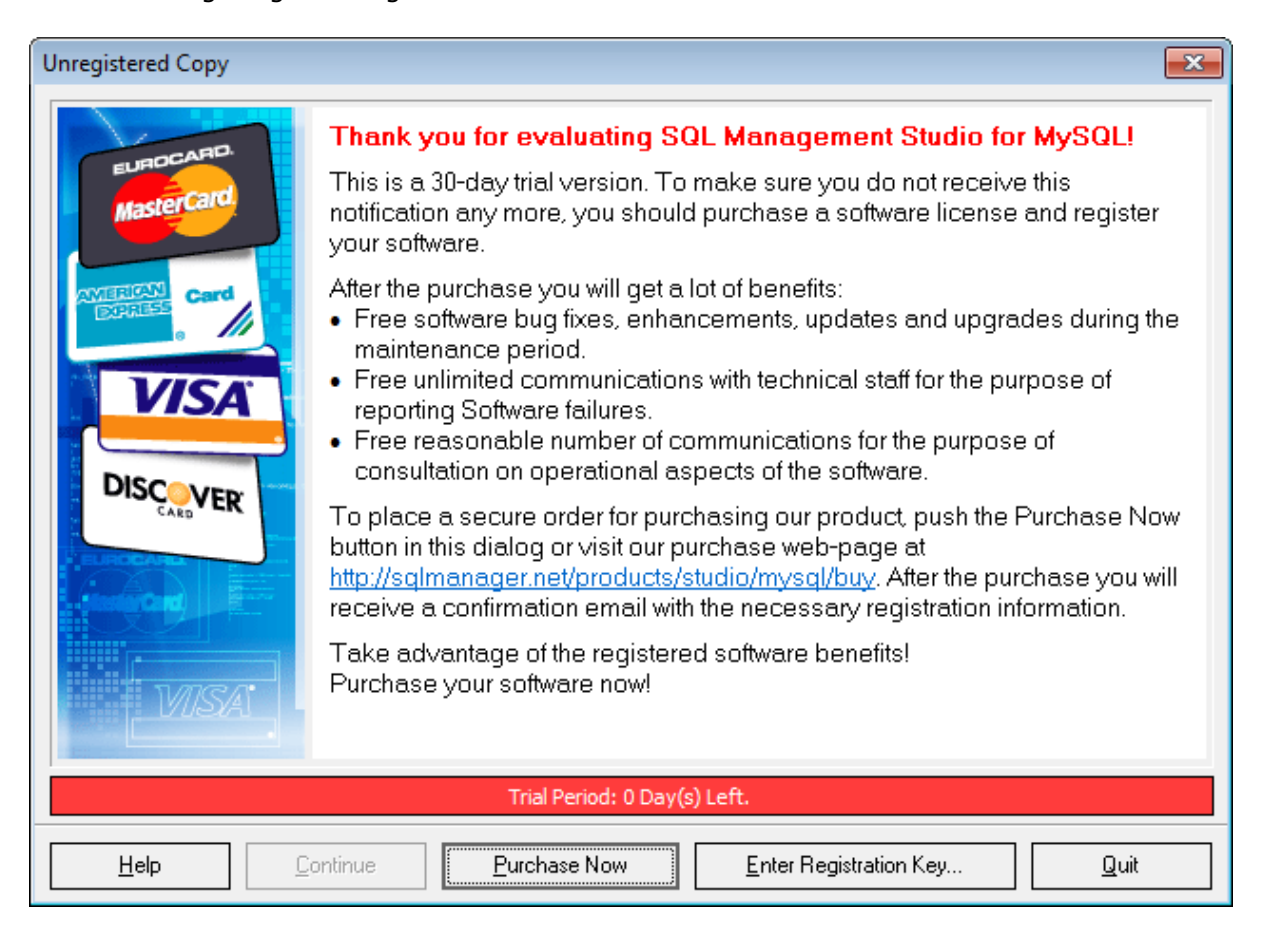

Nach Ablauf der Testzeit ist es nicht möglich, die Software zu evaluieren. Die weitere Anwendung SQL Management Studio for MySQL Ihrer Kopie ist nach dem Einkauf und der Registration des Produktes möglich.

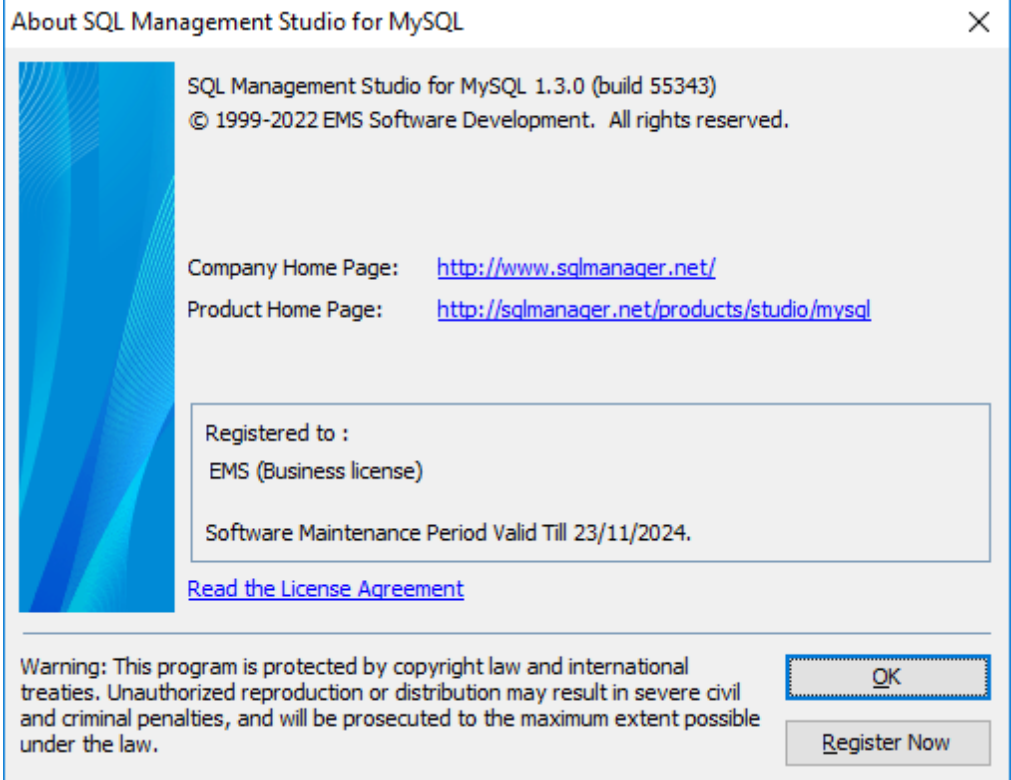

Um Ihre eingekaufte Kopie von EMS zu registrieren, SQL Management Studio for MySQL führen Sie bitte die folgenden Schritte aus:

- Erhalten Sie die Benachrichtigunsmail mit Registrierungsinformationen von **Digital River**
- Geben Sie den Registrierungsnamen und den Registrierungsschlüssel von diesem Schreiben ein.
- Vergewissern Sie sich, dass der Registrierungsprozess erfolgreich abgeschlossen war öffnen Sie das Fenster Info mittels Hauptmenüpunktes **Hilfe | Info**

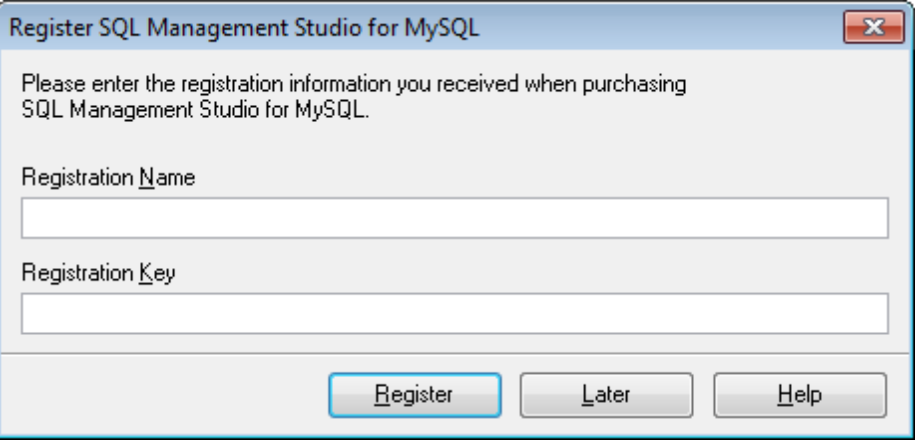

*© 1999-2022 EMS Software Development*

Der Registrierungsschlüssel, den Sie bekommen haben, enthält eine Wartungslizenz, die während des bestimmten Zeitraums gültig ist. Nachdem Ihre Wartung abgelaufen ist, ist es nicht möglich, Ihre Software zu erneuern oder eine technische Unterstützung zu bekommen. Um Ihre Investitionen abzusichern und Ihre Software auf dem neuesten Stand zu halten, brauchen Sie Ihre Wartung zu erneuern. Wenn Ihr Wartungszeitraum verfällt, wird das unten angezeigte Dialogfenster erscheinen.

Sie können Ihre Wartung einfach durch unser Onlineinterface für schnelle Wiedereinsetzung/Erneuerung der Wartung neustarten/erneuern. Nach der Wiedereinsetzung/Erneuerung erhalten Sie eine Bestätigungsmail mit allen notwendigen Informationen.

**Siehe auch:**  $Kauf 11$  $Kauf 11$ 

# <span id="page-14-0"></span>**1.6 Vorherige Versionen**

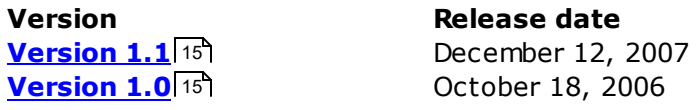

Vorherige Versionen sind auch auf unserer Website unter [http://www.sqlmanager.net/de/](http://www.sqlmanager.net/de/products/studio/mysql/news) [products/studio/mysql/news](http://www.sqlmanager.net/de/products/studio/mysql/news) zu finden.

# <span id="page-14-1"></span>**Version 1.1**

#### **Was ist neu im SQL Management Studio 1.1?**

- 1. [Aufgabenplaner](#page-87-0) 88): Hinzufügen der Funktionalität zum mehrfachen Planen der Aufgaben pro Tag.
- 2. Starten des SQL-Studio-Tools über das Kontextmenü des <u>[Agenten](#page-40-0)</u>l41ª, der sich auf der Systemleiste befindet.
- 3.Beim Aufruf eines Utilites mit einer nicht zutreffenden Vorlage wird eine Meldung angezeigt bzw. eine jeweilige Protokollmeldung erstellt.
- 4. Die [SQL Query](#page-72-0) 73 kann nun eine gemeinsame Datenbank-Repository mit dem SQL Studio verwenden.
- 5. Verbesserung der Softwareaktualisierung über die Option [SQL Studio Direct](#page-97-0) 981:
	- beim Downloaden des Updates wird der Download-Status angezeigt;
	- beim Installieren des Updates, das wegen des Ablaufs der Wartungsperiode nicht verfügbar ist, wird eine Warnung angezeigt..
- 6. Fehlerbehebung beim Löschen eines einzigen Schrittes in einer [Aufgabe](#page-81-0)l82).
- 7. Die Konfiguration des [visuellen Schemas](#page-102-0)l103 wird jetzt auf alle Komponenten des SQL Studios angewandt.
- 8. Das im [SQL Manager](#page-58-0)|59 ausgeführte Hinzufügen und Löschen von Datenbanken wurden im <u>[DB-Explorer](#page-52-0)</u> 53 des gestarteten SQL Studios nicht angezeigt. Dies wurde behoben.
- 9.Fehlerbehebung einer Anzahl der Artefakten, die beim Arbeiten mit 2 Bildschirmen entstanden.
- 10.Wenn ein Nutzer mit begrenzten Berechtigungen das SQL-Studio zum Starten brachte, ohne vorher den [SQL Studio Agent](#page-40-0) 41 zu starten, trat ein Fehler auf. Dies wurde behoben.
- 11.Erhebliche Verbesserung der Geschwindigkeit beim Öffnen des Abschnittes für die [Verwaltung der Vorlagen](#page-73-0) 74 mit einer großen Liste von Vorlagen.
- 12.Speichern der Position des SQL-Studio-Fensters für die nächste Sitzung.
- 13.Beim Arbeiten mit dem Windows 2003 Server trat ein Fehler "Tool path is not correct" beim Starten einer Aufgabe auf. Dies wurde behoben.
- 14. Hinzufügen einer Bestätigungsabfrage beim Löschen eines Sch[rNew Link](#page-81-0) 82 littes der Aufgabe.
- 15.Weitere kleine Verbesserungen und Bugfixes.

# <span id="page-14-2"></span>**Version 1.0**

#### **SQL Studio Vorteile:**

- 1.Wenig Zeiteinsatz beim Start der Datenbank Tasks, daher mehr Zeit für die Konzentration auf das Ergebnis
- 2.Mit dem einzigen Template Repository ist das Arbeiten mit den Utilities sehr einfach
- 3.Flexible Skripts erledigen Routinejobs und führen zu großen Zeiteinsparungen

# **16 SQL Management Studio for MySQL - User's Manual**

- 4.Das Script-Scheduling automatisiert Ihre Routinearbeiten
- 5.Benachrichtigungen und Email-Warnungen gewähren Kontrolle und helfen schnell zu reagieren
- 6.Alle Logs werden an einem Ort gespeichert und erlauben damit die volle Kontrolle aller Operationen
- 7.Das visuelle Interface Style wird einheitlich nach Ihrem Wunsch für alle Applikationen gesetzt

#### **Vorteile für den Kauf:**

- 1.Erwerb einer ganzen Sammlung von "must-have"-Tools für nur 50% ihres regulären Preises!
- 2.Ein Jahr Softwarewartung kostenlos inbegriffen!
- 3.Kostenlose Software-Updates und -Upgrades während der Wartungsperiode!
- 4.Kostenloser und uneingeschränkter technischer Support während der Wartungsperiode!
- 5.Angemessener Preis für Erneuerung der Softwarewartung ab 20% pro Jahr!

**Siehe auch:** [What's new](#page-6-0) 7

# <span id="page-16-0"></span>**1.7 EMS SQL Studio FAQ**

Lesen Sie bitte diese Seite aufmerksam, wenn Sie Fragen über SQL Management Studio for MySQL haben.

# **Inhaltstabelle**

# **Über Studio**

- [Was ist das EMS SQL Management STUDIO for MySQL \(STUDIO\)?](#page-19-0) 20
- · [Das STUDIO bietet reichhaltige Möglichkeiten. Werde ich diese alle benötigen? Gibt es](#page-19-1) [auch ein einfacheres Produkt?](#page-19-1) 20
- Was benötige ich um mit STUDIO anzufangen? 17
- [Viele Werkzeuge, die im STUDIO enthalten sind werden auch als Einzelprodukte verkauft.](#page-19-2) [Welche Vorteile gibt es, alle im STUDIO enthaltenen Tools zu kaufen?](#page-19-2) 20

# **DB Registrierung und Verbindung**

- [Kann ich simultan mit mehreren Datenbanken arbeiten?](#page-20-0) 21
- · [Ich setze das Windows Betriebssystem ein, aber mein MySQL Server läuft auf einem](#page-20-1) [Linux Rechner. Werde ich das STUDIO einsetzen können um auf diesem Server zu](#page-20-1) [arbeiten?](#page-20-1) 21
- [Warum verwendet das STUDIO eine Repository mit registrierten Datenbanken?](#page-20-2) 21
- Welchen Datenbanken unterstützt STUDIO? 17
- [Was bedeutet HTTP Tunneling?](#page-20-3) 21
- [Was bedeutet SSH Tunneling?](#page-21-0) 22
- [Ich arbeit hinter einer Firewall \(Router\). Kann ich STUDIO einsetzen, um einen Remote](#page-22-0) [MySQL Server zu verwalten?](#page-22-0) 23
- [Warum bekomme ich keine Verbindung zu einem lokalen MySQL Server?](#page-22-1) 23
- [Warum bekomme ich keine Verbindung zu einem Remote MySQL Server?](#page-22-1) 23
- · [Ich kann die Verbindung zum MySQL Server über SSH nicht herstellen. Was für Werte](#page-23-0) [muss ich in die Felder des SSH-Reiters im Datenbank Registrierungs-Dialog eintragen?](#page-23-0) 24
- [Wenn ich versuche eine Datenbank zu registrieren, bekomme ich die folgende Meldung:](#page-23-1) [Zugriff verweigert für User: user@host.domain. Wieso passiert dies?](#page-23-1) 24
- [Ich versuche mich zu einem Remote MySQL Host zu verbinden, aber ich erhalte nur](#page-23-2) [folgende Meldung: "Host nicht berechtigt zum Server zu verbinden". Was ist der Grund](#page-23-2) [hierfür?](#page-23-2) 24
- [Ich bekomme die folgende Fehlermeldung: "Server hat sich verabschiedet …". Was](#page-24-0) [mache ich falsch?](#page-24-0)|25
- [Ich erhalte die Fehlermeldung Nr. 1251: "Der Client unterstützt keine Authentifizierung](#page-24-1) <u>...". Was muss ich tun?</u>|25
- · [Ich habe die DB registriert, aber beim Versuch sie zu öffnen, kommt die Fehlermeldung](#page-24-2) ["dynamische Bibliothek libmysql.dll nicht gefunden".](#page-24-2) 25
- [Jedes Mal wenn ich versuche eine Verbindung zu einem MySQL Server auf einem Linux-](#page-24-3)[Server herzustellen, kommt die Meldung: "Verlorene Verbindung zum MySQL Server](#page-24-3) [während einer Query". Was mache ich falsch?](#page-24-3) 25
- [Ich versuche eine MySQL-DB auf einem Webserver zu registrieren, bekomme aber eine](#page-24-4) [Fehlermeldung. Über mein PHP Skript bekomme ich zu dieser DB Verbindung und zwar](#page-24-4) [über den gleichen Loginnamen und Passwort. Wie kann ich mit Hilfe von STUDIO Zugang](#page-24-4) [zu meiner Webseiten-DB bekommen?](#page-24-4) 25

# **Objektmanipulation**

- [Auf welche Datenbank Objekte kann über STUDIO zugegriffen werden?](#page-25-0) 26
- Ich habe über eine Million Einträge in der Tabelle, aber das Data-Grid zeigt nur 1.000 Einträge. Was ist das Problem? 17

# **18 SQL Management Studio for MySQL - User's Manual**

- [Wie kann ich meine Arbeit im Falle von großen Tabellen beschleunigen?](#page-25-1) 26
- Unterstützt das STUDIO die neuen MySQL v5 Features wie: Views, Stored Procedures und Triggers? 17
- [Was kann ich mit Datenbank-Objekten machen?](#page-26-0)|27
- [Ich habe versucht, eine Tabelle mit Fremdschlüsseln für InnoDB zu erstellen und den](#page-26-1) [Fehler "Kann Tabelle … nicht erzeugen \(Fehler 150\)" bekommen. Was mache ich falsch?](#page-26-1)  $\overline{27}$
- [Wenn ich eine Tabelle "TestTable" erzeuge, wird diese als "testtable" angelegt. Das ist](#page-26-2) [falsch!](#page-26-2) 27
- [Wie kann ich Datenformate in einem Grid anpassen?](#page-26-3) 27
- [Meine Datenbank arbeitet mit einer "Greek" Codierung. Im Daten-Grid-View werden alle](#page-26-4) [Infos als "??????" angezeigt. Was ist falsch?](#page-26-4) 27
- Ich kann das DDL nicht ändern. Wieso? 17
- [Ich habe eine Tabelle mit nur ~ 1000 Einträgen und einer Vielzahl von Feldern. Das](#page-27-0) [Öffnen dieser Tabelle über den Daten Reiter dauert zu lange.](#page-27-0) 28

# **Query**

- **[Ich kenne MySQL noch nicht und habe Schwierigkeiten beim manuellen Erstellen der](#page-27-1)** [SQL-Statements. Hat das STUDIO einen visuellen Query Builder wie MS ACCESS?](#page-27-1) 28
- **[Kann ich den Visual Query Builder in STUDIO verwenden um komplexe Abfragen mit](#page-27-2)** [Unions und Subqueries zu erstellen?](#page-27-2) 28
- [Kann ich eine erzeugte Abfrage für den späteren Gebrauch abspeichern?](#page-27-3) 28
- Kann ich die Abfrage über die Kommandozeile ausführen? 17
- [Kann ich ein Abfrageergebnis in ein CVS- oder XLS-Datei speichern?](#page-28-0) 29

# **Bericht Designer**

- [Wie kann ich einen Bericht erzeugen?](#page-28-1) 29
- [Wie kann ich einen Bericht basierend auf der Abfrage erzeugen?](#page-28-2) 29
- [Kann ich meinen Bericht in HTML, EXCEL oder Word speichern?](#page-28-3) 29
- [Ich versuche einen Bericht mit dem Report Designer zu erzeugen und habe ein Master](#page-28-4) [Datenband hinzugefügt, aber ich bekomme keinen Zugriff auf die Tabellendaten: "Quell-](#page-28-4)[Liste der Band Daten ist leer".](#page-28-4) 29

#### **Datenmanipulation**

- [Was ist er Unterscheid zwischen den Export/Import Funktionen in STUDIO und SQL](#page-29-0) [Manager for MySQL?](#page-29-0) 30
- **[Ich muss die Daten aus einer CSV-Datei importieren. Wie kann ich das mit Hilfe von](#page-29-1)** [STUDIO tun?](#page-29-1) 30
- [Ich versuche Tabellen zu exportieren, aber die LONGTEXT Felder werden nicht](#page-29-2) [exportiert.](#page-29-2) 30
- [Wie kann ich das Standardverzeichnis ändern, wohin die exportierten Daten gespeichert](#page-29-3) [werden sollen?](#page-29-3) 30
- [Welchem Zweck dienen die Konsole-Versionen der Werkzeuge zur Datenmanipulation die](#page-29-4) [im STUDIO enthalten sind?](#page-29-4) 30
- · [Ich habe eine Datenbank in MS Access. Ich möchte zu einem MySQL Remote-Server](#page-29-5) [migrieren. Wie kann ich dies mit Hilfe von STUDIO tun?](#page-29-5) 30
- [Ich habe eine ODBC Datenquelle. Kann ich davon auf MySQL migrieren?](#page-29-6) 30
- [Von welchen Datenbanken kann ich mit Hilfe von STUDIO nach MySQL migrieren?](#page-30-0) 31
- [Ich arbeite an der Anwendung. Die DB-Struktur wurde bereits erzeugt. Wie kann mir](#page-30-1) [STUDIO dabei helfen, die Datenbank mit Testdaten zu füllen?](#page-30-1)|31
- Meine Datenbank enthält viele Beziehungen zwischen Tabellen und andere Einschränkungen. Wird STUDIO dies bei der Erzeugung der Testdaten berücksichtigen?  $\overline{17}$

**Beim Kopieren Datenbank läuft alles gut, aber beim kopieren der Daten einer der Tabellen** erscheint folgender Fehler: "MySQL Server hat sich verabschiedet". Diese Tabelle unterscheidet sich von den anderen durch ihre Vielzahl von BLOBS-Felder. Warum erscheint dieser Fehler und wie kann ich ihn vermeiden? 17

# **Daten Analyse**

- [Ich muss den Unterschied in den Metadaten zweier Datenbanken finden um sie danach](#page-30-2) [zu synchronisieren. Wie unterstützt mich STUDIO bei dieser Aufgabe?](#page-30-2)|31
- [Ich muss die Unterschiede der Daten zwischen der bestehenden DB und der gestern](#page-31-0) [gesicherten DB finden. Was muss ich tun?](#page-31-0) 32
- [Kann ich Metadaten und Daten verschiedener MySQL Versionen synchronisieren?](#page-31-1) 32
- **[Kann ich die Synchronisation von Metadaten oder Daten von der Kommandozeile aus](#page-31-2)** [starten?](#page-31-2) 32
- [Kann STUDIO MySQL DBs mit PostgreSQL DBs synchronisieren?](#page-31-3) 32

# **Backup/Restore**

- Welche Möglichkeiten der Erstellung eines Backups liefert das STUDIO? 17
- [Welche Datenbank-Objekte werden in der Datenbank gespeichert?](#page-33-0) 34
- Ist es möglich, die Sicherung von einem Server auf einem anderen Server wiederherzustellen? 17
- [Wo kann die Sicherungsdatei abgelegt werden?](#page-33-1) 34
- [Was sind die Unterschiede zwischen den Extract und den Backup-Funktionen im](#page-33-2) [STUDIO?](#page-33-2) 34

# **Vorlagen Management**

- Für was werden die Vorlagen der Export/Import Funktionen verwendet? Für was sind diese gedacht? 17
- [Wo sind die STUDIO Vorlagen abgelegt?](#page-34-0) 35
- [Wenn ich eine Vorlage aus der Liste in STUDIO lösche, wird diese auch von der Platte](#page-34-1) [gelöscht?](#page-34-1)|35
- [Wie kann ich eine neue Vorlage für den Import erstellen?](#page-34-2) 35

# **Planer**

- [Ich muss einige DB-Management Funktionen außerhalb der Geschäftszeit \(nachts\)](#page-35-0) [ausführen \(Export von einer DB, Import dieser Daten in eine andere DB, Backup beider](#page-35-0) [DBs\). Hat STUDIO hierfür eine Lösung?](#page-35-0) 36
- [Wie kann ich eine Aufgabe konfigurieren, damit ich im Falle eines Fehlers, eine Email an](#page-35-1) [die angegebene Adresse erhalte?](#page-35-1) 36
- [Kann der Aufgabenprozess in Abhängigkeit der Ergebnisse von einzelnen Arbeitsschritten](#page-35-2) [verändert werden?](#page-35-2) 36
- Wie kann ich die Info über die abgelaufenen Tasks sehen? 17
- Was geschieht, wenn während der Durchführung der Aufgabe die Ausführung der Anwendung nicht beendet werden kann (kritischer Fehler, antwortet nicht)? Wird die Ausführung der Aufgabe gestoppt? 17
- [Was muss ich tun um mit dem Task Planer zu arbeiten?](#page-36-0) 37
- [Was geschieht, wenn auf dem gerade gestarteten Computer, unausgeführte Tasks](#page-36-1) [vorgefunden werden?](#page-36-1) 37

# **Log Management**

- [Es ist mir wichtig, die Infos aus den Log-Dateien der Anwendungen zu bekommen, die](#page-36-2) [vom Task Planer durchgeführt wurden. Speichert STUDIO diese Log-Dateien ab?](#page-36-2) 37
- Die externe Anwendung, die über eine der Tasks durchgeführt wurde hat keine Log-Datei, nur ein Bildschirm-Log. Wie kann ich die Daten vom Bildschirm sichern? 17

[Wie lange werden die Log-Dateien im STUDIO beibehalten?](#page-36-3) 37

#### **Lokalisierung**

Was für Interface Lokalisierungen sind im STUDIO verfügbar? 17

#### **Fragenliste**

#### **Über Studio**

# <span id="page-19-0"></span>**F: Was ist das EMS SQL Management STUDIO for MySQL (STUDIO)?**

**A:** Das EMS SQL Management Studio ist eine komplette Lösung für Datenbankadministration und Entwicklung. Das STUDIO ist eine integrierte Suite von leistungsstarken Datenbankwerkzeugen, die in einer einfach handhabbaren Arbeitsumgebung integriert sind. Die Entwickler werden die Möglichkeiten, Erzeugen/ Editieren/Löschen von Datenbank Objekten schätzen und werden den DB-Vergleich, Datenexport/Import und das Generierungswerkzeuge für Testdaten sehr hilfreich finden. Datenbankmigration, Backup und Restore Werkzeuge werden sehr nützlich für DBAs sein. So auch den Planer, über den ein Großteil der Administrationsaufgaben automatisiert werden kann.

#### <span id="page-19-1"></span>**F: Das STUDIO bietet reichhaltige Möglichkeiten. Werde ich diese alle benötigen? Gibt es auch ein einfacheres Produkt?**

**A:** Diese Frage stellt sich häufig, wenn Sie Neueinsteiger im Bereich der Datenbankverwaltung und Entwicklung sind. Es wird nicht gleich offensichtlich sein, warum Sie gleich so viele unterschiedliche Werkzeuge benötigen. Wir möchten darauf hinweisen, dass Ihre Erfahrung tagein, tagaus wächst, dass neue, komplizierte Aufgaben auf Sie zukommen und Sie mehrere Werkzeuge benötigen, um diese zu lösen. Das STUDIO enthält ALLE unbedingt nötigen Werkzeuge für DBAs und Entwickler. Und es wird mit Ihren zunehmenden Fachkenntnissen Schritt halten. Sobald Sie die Werkzeuge vom STUDIO verinnerlicht haben, werden Sie die einfachsten, passendsten und zuverlässigsten Lösungen für Ihre Aufgaben haben! Wir haben festgestellt, dass unsere Produkte nicht nur von Experten eingesetzt werden, deshalb haben wir viele Assistenten eingebunden, die das Arbeiten erleichtern und auch Neueinsteigern die Arbeit erleichtern. Das STUDIO Interface ist so entworfen, dass die Komponenten nur dann aufgerufen werden, wenn diese benötigt werden, so dass Sie sonst an Ihrer Arbeit nicht gehindert werden. Unsere Erfahrungen zeigen, dass die meisten Kunden sehr schell mit unseren Produkten zurecht kommen.

#### **F: Was benötige ich um mit STUDIO anzufangen?**

**A:** Um mit dem STUDIO zu arbeiten müssen Sie das Installationspaket [herunterladen.](http://www.sqlmanager.net/products/studio/mysql/buy) Danach starten Sie die Installationsdatei auf einem MS Windows PC. Wenn die Installation erfolgt ist, kann das Programm in einem Testmodus benutzt werden. Sie können die Testversion 30 Tage lang testen. Während dieser Zeit können Sie Ihre Kaufentscheidung treffen. Sie können das STUDIO [hier](http://www.sqlmanager.net/products/studio/mysql/buy) kaufen. Nach dem Zahlungseingang erhalten Sie per Email Ihre Registrierungsinfos. Nach Eingabe dieser Information (Hauptmenü/Hilfe/ Registrieren) wird Ihre STUDIO eine Registrierte Version.

#### <span id="page-19-2"></span>**F: Viele Werkzeuge, die im STUDIO enthalten sind werden auch als Einzelprodukte verkauft. Welche Vorteile gibt es, alle im STUDIO enthaltenen Tools zu kaufen?**

**A:** Um einige einfache Aufgaben zu erledigen, können Sie auch einzelne oder mehrere EMS Werkzeuge kaufe. Wenn Sie jedoch diese Werkzeuge mit dem STUDIO kaufen, erhalten Sie Zusatzfunktionalität. Erstens können Sie STUDIO Anwendungen über den Task Planer starten. Daher können Sie die Reihenfolge festlegen, in denen die Werkzeuge ausgeführt werden, setzen die benötigten Parameter, die Zeit oder Zeitintervalle für die Arbeiten die getan werden sollen und gehen zu einem schönen Bowling-Spiel ;-). Der Planer erledigt alle Ihre Aufgaben, speichert die Logs für die durchgeführten Operationen und wird Sie per Email über die erfolgreichen/erfolglosen Fertigstellung informieren. Der Planer hilft Ihnen, die meisten Ihrer DB Wartungsarbeiten zu automatisieren. Zweitens sind Sie in der Lage, alle registrierten Datenbanken in einem Repository zu speichern. Daher werden Sie Ihre Datenquelle nur einmal registrieren und diese aber mit allen STUDIO Werkzeugen verwenden können. Das spart Ihnen Zeit und reduziert die Fehlerwahrscheinlichkeit auf ein Minimum. Der Dritte, gleich bedeutende Vorteil ist der Preis. Beim Kauf der Tools im STUDIO, zahlen Sie weitaus weniger, als wenn Sie die einzelnen Produkte kaufen. Das sind bis zu 40% weniger als der Gesamtpreis.

[Nach oben scrollen](#page-16-0) 17

# **DB Registrierung und Verbindung**

#### <span id="page-20-0"></span>**F: Kann ich simultan mit mehreren Datenbanken arbeiten?**

**A:** Ja, STUDIO erlaubt es, gleichzeitig mit mehreren Datenbanken zu arbeiten. Sie können ebenso mit einer Vielzahl von Datenbanken über SSH und HTTP Tunneling arbeiten. Sobald die Datenbank in der DB Quellenrepository richtig registriert ist, können Sie damit arbeiten.

#### <span id="page-20-1"></span>**F: Ich setze das Windows Betriebssystem ein, aber mein MySQL Server läuft auf einem Linux Rechner. Werde ich das STUDIO einsetzen können um auf diesem Server zu arbeiten?**

**A:** Ja, das ist möglich. Es spielt keine Rolle auf welchem Betriebssystem der MySQL Server läuft, das STUDIO läuft nur unter der Windows.

#### <span id="page-20-2"></span>**F: Warum verwendet das STUDIO eine Repository mit registrierten Datenbanken?**

**A:** Das zentrale Repository mit registrierten Datenbanken erlaubt es, dass auf eine Datenbank von unterschiedlichen STUDIO Tools zugegriffen wird. Bei früher erworbenen Produkt-Suiten (Bündle) mussten Sie die Datenbank Informationen in jedem Tool separat eingeben. Das führte zu unnötiger Zeitverschwendung und Tippfehlern. In STUDIO wurde jetzt das Problem mit DB-Repository gelöst.

#### **F: Welchen Datenbanken unterstützt STUDIO?**

**A:** Unsere Produkte unterstützen alle Versionen von MySQL 4.1 - 5.1 die über Named Pipes oder Remote auf jeder Plattform (Linux, Unix, Windows, etc) erreichbar sind. Sie können auch remote auf MySQL Server über SSH und HTTP Tunneling zugreifen.

#### <span id="page-20-3"></span>**F: Was bedeutet HTTP Tunneling?**

**A:** HTTP Tunneling ist eine Methode, die es erlaubt Verbindungen herzustellen und Daten zwischen der Anwendung und dem MySQL Server über das HTTP/HTTPS Protokoll und dem Port 80, der von einem regulären Internetbrowser verwendet wird, zu senden. Diese Methode wird eingesetzt um die Remote Verbindung zum MySQL Server einer Hosting Firma herzustellen, wenn eine direkte Verbindung aus Sicherheitsgründen nicht möglich ist. Der HTTP Tunnel arbeitet auf folgende Weise: alle von der Client-Software gesendete, ausgehende Abfragen und Kommandos werden verschlüsselt und über das HTTP/HTTPS Protokoll, der den Port 80 nutzt, zu einem spezielles Skript verschickt, welches wiederum die empfangenen Daten entschlüsselt und diese dem verarbeitenden MySQL Server sendet und sendet das Ergebnis zurück. Diese Methode setzt den HTTP Server (Apache) und PHP mit MySQL auf dem Remoteserver voraus. Normalerweise werden diese Softwarepakete vom Hosting Provider gestellt, der auch den Linux Host zur Verfügung stellt. Darüber hinaus müssen Sie auch das spezielle emsproxy.php Skript auf Ihren Webserver hochladen um den Remotezugriff zu gewährleisten (Sie können es unter dem gleichen Verzeichnis wie Ihre anderen PHP Skripte ablegen). Wenn Ihr Webserver mit den Anforderungen übereinstimmt, und das Skript richtig installiert wurde, sehen Sie die Meldung "EmsProxy v 1.31" (die Versionsnummer kann auch unterschiedlich sein) in Ihrem Browser wenn Sie die http://<ihrwebservername>/emsproxy.php Seite öffnen. Wenn Sie eine Remote Datenbank registrieren, die über den HTTP Tunnel angesprochen wird, müssen Sie folgende Parameter in den Datenbank Registrations Wizard des SQL Manager for MySQL eingeben: Der erste Wizard-Schritt:

Host ist der Host bei dem der MySQL Server als HTTP Server fungiert. Gewöhnlich sind HTTP und MySQL Server auf der gleichen Maschine und es ist 'localhost'.

Port ist der Port des MySQL Servers im Remote Host, gewöhnlich der 3306.

Benutzername ist ein MySQL Username.

Passwort ist das Passwort des MySQL Users.

Aktivieren Sie Tunneling & SSH Tunneling

Der zweite Wizard-Schritt:

URL ist eine Adresse des emsproxy.php Skriptes (z.B. http://mywebserver /emsproxy.php).

# <span id="page-21-0"></span>**F: Was bedeutet SSH Tunneling?**

**A:** Das SSH (Secure Shell Host) Protokoll wird verwendet um die Computer-Sicherheit unter einem Unix System im Internet zu erhöhen. SSH benutzt verschiedene Verschlüsselungsalgorythmen mit unterschiedlichen Sicherheitsstufen. Die Spannweite des SSH steht auch in Verbindung mit der Tatsache, dass einige Linux-like BS's (z.B. FreeBSD) den SSH Server in ihr Standard-Angebot integrieren. Um zu diesem Thema mehr zu erfahren, sehen Sie bitte unter http://openssh.org nach. Das SSH Tunneling des SQL Manager bedeutet eine sichere Verbindung zum MySQL Server wenn über unsichere Verbindungskanäle gearbeitet wird. Sie können den SSH Tunnel auch so benutzen, eine Verbindung zum MySQL Remote Host zu bekommen, auch wenn der Port 3306 aus irgendwelchen Gründen für externe Verbindungen geschlossen ist. Die Verbindung über den SSH Tunnel arbeitet folgendermassen: Als erstes wird eine Verbindung zwischen dem SSH Client des SQL Manager und dem Remote MySQL Server hergestellt und es erfolgt eine Authentifizierung. Danach werden alle ein-/und ausgehenden Informationen zwischen den Programmen und dem MySQL Server durch den SSH Server mit Hilfe des Kommunikationsport (gewöhnlich ist es 22) versendet und der SSH Server leitet die Information direkt an den MySQL Server weiter. Um eine Datenbank zu registrieren, die über den SSH Tunnel verbunden ist, müssen Sie die folgenden Parameter im Datenbank Registrations-Wizard des SQL Manager for MySQL einstellen: Beim ersten Schritt:

Host ist der Host bei dem der MySQL Server als HTTP Server fungiert. Wenn SSH und der MySQL Server sich auf der gleichen Maschine befinden, ist es der SSH Host, oder kann auch der 'localhost' sein.

Port ist ein Port des MySQL Servers auf dem Remote Host, normalerweise ist es 3306. Benutzername ist ein Name der MySQL Benutzer.

Passwort ist das Passwort des MySQL Benutzers.

Bitte beachten, dass der MySQL Hostname in diesem Falle relativ zum SSH Server gesetzt werden muss. Zum Beispiel, wenn beide, also MySQL Server und SSH Server sich auf dem gleichen Computer befinden, müssen Sie localhost als Hostname anstatt des Server's externe Hostname oder IP Adresse spezifizieren.

Bitte nicht vergessen, Tunneling Nutzen und SSH Tunneling zu wählen.

Beim zweiten Schritt:

SSH Hostname ist ein Host bei dem der SSH Server aktiviert ist.

SSH Port ist ein Port bei dem der SSH Server aktiviert ist.

SSH Benutzername ist ein Benutzer auf der Linux Maschine. (Es ist ein Linux User. Es ist kein User vom MySQL Server.)

SSH Passwort ist ein Linux User Passwort.

# <span id="page-22-0"></span>**F: Ich arbeit hinter einer Firewall (Router). Kann ich STUDIO einsetzen, um einen Remote MySQL Server zu verwalten?**

**A:** Wenn Sie wegen der Sicherheitsrichtlinien in Ihrem Firmennetzwerk oder Ihres Hostproviders keine Verbindung zu einem MySQL Server direkt über TCP/IP (Beispiel: Ihr Firewall verhindert dies), herstellen möchten, können Sie die SSH oder HTTP Tunneling Funktionalität des SQL Manager nutzen um Ihre Aufgabe dennoch zu erledigen.

# <span id="page-22-1"></span>**F: Warum bekomme ich keine Verbindung zu einem lokalen MySQL Server?**

**A:** Es gibt mehrere Gründe weshalb Sie keine Verbindung zur lokalen Datenbank bekommen. Wenn Sie während dem Verbindungsaufbau den Fehler "Kann keine Verbindung zum MySQL Server über 'localhost' (10061)" herstellen, dann ist wahrscheinlich der MySQL Server nicht richtig installiert oder der Service (normalerweise mit dem Namen mysql) läuft nicht. Um zu prüfen, ob der Service läuft, öffnen Sie bitte den Systemsteuerung->Administrative Werkzeuge->Dienste und finden Sie den Dienst MySQL. Wenn sie diesen Dienst nicht finden können, müssen Sie MySQL erneut installieren. Wenn Sie ihn finden, starten Sie ihn mit dem Start-Knopf oder verwenden Sie den entsprechenden Eintrag im Kontext-Menü. Wenn Sie den Fehler "Access denied for user 'root'@'localhost' (using password: YES)" bekommen, dann prüfen Sie, ob Sie das Passwort für den Root-User richtig eingegeben haben im Falles dass Sie dies während der Installation geändert haben. Wenn Sie MySQL mit Vorgabewerten installiert haben, müssen Sie die User Name Root verwenden mit dem leeren Passwort und dem Port 3306 um Verbindung zum Server zu erreichen. (mehr Info auf: <http://dev.mysql.com/doc/refman/5.1/en/can-not-connect-to-server.html> )

#### **F: Warum bekomme ich keine Verbindung zu einem Remote MySQL Server?**

**A:** Es kann mehrere Gründe geben, die eine erfolgreiche Verbindung zum Remote Server verhindern. Wenn die Fehlermeldung heißt: "Can't connect to MySQL server on 'some host' (10061)" dann müssen Sie vermutlich die Richtigkeit des Ports und Host Name den Sie eingegeben haben prüfen und ebenfalls ob der Remote Server läuft. Es passiert oft, dass der Port durch den die Verbindung mit dem MySQl Server erfolgt (in der Regel der 3306) aus Sicherheitsgründen durch den Lokalen Firewal, Firmen Firewall oder Remote Server Firewall geschlossen ist. Der Remote Server Port kann ebenso vom ISP geschlossen werden sein oder das TCP/IP Protokoll Support ist am MySQl Server deaktiviert. Bitte prüfen Sie dieses mit Ihrem Systemadministrator oder ISP. Um diese Einschränkungen zu umgehen können Sie SSH und HTTP Tunnel (50, 55) verwenden.

Wenn die Fehlermeldung besagt "Access denied for user: root@somehost.somedomain" oder "Host not allowed to connect to server", dann ist der Grund hierfür, dass der User keine Berechtigungszugriff auf die Datenbank hat.

### <span id="page-23-0"></span>**F: Ich kann die Verbindung zum MySQL Server über SSH nicht herstellen. Was für Werte muss ich in die Felder des SSH-Reiters im Datenbank Registrierungs-Dialog eintragen?**

**A:** Um eine richtige SSH Verbindung zu erstellen, geben Sie die folgenden Werte in die entsprechenden Felder ein:

Bei SSH Page/Tabulator:

SSH Hostname ist ein Host bei dem der SSH Server aktiviert ist.

SSH Port ist der Port bei dem der SSH Server aktiviert ist.

SSH Benutzername ist ein User auf der Linux Maschine. (Es ist ein Linux User. Es ist kein MySQL Server User.)

SSH Passwort ist ein Linux User Passwort.

Bei Eigenschaften Verbindungen/Allgemein Seite/Reiter:

Host ist der Host bei dem der MySQL Server als SSH Server fungiert. Wenn SSH und MySQL Server sich auf der gleichen Maschine befinden, ist es gleich dem SSH Host, oder kann auch 'localhost' sein.

Port ist ein Port des MySQL Servers auf dem Remote Host, Standardmäßig ist es 3306. User Name ist ein MySQL User Name.

Passwort ist ein Passwort des MySQL Users.

Bitte beachten, dass der MySQL Hostname in diesem Falle relativ zum SSH Server gesetzt werden muss. Zum Beispiel, wenn beide, also MySQL Server und SSH Server sich auf dem gleichen Computer befinden, müssen Sie localhost als Host Name anstatt des Server's externe Hostname oder IP Adresse spezifizieren.

# <span id="page-23-1"></span>**F: Wenn ich versuche eine Datenbank zu registrieren, bekomme ich die folgende Meldung: Zugriff verweigert für User: user@host.domain. Wieso passiert dies?**

**A:** Der MySQL Server benutzt den Client Login ('root' in diesem Fall) und der Name des Rechners, von dem versucht wird die Verbindung herzustellen ('somehost.somedomain' in diesem Fall), für die Authetifizierung des Client. In ihrem Fall liegt der Grund darin, dass Ihr 'root' User vom Host 'somehost.somedomain' keine Berechtigung hat, auf den MySQL Server zuzugreifen. Es ist gut möglich, dass Sie sich mit dem gleichen Login und Passwort Ihrer PHP Skripte angemeldet haben oder mit Hilfe von phpMyAdmin, aber in diesem Fall, erkennt der MySQL Server Sie als den 'root' User vom 'localhost', der die nötigen Berechtigungen und erlaubt Ihnen somit den Zugang. Um dieses Probelm zu lösen, müssen Sie dafür sorgen, die erforderlichen Rechte dem User root@ somehost.somedomain zu geben. Sie könne dies mit Hilfe vom phpMyAdmin oder mit SQL Kommandos tun: /\*!50003 CREATE USER 'root'@ 'somehost.somedomain'\*/;

GRANT ALL PRIVILEGES ON \*.\* TO 'root'@ 'somehost.somedomain' IDENTIFIED BY 'user\_password';

Oder Sie können sich an Ihren Systemadministrator wenden [\(http://dev.mysql.com/doc/refman/5.1/en/privileges.html\)](http://dev.mysql.com/doc/refman/5.1/en/privileges.html)

# <span id="page-23-2"></span>**F: Ich versuche mich zu einem Remote MySQL Host zu verbinden, aber ich erhalte nur folgende Meldung: "Host nicht berechtigt zum Server zu verbinden". Was ist der Grund hierfür?**

**A:** Dieser Fehler tritt auf, weil Sie keine Berechtigung haben, sich zum Remote MySQL Server von Ihrem Host aus zu verbinden. Bitte kontaktieren Sie Ihren Datenbankadministrator, oder wenn Sie GRANT-Zugriffsrechte auf den MySQL Server haben, können sie das GRANT Statement benutzen, um neue User anzulegen. Zum Beispiel wird nachfolgendes Kommando dem User den vollen Zugriff von Ihrem Host geben. /\*!50003 CREATE USER 'user'@'user\_host'\*/;

GRANT ALL PRIVILEGES ON \*.\* TO 'user'@'user\_host' IDENTIFIED BY ' user\_password '; [\(http://dev.mysql.com/doc/refman/5.1/en/privileges.html\)](http://dev.mysql.com/doc/refman/5.1/en/privileges.html)

#### <span id="page-24-0"></span>**F: Ich bekomme die folgende Fehlermeldung: "Server hat sich verabschiedet …". Was mache ich falsch?**

**A:** Der wahrscheinlichste Grund für dieses Problem ist ein Verbindungs-Timeout. In diesem Fall, müssen Sie beim Start von mysqld den Wert der "wait timeout" Variablen erhöhen. Der Fehler tritt auch in folgenden Fällen auf: - Jemand (z.B. Ihr DB-Administrator) hat ein KILL sql oder mysqladmin kill Kommando verwendet um Ihre Suchanweisung zu unterbrechen. - Sie versuchen eine Suche durchzuführen, nachdem die Verbindung zum Server beendet wurde. - Sie versuchen eine zu umfangreiche Suche zum Server zu schicken, z.B. arbeiten Sie mit sehr großen BLOB Feldern oder das INSERT Kommando versucht zu viele Records einzufügen. Sie können die maximal erlaubte Paketgröße (packet size) durch das Setzen der Variablen max\_allowed\_packet erhöhen (default 1MB). Sollte dieser Fehler während dem Datenimport oder beim Kopieren der Datenbank auftreten, können Sie den Wert der Option "Anzahl der Einträge pro Datenblock" erniedrigen.

# <span id="page-24-1"></span>**F: Ich erhalte die Fehlermeldung Nr. 1251: "Der Client unterstützt keine Authentifizierung …". Was muss ich tun?**

**A:** Es scheint als würde Ihr Programm versuchen, eine alte Version der libmysql.dll Client Library zu verwenden. Bitte verwenden Sie nur die libmysql.dll Datei aus dem Studio Installationspaket. Zum Beheben des Problems müssen Sie das Studio neu installieren (alle Einstellungen werden gespeichert).

#### <span id="page-24-2"></span>**F: Ich habe die DB registriert, aber beim Versuch sie zu öffnen, kommt die Fehlermeldung "dynamische Bibliothek libmysql.dll nicht gefunden".**

**A:** Dieser Fehler tritt auf, weil die libmysql.dll Client Library nicht gefunden werden kann. Sie ist für das Arbeiten mit dem MySQL Server sehr wichtig. Die Datei libmysql.dll ist im Studio Installationspaket enthalten. Sie könnten diese Datei versehentlich gelöscht haben oder die exe-Datei wurde in ein anderes Verzeichnis verschoben. Zum Beheben des Problems müssen Sie das Studio neu installieren (sämtliche Einstellungen werden gespeichert) oder Sie kopieren die Datei libmysql.dll in das Verzeichnis mit der exe-Datei.

# <span id="page-24-3"></span>**F: Jedes Mal wenn ich versuche eine Verbindung zu einem MySQL Server auf einem Linux-Server herzustellen, kommt die Meldung: "Verlorene Verbindung zum MySQL Server während einer Query". Was mache ich falsch?**

**A:** Zwei der häufigsten Ursachen für dieses Problem sind folgende: - Wenn Sie sich über einen SSH-Tunnel zur Datenbank verbinden, dann ist es sehr wahrscheinlich, dass Sie einen falschen MySQL Host angegeben haben. Nachdem die Verbindung mit dem SSH Server hergestellt wurde, scheitert der vom SSH Server initiierte Verbindungsaufbau zum MySQL Server. Bitte überprüfen Sie den Namen des MySQL Hosts. Bedenken Sie, dass dieser relativ zum SSH Host angegeben werden muss. Befinden sich beide Server auf der selben Maschine, sollten Sie "localhost" als Name des MySQL Hosts verwenden. - Der Fehler kann auftreten, wenn die Linux glibc mehr als 128K Stack Größe verwendet, um den Hostnamen aufzulösen. Er tritt hauptsächlich auf RedHat 8.0 Systemen mit MySQL Versionen älter als 4.0.10 auf, kann aber auch bei anderen Konfigurationen vorkommen. Um das Problem zu beheben ergänzen/editieren sie die folgenden Zeilen des [mysqld] Abschnittes des MySQL Konfigurationsfiles: set-variable = thread\_stack=192k # Wert muss 192K oder größer sein.

# <span id="page-24-4"></span>**F: Ich versuche eine MySQL-DB auf einem Webserver zu registrieren, bekomme aber eine Fehlermeldung. Über mein PHP Skript bekomme ich zu dieser DB Verbindung und zwar über den gleichen Loginnamen und Passwort. Wie kann ich mit Hilfe von STUDIO Zugang zu meiner Webseiten-DB bekommen?**

**A:** Der wahrscheinlichste Grund für dieses Problem ist einer der folgenden: der von MySQL verwendete Port 3306 wird von einer Firewall geblockt, die in Ihrem Netz oder beim Provider installiert ist; oder das TCP Protokoll ist auf dem Remote MySQL Server deaktiviert; oder Ihr Benutzer und Ihre Maschine haben keine Berechtigung sich zum Server zu verbinden.

[Nach oben scrollen](#page-16-0) 17

# **Objektmanipulation**

#### <span id="page-25-0"></span>**F: Auf welche Datenbank Objekte kann über STUDIO zugegriffen werden?**

**A:** Sie können mit allen Objekten der MySQL Datenbank arbeiten wie Tabellen, Felder, Indizes, Views, Stored Procedures und Funktionen, Triggers, UDF's und Events.

#### **F: Ich habe über eine Million Einträge in der Tabelle, aber das Data-Grid zeigt nur 1.000 Einträge. Was ist das Problem?**

**A:** Bitte wählen Sie die Option 'Alle Datensätze einer Tabelle auswählen' aus im Abschnitt "Grid" des Dialogs Optionen/Umgebungsoptionen. Bitte sind Sie sich bewusst, dass das Auswählen aller Datensätze einer Tabelle erhebliche Zeit in Anspruch nehmen kann.

#### <span id="page-25-1"></span>**F: Wie kann ich meine Arbeit im Falle von großen Tabellen beschleunigen?**

**A:** Zu Ihrem Nutzen und zu Beschleunigung der Arbeit, bietet die Rasteransicht mehrere Möglichkeiten der Anpassung. Hier die wichtigsten Parameter (erreichbar über Optionen/ Umgebungsoptionen): Im Abschnitt Raster:

- Begrenzende Optionen in Tabellen und View Editoren. Die Option "Alle Datensätze einer Tabelle auswählen" ermöglicht es Ihnen, ohne erneute Verbindung zum Server alle Datensätze einer Tabelle zu sehen, jedoch im Falle von großen Tabellen oder einer nicht sehr schnellen Verbindung werden die Daten mit großen Zeitverzögerungen empfangen und der eingehende Datenverkehr kann erheblich ansteigen. Dieser Modus wird in privaten Netzen oder mit lokalen Datenbanken empfohlen. Die Option "Nur auswählen" begrenzt die maximale Anzahl der Datensätze, die nach dem Absetzen der Suche zurückgegeben werden. Der Mensch ist nicht in der Lage eine große Menge an Informationen auf einmal zu verarbeiten, deswegen bieten wir diesen Modus an. Um den nächsten Teil der Daten anzufordern und darzustellen, klicken Sie auf den Button Nächste Seite (>>) in der Toolbar der Rasteransicht. Diese Arbeitsweise beschleunigt die Ansicht der Datentabellen erheblich und vermeidet das Hängen sowie den Timeout der Verbindung. Sie wird empfohlen für die Arbeit mit großen Tabellen, bei Verbindungen mit geringer Übertragungsrate und wenn das Übertragungsvolumen eine Rolle spielt. Dies ist der Default Modus. In diesem Modus können die Optionen " SQL-Sortierung verwenden" und "SQL-Filter verwenden" sehr hilfreich sein. Im Abschnitt Grid->Datenoptionen:

Standard-Rastermodus: Diese Option definiert ob die angeforderten Zeilen komplett in das Raster geladen werden, oder in Teilen (sichtbare Zeilen) wenn der Benutzer durch die Tabellendaten nach unten scrollt. Der erste Modus erhöht die Öffnungszeit der Suche, beschleunigt aber das scrollen. Im zweiten Modus wird die Suche sehr schnell ausgeführt, aber es können Verzögerungen bei der Navigation durch das Raster auftreten.

- In der Datenansicht SQL-Sortierung verwenden: Ist die Option eingeschaltet, wird eine neue Anfrage an den Server gesendet, wenn der Benutzer die Datensortierung verwendet. Die Ergebnisse werden erneut im Raster dargestellt. Diese Option ins im Modus "Nur auswählen" sehr hilfreich, erhöht jedoch den Datenverkehr. Ist diese Option ausgeschaltet, wird die Sortierung nur auf dem Client durchgeführt jedoch werden nur die geladenen Daten sortiert. D.h. wenn sie "Nur auswählen" auf 1000 Einträge gesetzt haben, werden nur diese 1000 Datensätze sortiert.
- In der Datenansicht SQL Filter verwenden: Ist diese Option eingeschaltet, werden die Daten auf dem Server sortiert, an den die Anfrage geschickt wird und die Ergebnisse werden erneut im Raster dargestellt. Diese Option ist ebenfalls im "Nur auswählen" Modus sehr hilfreich, erhöht aber auch den Datenverkehr. Ist diese Option ausgeschaltet, wird die Sortierung nur auf dem Client durchgeführt jedoch werden nur die geladenen Daten sortiert. D.h. wenn sie "Nur auswählen" auf 1000 Einträge gesetzt haben, werden nur diese 1000 Datensätze sortiert.

Wir empfehlen folgende Einstellungen der Optionen um die maximale Effizienz bei der Arbeit mit großen Tabellen zu erreichen:

- Nur auswählen
- Sichtbare Zeilen laden
- SQL-Sortierung verwenden
- SQL-Filter verwenden

# **F: Unterstützt das STUDIO die neuen MySQL v5 Features wie: Views, Stored Procedures und Triggers?**

**A:** Ja, das STUDIO unterstützt neue Objekttypen in MySQL v5 wie Views, Stored Procedures und Triggers.

#### <span id="page-26-0"></span>**F: Was kann ich mit Datenbank-Objekten machen?**

**A:** Sie können neue Objekte erstellen, bestehende Objekte löschen oder editieren. Außerdem können Sie existierende Objekte von/nach Datenbanken kopieren, die sich auf dem gleichen oder unterschiedlichen Hosts befinden.

### <span id="page-26-1"></span>**F: Ich habe versucht, eine Tabelle mit Fremdschlüsseln für InnoDB zu erstellen und den Fehler "Kann Tabelle … nicht erzeugen (Fehler 150)" bekommen. Was mache ich falsch?**

**A:** Es bedeutet, dass die Definition des Fremdschlüssels für die geänderte Tabelle nicht korrekt formatiert ist. Z.B. erscheint die referenzierte Spalte nicht als erste Spalte im Index, sowohl in Parent- und Child-Tabellen oder die Typen der entsprechenden Felder stimmen nicht überein. Verwenden Sie SHOW ENGINE INNODB STATUS um eine detaillierte Erklärung der neuesten InnoDB Fremdschlüsselfehler auf dem Server zu sehen.

# <span id="page-26-2"></span>**F: Wenn ich eine Tabelle "TestTable" erzeuge, wird diese als "testtable" angelegt. Das ist falsch!**

A: Es scheint dass der Wert der Variablen "lower case table names" auf 1 gesetzt ist. Besuchen Sie [http://dev.mysql.com/doc/mysql/en/Name\\_case\\_sensitivity.html](http://dev.mysql.com/doc/mysql/en/Name_case_sensitivity.html) für weitere Informationen über diese Variable.

#### <span id="page-26-3"></span>**F: Wie kann ich Datenformate in einem Grid anpassen?**

**A:** Sie können alle Anzeigeformate ändern: Integer, Float, Datum, Zeit, und Datum/Zeit in dem Dialog Umgebungsoptionen um Menü Optionen.

# <span id="page-26-4"></span>**F: Meine Datenbank arbeitet mit einer "Greek" Codierung. Im Daten-Grid-View werden alle Infos als "??????" angezeigt. Was ist falsch?**

**A:** Sie müssen den richtigen Client-Zeichensatz einstellen um zu gewährleisten, dass die Daten mit der benötigten Codierung vom Server geliefert werden. Bitte öffnen Sie das Dialogfenster "Datenbank Registrierungsinfo" und stellen Sie die Client-Zeichensatz Option auf 'greek (ISO 8859-7 Greek)'.

#### **F: Ich kann das DDL nicht ändern. Wieso?**

**A:** Die DDL Reiter des Tabellen Editors und des UDF Editors sind schreibgeschützt. Sie zeigen nur den SQL Text der Operationen, die Sie in den Tabellen an den Reitern 'Felder', 'Indizes', etc, oder dem UDF vornehmen. Um diesen Text zu ändern können Sie ihn in die Zwischenablage kopieren und mit Hilfe des SQL Script Editors ändern.

# <span id="page-27-0"></span>**F: Ich habe eine Tabelle mit nur ~ 1000 Einträgen und einer Vielzahl von Feldern. Das Öffnen dieser Tabelle über den Daten Reiter dauert zu lange.**

**A:** Sie haben vermutlich die Option 'Spaltenbreite automatisch anpassen' in den Optionen/ Umgebungsoptionen Abschnitt Raster gewählt. Versuchen sie diese zu deaktivieren.

[Nach oben scrollen](#page-16-0) 17

# **Query**

# <span id="page-27-1"></span>**F: Ich kenne MySQL noch nicht und habe Schwierigkeiten beim manuellen Erstellen der SQL-Statements. Hat das STUDIO einen visuellen Query Builder wie MS ACCESS?**

**A:** Ja, das STUDIO hat einen leistungsstarken visuellen Query Builder der es einem Neuling erlaubt komplexe Suchbefehle zu erstellen und auch einem fortgeschrittenen Anwender hilft extrem viel Zeit zu sparen. Sie müssen nur die Tabellen spezifizieren, die in der Suche verwendet werden sollen, deren Beziehungen und die Daten, die Sie sehen möchten. Der Visual Query Builder erstellt den Suchstring für Sie. Sie können das Ergebnis der Suche begutachten und Korrekturen vornehmen, falls notwendig. Die Änderungen können im Visual Builder oder im Texteditor vorgenommen werden. Werden Änderungen im Visual Builder vorgenommen, so werden diese auch im Texteditor angezeigt und umgekehrt.

# <span id="page-27-2"></span>**F: Kann ich den Visual Query Builder in STUDIO verwenden um komplexe Abfragen mit Unions und Subqueries zu erstellen?**

**A:** Ja, der Visual Builder kann komplexe Abfragen mit Unterabfragen und Unions erstellen.

#### <span id="page-27-3"></span>**F: Kann ich eine erzeugte Abfrage für den späteren Gebrauch abspeichern?**

**A:** Natürlich. Zum Abspeichern der Abfragen bietet das STUDIO mehrere Möglichkeiten:

- 1.Sämtliche ausgeführten Abfragen werden in der Historie abgespeichert. Sie können die Historie anschauen und jede Abfrage ausführen und ändern, die sie benötigen.
- 2.Sie können häufig verwendete Abfragen zu der Liste von favorisierten Abfragen hinzufügen.
- 3.Sie können jede Abfrage als ein SQL-Skript in einer Datei auf Ihrer Festplatte speichern und wieder öffnen, wenn Sie es benötigen oder in einem SQL Skript Werkzeug ausführen.
- 4.Sie können die Abfrage als Diagramm abspeichern. Wird diese Abfrage erneut mit dem STUDIO geöffnet, wird das Diagramm wie erstellt dargestellt.
- 5.Das STUDIO bietet auch die Möglichkeit, Abfragen als Bitmap Bild abzuspeichern.

# **F: Kann ich die Abfrage über die Kommandozeile ausführen?**

**A:** Ja, das STUDIO bietet hierfür ein SQL Skript Werkzeug. Es kann auch gespeicherte Skript-Dateien ausführen. Diese Funktionalität ermöglicht es Ihnen, Abfragen zu erstellen und deren Ausführung mit dem Task Planer zu planen. Mit dem Planer ist es möglich, Abfragen dann auszuführen wenn sie benötigt werden. Der Planer meldet wenn die Abfrage abgeschlossen wurde.

#### <span id="page-28-0"></span>**F: Kann ich ein Abfrageergebnis in ein CVS- oder XLS-Datei speichern?**

**A:** Ja, natürlich. Das STUDIO hat ein leistungsstarkes Werkzeug für den Export Ihrer Daten, einschließlich der Abfrage Ergebnisse. Das STUDIO kann nach MS Access, MS Word, CVS, XLS, HTML, RTF, DBF, XML und andere Formate exportiert werden. Um die Export Prozedur zu erleichtern, besitzt das Studio einen Export Data Wizard.

[Nach oben scrollen](#page-16-0) 17

# **Bericht Designer**

#### <span id="page-28-1"></span>**F: Wie kann ich einen Bericht erzeugen?**

**A:** Um einen Bericht zu erzeugen können Sie den Assistenten zum Erstellen von Berichten (Erstellen->Bericht) oder den Berichts-Designer (Werkzeuge-> Berichts-Designer) verwenden. Um einen einfachen Bericht auf Basis einer Abfrage zu erstellen, müssen Sie das Master Data Band im zweiten Schritt des Assistenten wählen, doppelklicken oder Edit Button klicken und die Abfrage für Ihren Report auswählen. Danach müssen Sie die weiteren Optionen in den anderen Schritten des Assistenten anpassen und auf Fertig klicken.

#### <span id="page-28-2"></span>**F: Wie kann ich einen Bericht basierend auf der Abfrage erzeugen?**

**A:** Um einen Bericht auf Basis einer Abfrage zu erzeugen können Sie den Assistenten zum Erstellen von Berichten verwenden. Wählen Sie Erstellen-> Bericht, wählen Sie dann das Master Data Band im zweiten Schritt des Assistenten, doppelklicken oder Edit Button klicken und die Abfrage für Ihren Report auswählen. Danach müssen Sie die weiteren Optionen in den anderen Schritten des Assistenten anpassen und auf Fertig klicken.

#### <span id="page-28-3"></span>**F: Kann ich meinen Bericht in HTML, EXCEL oder Word speichern?**

**A:** Ja, öffnen Sie den Bericht durch doppelklicken im DB Explorer und wählen Sie "Bericht Speichern unter" in der Navigations- oder Werkzeugleiste und geben Sie im Feld "Speichern als Typ" das gewünschte Format an.

### <span id="page-28-4"></span>**F: Ich versuche einen Bericht mit dem Report Designer zu erzeugen und habe ein Master Datenband hinzugefügt, aber ich bekomme keinen Zugriff auf die Tabellendaten: "Quell-Liste der Band Daten ist leer".**

**A:** Um eine Datenquelle für einen Bericht auszuwählen müssen Sie ein Dialog-Formular zum Bericht hinzufügen (Im Berichtsdesigner Menü "Edit/Add dialog form" wählen). Danach müssen Sie Datenbanken und Komponenten für die Abfrage aus der Symbolleiste auf der linken Seite hinzufügen und die Eigenschaften der Verbindung und der Abfrage setzen. Danach erscheint die Abfrage in der Liste der Datenquellen.

[Nach oben scrollen](#page-16-0) 17

**Datenmanipulation**

# <span id="page-29-0"></span>**F: Was ist er Unterscheid zwischen den Export/Import Funktionen in STUDIO und SQL Manager for MySQL?**

**A:** Die Export/Import Werkzeuge im STUDIO enthalten zusätzliche Funktionen, die im SQL Manager für MySQL nicht vorhanden sind.

- 1.Export/Import von Daten aus/in mehrere Tabellen gleichzeitig.
- 2.Export/Import von Daten aus gewählten Tabellen von mehreren Datenbanken auf dem selben Host.
- 3. Kommandozeile um Daten automatisch mit Hilfe des STUDIO Task Planers zum exportieren/importieren.
- 4. Ein einziges registriertes Datenbank Repository

# <span id="page-29-1"></span>**F: Ich muss die Daten aus einer CSV-Datei importieren. Wie kann ich das mit Hilfe von STUDIO tun?**

**A:** Für diesen Zweck können Sie den Daten Import Assistenten verwenden. Er hilft Ihnen als benötigten Parameter einzustellen. Zudem können Sie diese Einstellungen als Vorlage abspeichern und in der Zukunft verwenden. Außer CVS Dateien, können Sie noch Daten aus MS Excel, MS Access, DBF, XML und TXT Dateien importieren.

# <span id="page-29-2"></span>**F: Ich versuche Tabellen zu exportieren, aber die LONGTEXT Felder werden nicht exportiert.**

**A:** Felder des Typs TEXT, LONGTEXT werden standardmäßig nicht exportiert. Sie sollten diese Felder manuell im Abschnitt Felder auswählen.

# <span id="page-29-3"></span>**F: Wie kann ich das Standardverzeichnis ändern, wohin die exportierten Daten gespeichert werden sollen?**

**A:** Folgen Sie den unten beschriebenen Schritten um das Verzeichnis zu ändern: Klicken Sie im DB Explorer mit der rechten Maustaste auf die gewünschte Datenbank und wählen Sie "Datenbank Registrierungsinfos" im Kontextmenü (Sie finde diesen Eintrag auch im Hauptmenü "Datenbank"). Es öffnen sich die Datenbank Eigenschaften. Klicken Sie auf den Reiter "Verzeichnisse". Im Abschnitt "Standardverzeichnis für Datenexport" können Sie das Verzeichnis wählen, in welches die Daten exportiert werden.

# <span id="page-29-4"></span>**F: Welchem Zweck dienen die Konsole-Versionen der Werkzeuge zur Datenmanipulation die im STUDIO enthalten sind?**

**A:** Die Hauptfunktionen der Konsole-Versionen der STUDIO Werkzeuge dienen der Ausführung von Datenbankoperationen ohne Benutzereingriff. Sämtliche Konsolen-Werkzeuge unterstützen Konfigurationsdateien (Templates), die mit der entsprechenden GUI Version erstellt wurden. Die Templates enthalten alle Informationen, die für das Arbeiten mit der Konsole-Version notwendig sind. Mit Hilfe Konsole und eine Templates können Sie eine Task im Planer erstellen und die gewünschte Zeit und/oder Zeitraum für die Ausführung planen. Natürlich können sie die Konsole in Ihren eigenen Anwendungen verwenden.

# <span id="page-29-5"></span>**F: Ich habe eine Datenbank in MS Access. Ich möchte zu einem MySQL Remote-Server migrieren. Wie kann ich dies mit Hilfe von STUDIO tun?**

**A:** Dafür können Sie das Werkzeug Data Pump for MySQL verwenden. Um das Data Pump Programm aus STUDIO zu starten wählen Sie bitte den Reiter "Datenmanipulation" und klicken auf Data Pump for MySQL oder wählen Start-> Programme-> EMS-> SQL Studio for MySQL-> Data Pump for MySQL->Data Pump for MySQL.

Wir empfehlen die Verwendung des Microsoft Jet 4.0 OLE DB Provider um die Verbindung mit der MS Access Datenbank herzustellen.

# <span id="page-29-6"></span>**F: Ich habe eine ODBC Datenquelle. Kann ich davon auf MySQL migrieren?**

**A:** ODBC (Open DataBase Connectivity) ist eine offene Standard-Schnittstelle um auf Microsoft Datenbanken zuzugreifen. Die meisten Datenbank Systeme haben ihre eigenen ODBC Treiber oder welche die von anderen Herstellern entwickelt wurden. Um von einer ODBC Datenquelle zu migrieren müssen sie das Programm Data Pump for MySQL verwenden. Um das Data Pump Programm aus STUDIO zu starten wählen Sie bitte den Reiter "Datenmanipulation" und klicken auf Data Pump for MySQL oder wählen Start-> Programme-> EMS-> SQL Studio for MySQL-> Data Pump for MySQL->Data Pump for MySQL. Wenn Sie mit diesem Programm arbeiten, sollten Sie den OLE DB Provider für ODBC Treiber verwenden um sich mit der ODBC Datenquelle zu verbinden.

#### <span id="page-30-0"></span>**F: Von welchen Datenbanken kann ich mit Hilfe von STUDIO nach MySQL migrieren?**

**A:** Mit der Hilfe der Data Pump for MySQL können Sie von jeder Datenbank migrieren, zu der Sie sich per OLE DB Provider (z.B. SQL Server, Oracle, MS Access, DB2, etc.) und ODBC Driver (PostgreSQL, Interbase, Firebird, dbase Dateien, etc.) verbinden können.

# <span id="page-30-1"></span>**F: Ich arbeite an der Anwendung. Die DB-Struktur wurde bereits erzeugt. Wie kann mir STUDIO dabei helfen, die Datenbank mit Testdaten zu füllen?**

**A:** STUDIO hat ein leistungsstarkes Instrument um Testdaten zu generieren - den Data Generator. Der Assistent hilft Ihnen die richtigen Parameter zu setzen, wie z.B. die Anzahl der zu generierenden Zeilen, Wertebereiche für jedes Feld, die Anzahl der Felder mit dem Wert NULL und viele andere. Der Data Generator führt verschieden Algorithmen aus, einschließlich zufällige oder inkrementelle Datengenerierung sowie Generierung entsprechend der vorgegebenen Werteliste und viele anderen. Und natürlich ist es möglich, die Einstellungen für die spätere Verwendung abzuspeichern.

# **F: Meine Datenbank enthält viele Beziehungen zwischen Tabellen und andere Einschränkungen. Wird STUDIO dies bei der Erzeugung der Testdaten berücksichtigen?**

**A:** Ja, natürlich. Bei der Generierung der Testdaten berücksichtig das STUDIO sämtliche Beziehungen und Einschränkungen die bereits in der Datenbank existieren.

# **F: Beim Kopieren Datenbank läuft alles gut, aber beim kopieren der Daten einer der Tabellen erscheint folgender Fehler: "MySQL Server hat sich verabschiedet". Diese Tabelle unterscheidet sich von den anderen durch ihre Vielzahl von BLOBS-Felder. Warum erscheint dieser Fehler und wie kann ich ihn vermeiden?**

**A:** Vermutlich versuchen Sie dem Server ein INSERT Kommando mit zu vielen Werten zu schicken, dies verursacht solch einen Fehler. Sie können diesen Fehler dadurch beheben, indem Sie den Wert der Option "Anzahl der Einträge pro Datenblock" reduzieren oder die Anzahl der akzeptierten Pakete erhöhen, indem Sie den Wert der Variablen max allowed packet höher als 1MB (default) setzen.

[Nach oben scrollen](#page-16-0) 17

#### **Daten Analyse**

<span id="page-30-2"></span>**F: Ich muss den Unterschied in den Metadaten zweier Datenbanken finden um sie danach zu synchronisieren. Wie unterstützt mich STUDIO bei dieser Aufgabe?**

**A:** Zu diesem Zweck kann das Programm Database Comparer (DB Comparer) verwendet werden. Seine Oberfläche ist einfach und benutzerfreundlich, die Ergebnisse sind jedoch beeindruckend. Sie müssen nur zwei Datenbanken auswählen, deren Metadaten Sie vergleichen möchten und ein paar zusätzliche Parameter einstellen, wie zum Beispiel die Datenbankobjekte, die Sie vergleichen möchten, die Richtung der Synchronisierung und andere. Das Ergebnis, welches der DB Comparer liefert, ist eine Liste von Unterschieden in den Metadaten der verglichenen Datenbanken und ein Skript mit dessen Hilfe Sie die Datenbanken synchronisieren können. Abgesehen davon, können Sie jeden Unterschied separat synchronisieren, damit Sie jede benötigte Änderung in der richtigen Reihenfolge erhalten. Erinnern Sie sich, wie lange Sie nach einem Feld suchen, welches Sie vor zwei Monaten in eine Tabelle eingefügt haben?

#### <span id="page-31-0"></span>**F: Ich muss die Unterschiede der Daten zwischen der bestehenden DB und der gestern gesicherten DB finden. Was muss ich tun?**

**A:** Starten Sie den Data Comparer Assistenten und wählen Sie die Arbeitsdatenbank als Ihre Quelldatenbank aus. Dann wählen Sie die gesicherte Datenbank als Zieldatenbank aus (Sie müssen erst die Datenbank auf einem MySQL Server wiederherstellen). Wählen Sie jetzt die Daten in den Tabellen, die Sie vergleichen möchten und folgen dann den weiteren Schritten des Assistenten. Beachten Sie, dass der Data Comparer es erlaubt, Tabellen mit unterschiedlichen Metadaten zu vergleichen. Nach dem Vergleich sehen Sie eine Liste mit den Unterschieden zwischen den Datenbanken und Sie werden gefragt, ob Sie Daten zwischen den beiden Datenbanken synchronisieren möchten. Sie können ein SQL Skript, welches die Synchronisierung durchführt, abspeichern und es später, mit Hilfe eines SQL Skript Werkzeugs ausführen (vielleicht mit dem STUDIO Task Planer).

# <span id="page-31-1"></span>**F: Kann ich Metadaten und Daten verschiedener MySQL Versionen synchronisieren?**

**A:** Sie können den DB Comparer for MySQL verwenden um die Strukturen der Datenbanken zu synchronisieren.

Um den DB Comparer aus dem STUDIO zu starten, wählen Sie den Reiter Datenanalyse und klicken auf DB Comparer for MySQL, oder wählen Sie Start->Programme->EMS->SQL Studio for MySQL-> DB Comparer for MySQL-> DB Comparer for MySQL.

Um die Daten zu synchronisieren, können Sie den Data Comparer for MySQL verwenden. Um den Data Comparer aus dem STUDIO zu starten, wählen Sie den Reiter Datenanalyse und klicken auf Data Comparer for MySQL, oder wählen Sie Start->Programme->EMS->SQL Studio for MySQL-> Data Comparer for MySQL-> Data Comparer for MySQL.

# <span id="page-31-2"></span>**F: Kann ich die Synchronisation von Metadaten oder Daten von der Kommandozeile aus starten?**

**A:** Ja, für diesen Zweck gibt des die Konsolen-Versionen unserer Werkzeuge - DB Comparer Console for MySQL und Data Comparer Console for MySQL. Alle Konsolen Werkzeuge unterstützen Konfigurationsdateien (Vorlagen) die in den GUI Versionen der Werkzeuge erstellt werden. Die Vorlagen Dateien enthalten alle notwendigen Informationen für die Arbeit mit der Konsole. Mit Hilfe der Konsole und dem Vorlagendateien können Sie einfach eine Synchronisierung von der Kommandozeile aus durchführen, ohne eine große Anzahl von Parametern manuell einstellen zu müssen.

# <span id="page-31-3"></span>**F: Kann STUDIO MySQL DBs mit PostgreSQL DBs synchronisieren?**

**A:** Diese Funktionalität wird von unseren Werkzeugen nicht unterstützt, da sie nur eine Synchronisierung von Daten und Metadaten nur zwischen Servern des selben Typs erlauben, als MySQL mit MySQL.

#### **Backup/Restore**

#### **F: Welche Möglichkeiten der Erstellung eines Backups liefert das STUDIO?**

- **A:** Für das Erstellen eines Backups unterstützt das STUDIO verschiedene Möglichkeiten: 1.Verwenden Sie den Dienst Backup Tables. Diese Methode kann für das Sichern von MyISAM Tabellen verwendet werden. Haupteigenschaften sind die hohe Geschwindigkeit und die Zuverlässigkeit. Bei dieser Methode werden alle gewählten Tabellen gesperrt (SQL-Kommando LOCK TABLES) und dann die Dateien, in denen die Struktur (.frm) und die Daten (.MYD) physikalisch gespeichert werden, zum angegebenen Pfad kopiert (SQL-Kommando BACKUP TABLES). Der Pfad kann sich auf einem lokalen Verzeichnis oder einem freigegeben Verzeichnis im Netz befinden. Dieser Pfad wird aus Sicht des Servers definiert, auf dem MySQL installiert ist. Zum Starten des Backup Tables Dienstes, öffnen Sie bitte den Reiter Datenbankverwaltung im STUDIO und wählen Backup Tables. Um den Dienst aus dem SQL Manager für MySQL zu starten, wählen Sie im Menü Dienste/Tabellen speichern. Um die Tabellen aus den Dateien, die auf diese Weise gesichert wurden, wieder herzustellen, verwenden Sie den Dienst Restore Tables. Dieser Dienst stellt MyISAM Tabellen wieder her, die mit dem Dienst Backup Tables gesichert wurden. Der Dienst Restore Tables überschreibt nicht die bestehenden Dateien.
- 2.Verwenden die DB Extract for MySQL oder den Assistenten Datenbank extrahieren aus SQL Manager for MySQL. Diese Werkzeuge erstellen Sicherungen von Datenbanken oder benutzerdefinierten Objekten in Form eines SQL Skripts. Das erstellte Skript kann SQL Werkzeug-Anweisungen, Struktur Definitionsanweisungen oder Anweisungen für das Einfügen von Daten enthalten. Der Hauptvorteil dieser Methode ist die Möglichkeit, Datenbank-Strukturen und Daten insgesamt oder partiell zu speichern. Der Nachteil ist die längere Zeit und der erhöhte Datenverkehr, der für die Sicherung von großen Datenbanken benötigt wird. Um DB Extract aufzurufen, öffnen Sie den Reiter Datenanalyse im STUDIO und wählen Sie DB Extract for MySQL. Um den Assistenten Datenbank extrahieren zu starten, öffnen Sie den SQL Manager for MySQL und wählen dann Werkzeuge/Datenbank extrahieren... im Menü. Um eine Datenbank aus einem Skript wiederherzustellen, müssen Sie nur das Skript auf einem SQL Server ausführen. Sie können SQL Script for MySQL oder das Werkzeug SQL Skript im SQL Manager for MySQL verwenden.
- 3.Verwenden Sie Data Export for MySQL. Diese Methode kann zu Sicherung von sämtlichen Tabellentypen verwendet werden. Sie ist nützlich, wenn Sie nur die Daten sichern möchten und nicht die Struktur. Wir empfehlen das CVS Format für die Sicherung zu verwenden. Um den Data Export zu starten, öffnen Sie den Reiter Datenmanipulation im STUDIO und wählen Sie Data Export for MySQL. Um den Assistent für den Data Export aus dem SQL Manager for MySQL zu starten, öffnen Sie die Tabelle der Datenbank und wählen Sie Datenmanipulation/Daten exportieren... im Kontextmenü. Zur Wiederherstellung von Daten, die auf diese Weise gesichert wurden, können Sie Data Import for MySQL oder den Assistenten für den Datenimport aus dem SQL Manager for MySQL verwenden. Klicken Sie hier... für nähere Erläuterungen der Unterschiede zwischen Data Import for MySQL und dem Assistenten für den Datenimport aus dem SQL Manager for MySQL.

4.Verwenden Sie den Datensicherungs-Assistenten des SQL Manager für MySQL. Dies entspricht nahezu der Methode aus 3. Der einzige Unterschied besteht darin, dass die Daten in einem Verzeichnis auf dem Server oder einem freigegeben Verzeichnis im lokalen Netz gespeichert werden (SQL-Kommando SELECT INTO ... OUTFILE). Die Daten werden im CVS Format gespeichert, jedoch ist die Geschwindigkeit bei der Erstellung und Wiederherstellung der Backups wesentlich höher als bei der Verwendung des Data Export. Allerdings erlaubt es diese Methode nicht, die Dateien in jedem Verzeichnis des Client zu speichern. Um den Datensicherungs-Assistenten aus dem SQL Manager für MySQL zu starten, öffnen Sie die Tabelle im Fenster Datenbank und wählen Datenmanipulation/Daten in Datei auf Server speichern... Sie im Kontextmenü der entsprechenden Tabelle. Mit dem Assistenten zu Laden von Daten können Sie die Daten einfach wiederherstellen.

#### <span id="page-33-0"></span>**F: Welche Datenbank-Objekte werden in der Datenbank gespeichert?**

**A:** Für die Benutzer von MyISAM Tabellen, kopiert der Dienst Backup Tables die Dateien in denen die Struktur (.frm) und die Daten (.MYD) physikalisch gespeichert werden. Dies wird gemäß dem eingestellten Pfad durchgeführt, der ein lokales Verzeichnis auf dem Server sein kann oder irgendein freigegebenes Verzeichnis im Netz.

# **F: Ist es möglich, die Sicherung von einem Server auf einem anderen Server wiederherzustellen?**

#### **A:**

- 1.Sie können eine Sicherung, die mit dem Dienst Backup Table erstellt wurde wiederherstellen, wenn die Version des Servers für die Wiederherstellung mit der Version des Servers, auf dem das Backup erstellt wurde, übereinstimmt. In anderen Fällen könnten Probleme auftreten, da sich die Dateiformate der MyISAM Tabellen in verschiedenen Versionen der MySQL Server unterscheiden können.
- 2.Sie können eine Sicherung, die mit DB Extract for MySQL oder dem Assistenten zum Extrahieren von Datenbanken aus dem SQL Manager erstellt wurde auf jedem Server wiederherstellen, der die gleiche oder eine höhere Version besitzt, als der Server auf dem die Sicherung erstellt wurde.
- 3.Sie können die Daten, die mit Data Export for MySQL oder 'Daten speichern' erstellt wurden, in jede Tabelle einer jeden MySQL Server Version wiederherstellen.

#### <span id="page-33-1"></span>**F: Wo kann die Sicherungsdatei abgelegt werden?**

**A:** Eine Sicherungsdatei, die mit dem Dienst Backup Tables erstellt wurde, befindet sich in einem lokalen Verzeichnis auf dem Server oder einem freigegebenen Verzeichnis im Netz.

#### <span id="page-33-2"></span>**F: Was sind die Unterschiede zwischen den Extract und den Backup-Funktionen im STUDIO?**

**A:** Der Dienst Backup Tables kann nur für die Sicherung von MyISAM Tabellen verwendet werden. Bei dieser Methode werden alle gewählten Tabellen gesperrt (SQL-Kommando LOCK TABLES) und dann die Dateien, in denen die Struktur (.frm) und die Daten (.MYD) physikalisch gespeichert werden, zum angegebenen Pfad kopiert (SQL-Kommando BACKUP TABLES). Der Pfad kann sich auf einem lokalen Verzeichnis oder einem freigegeben Verzeichnis im Netz befinden. Dieser Pfad wird aus Sicht des Servers definiert, auf dem MySQL installiert ist. Der Assistent zum Extrahieren von Datenbanken aus dem SQL Manager for MySQL oder der DB Extract for MySQL erstellt Sicherungen von Datenbanken oder benutzerdefinierten Objekten in Form eines SQL Skripts. Das erstellte Skript kann SQL Werkzeug-Anweisungen, Struktur Definitionsanweisungen oder Anweisungen für das Einfügen von Daten enthalten. Folglich nutzt der Dienst Backup Tables die Möglichkeiten des MySQL Servers um die Sicherung von MyISAM Tabellen zu erstellen. Dieser Dienst zeichnet sich durch die hohe Geschwindigkeit und Zuverlässigkeit aus, jedoch können die Dateien nicht in jedem Verzeichnis des Client gespeichert werden. Diese Methode kann somit für die Sicherung von ganzen Datenbanken verwendet werden, die nur MyISAM Tabellen und keine anderen Objekte enthalten, oder zur Sicherung von Teilen eines Datenbank (nur MyISAM Tabellen). Der wesentliche Vorteil der Erstellung von Sicherungen mit dem DB Extract for MySQL besteht darin, dass komplette Datenbanken oder nur Teile davon gesichert werden können. Nachteil ist die längere Dauer und der erhöhte Datenverkehr bei der Erstellung von Sicherungen von großen Datenbanken.

[Nach oben scrollen](#page-16-0) 17

# **Vorlagen Management**

#### **F: Für was werden die Vorlagen der Export/Import Funktionen verwendet? Für was sind diese gedacht?**

**A:** Die Vorlagen in STUDIO werden für das abspeichern von Parametern für das Ausführen der STUDIO Tools verwendet. Mit den Vorlagen sind Sie in der Lage, die gleiche Operation zu wiederholen, ohne jedes Mal 10-20 Parameter im Assistenten anzugeben. Die in der Vorlage gespeicherten Parameter können einfach verändert werden oder Sie können eine neue Vorlage auf Basis einer bestehenden erstellen.

#### <span id="page-34-0"></span>**F: Wo sind die STUDIO Vorlagen abgelegt?**

**A:** Eine Vorlage ist eine Datei, welche die notwendigen Parameter in einem bestimmten Format speichern kann. Vorlagendateien können überall auf Ihrem PC gespeichert werden, sofern Sie sich den Speicherort merken:). Zur Vereinfachung der Aufgabe des Abspeichern und Suchen nach Vorlagen gibt es im Studio eine Vorlagenverwaltung. Die Vorlagenverwaltung erlaubt es Ihnen die nötigen Vorlagen zu registrieren ohne sich weiterhin darum zu kümmern, wo diese gespeichert werden. Wenn Sie eine neue Vorlage im Studio erstellen, merkt sich die Vorlagenverwaltung automatisch den Ort wo diese gespeichert werden. Sämtliche Vorlagen werden bezüglich der Werkzeuge gruppiert, für die sie vorgesehen sind und stehen jederzeit zu Ihrer Verfügung. Um ein Werkzeug mit einer gewählten Vorlage auszuführen müssen Sie nur auf die Vorlage doppelklicken.

# <span id="page-34-1"></span>**F: Wenn ich eine Vorlage aus der Liste in STUDIO lösche, wird diese auch von der Platte gelöscht?**

**A:** Die Vorlagenverwaltung erlaubt Ihnen beide Operationen: eine Vorlage nur aus der Registrierung löschen oder es zusätzlich auch von der Festplatte zu löschen.

#### <span id="page-34-2"></span>**F: Wie kann ich eine neue Vorlage für den Import erstellen?**

**A:** Um eine Vorlage für das Import Werkzeug zu erstellen sollten Sie das Import Werkzeug starten (Hauptmenü/Start/Data Import). Anschließend müssen Sie alle notwendigen Importparameter ausfüllen und jeweils den "Weiter" Button klicken. Im letzten Schritt des Assistenten müssen Sie mit Hilfe des Buttons "Tools/Vorlage Speichern" angeben, wo und unter welchem Namen Sie die neu erstellte Vorlage abspeichern möchten.

[Nach oben scrollen](#page-16-0) 17

#### **Planer**

#### <span id="page-35-0"></span>**F: Ich muss einige DB-Management Funktionen außerhalb der Geschäftszeit (nachts) ausführen (Export von einer DB, Import dieser Daten in eine andere DB, Backup beider DBs). Hat STUDIO hierfür eine Lösung?**

**A:** Ja, gewiss. Der STUDIO Planer wurde genau für diesen Zweck gedacht. Der Planer kann die die von Ihnen erstellten Aufgaben ausführen. Sie können den Zeitpunkt und die Periodizität der Ausführung der Task setzen. Jede Task kann eine unbegrenzte Anzahl von Schritten (elementare Operationen) enthalten. Eine Task muss mindestens einen Schritt enthalten. In Ihrem Fall müssen sie folgendes tun: 1. Erstellen Sie eine neue Task 2. Erstellen Sie 4 Schritte in der Task (Export, Import, Backup, Backup). Beim Erstellen dieser Schritte müssen Sie angeben, in welchen Vorlagen die notwendigen Parameter gespeichert sind. 3. Planen Sie die in Schritt 1 erstellte Task im Task Planer.

# <span id="page-35-1"></span>**F: Wie kann ich eine Aufgabe konfigurieren, damit ich im Falle eines Fehlers, eine Email an die angegebene Adresse erhalte?**

**A:** Im Task Editor gibt es einen Reiter Benachrichtigungen. In diesem Reiter können Sie die geeignete Benachrichtigungsmethode angeben um über die erfolgreiche oder fehlerhafte Ausführung der Task informiert zu werden. Die aktuelle Version des STUDIO unterstützt folgende Benachrichtigungsarten: NetSend, Systemlog der Anwendungen (WIN), E-Mail.

# <span id="page-35-2"></span>**F: Kann der Aufgabenprozess in Abhängigkeit der Ergebnisse von einzelnen Arbeitsschritten verändert werden?**

**A:** Ja. Wenn Sie einen Arbeitsschritt erstellen/ändern können Sie angeben, welches der nächste Schritt sein soll. Außerdem, für jeden der drei Prozessereignisse (erfolgreicher Abschluss des Schrittes, fehlerhafter Abschluss oder Abschluss durch Timeout) können Sie eine separate Variante der nächsten Aufgaben angeben.

#### **F: Wie kann ich die Info über die abgelaufenen Tasks sehen?**

**A:** Sämtliche Informationen über die abgelaufenen Tasks werden in den Logs aufgezeichnet. Sie finden dort nicht nur die Informationen über die Task selbst, sondern auch über alle enthaltenen Schritte. Des Weiteren können Sie die Log-Dateien der Anhänge aus einem bestimmten Schritt sehen. Dies ist für die Analyse für Fehler in den Tasks und/oder den einzelnen Schritten sehr hilfreich. Die leistungsstarken Log-Filter helfen Ihnen nun die ausgewählten Datensätze zu sehen.

### **F: Was geschieht, wenn während der Durchführung der Aufgabe die Ausführung der Anwendung nicht beendet werden kann (kritischer Fehler, antwortet nicht)? Wird die Ausführung der Aufgabe gestoppt?**

**A:** Um solche Konflikte zu lösen, können Sie in jedem Schritt der Task ein Timeout definieren. Wenn der Schritt länger als der definierte Timeout dauert, wird er mit dem Timeout Ereignis abgeschlossen und die Task wird mit dem nächsten Schritt weiter ausgeführt.
# **F: Was muss ich tun um mit dem Task Planer zu arbeiten?**

**A:** Starten sie den STUDIO Agent (Icon in der Taskbar) um mit dem Task Planer zu arbeiten. Außerdem muss Ihr Computer währen der Zeit laufen, in dem Tasks gestartet werden sollen.

## **F: Was geschieht, wenn auf dem gerade gestarteten Computer, unausgeführte Tasks vorgefunden werden?**

**A:** Diese Tasks werden nicht ausgeführt.

[Nach oben scrollen](#page-16-0) 17

## **Log Management**

## **F: Es ist mir wichtig, die Infos aus den Log-Dateien der Anwendungen zu bekommen, die vom Task Planer durchgeführt wurden. Speichert STUDIO diese Log-Dateien ab?**

**A:** Ja. STUDIO hat ein geeignetes Werkzeug für die Arbeit mit den Log-Dateien. Während Sie einen Schritt im Task erstellen, können Sie den Pfad der Log-Datei der ausgeführten Anwendung angeben. Wenn Sie die Werkzeuge aus dem STUDIO auswählen, wird der Pfad der Log-Datei automatisch gesetzt. Die Log-Dateien der durchgeführten Schritte werden in der internen STUDIO Datenbank gespeichert und sind im Menü Navigation/Logs verfügbar.

## **F: Die externe Anwendung, die über eine der Tasks durchgeführt wurde hat keine Log-Datei, nur ein Bildschirm-Log. Wie kann ich die Daten vom Bildschirm sichern?**

**A:** Wenn eine Anwendung keine Log-Datei enthält und nur Ausgaben auf dem Bildschirm erzeugt (im Text Modus), kann STUDIO diese Daten als eine Log-Datei abspeichern. Dafür müssen Sie bei Erstellen einer Task die Checkbox "Bildschirm in Log speichern" anklicken.

## **F: Wie lange werden die Log-Dateien im STUDIO beibehalten?**

**A:** Log-Dateien werden unbegrenzt im STUDIO aufbewahrt. Sie können alle nicht mehr benötigten Log-Dateien manuell im STUDIO löschen (Reiter Logs).

[Nach oben scrollen](#page-16-0) 17

## **Lokalisierung**

## **F: Was für Interface Lokalisierungen sind im STUDIO verfügbar?**

**A:** Die aktuelle Version des STUDIO unterstützt derzeit die Sprachen englisch, deutsch, französisch und russisch.

[Nach oben scrollen](#page-16-0) 17

Haben Sie noch Fragen, dann kontaktieren Sie bitte unser [Supportzentrum](http://www.sqlmanager.net/support).

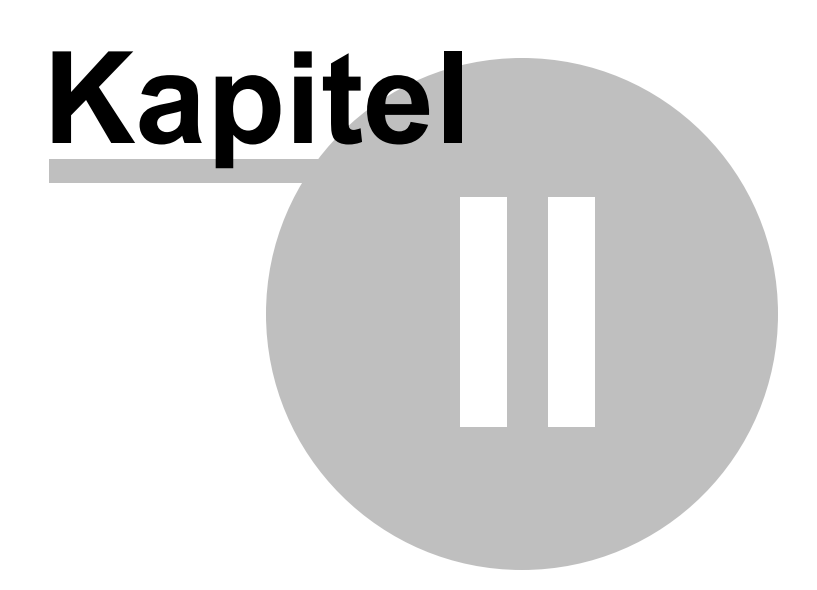

# <span id="page-38-0"></span>**2 Start**

Der unten gezeigte Screenshot ist ein Standardbildschirm des SQL Management Studio for MySQL. Um die Hauptfunktionen des Programms kennen zu lernen, Informationen über die funktionale Möglichkeiten und die Oberfläche zu bekommen oder Benutzereinstellungen zu erfahren, folgen Sie diesen Links:

[Arbeit mit Studio Agent](#page-40-0) 41 [Auswahl der Sprache](#page-42-0) 43 [Arbeit starten](#page-43-0) 44 [Hauptmenü](#page-45-0)<sup>146</sup> [Toolbars](#page-47-0)<sup>48</sup> [Arbeitsbildschirm](#page-48-0) 49 [Navigationsleiste](#page-50-0)<sup>151</sup> [DB Explorer](#page-52-0)<sup>53</sup>

**Haben Sie Spaß an Ihrer Arbeit mit SQL Management Studio for MySQL !**

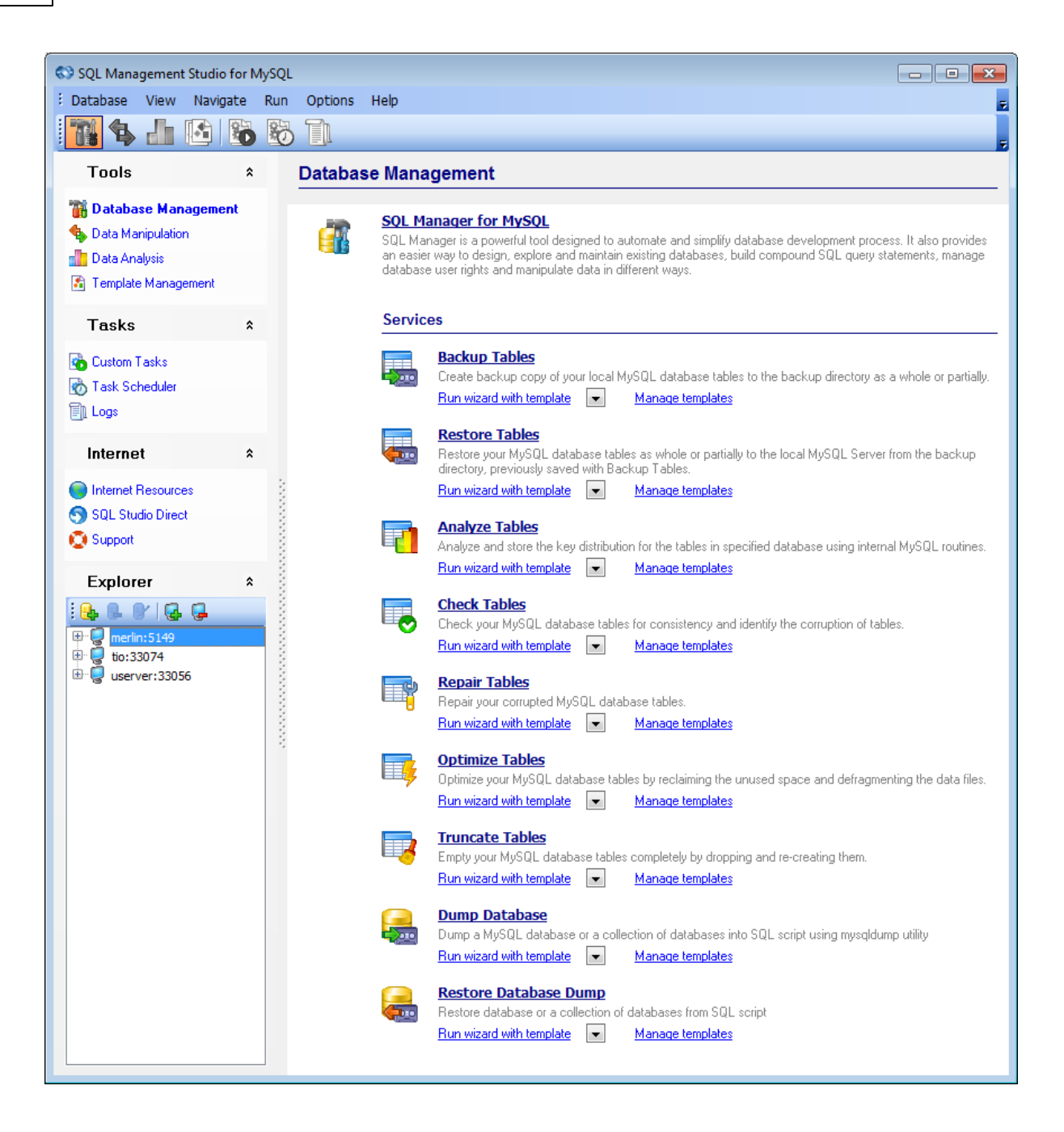

#### **Siehe auch:**

[Datenbank-Management und Manipulation](#page-55-0) 56 [Task Planer und Ausführung](#page-77-0) 78 [Online-Ressourcen](#page-95-0) 96 [Programmoptionen einstellen](#page-100-0) 10<sup>f</sup>

# <span id="page-40-0"></span>**2.1 Arbeit mit Studio Agent**

SQL Management Studio for MySQL Agent ist ein Programm, das im Windows System-Tray liegt und Ihnen hilft Hauptoperationen des SQL Management Studio for MySQL auszuführen. Starten Sie SQL Management Studio for MySQL durch Doppelklick auf das Agent-Icon.

Sie können mit SQL Management Studio for MySQL Agent auch Folgendes tun:

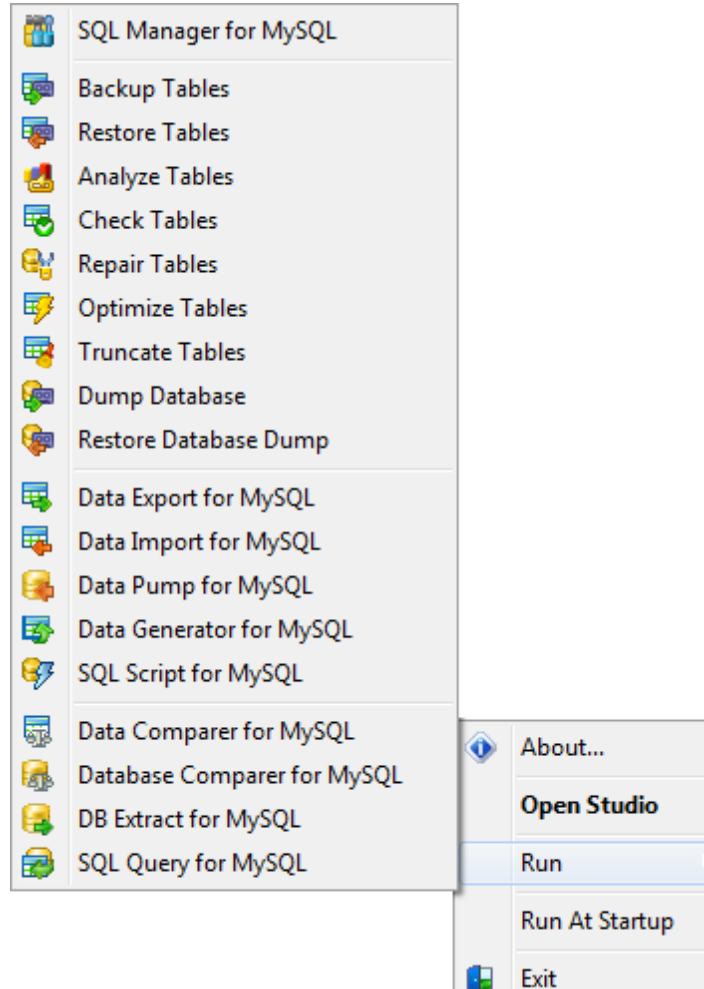

- Benutzertask ausführen
- Geplanten Task aussetzen

Diese Optionen befinden sich im Kontextmenü des Agents, das durch Klicken der rechten Maustaste auf das Icon im System-Tray geöffnet wird.

**Anmerkung:** Um den Agent automatisch mit Windows starten, wählen Sie bitte den entsprechenden Menüpunkt.

**Siehe auch:** [Auswahl der Sprache](#page-42-0) [Arbeit starten](#page-43-0) [Hauptmenü](#page-45-0) [Toolbars](#page-47-0) [Arbeitsbildschirm](#page-48-0) [Navigationsleiste](#page-50-0) [DB Explorer](#page-52-0) 43 44 46 48 49 51 53

# <span id="page-42-0"></span>**2.2 Auswahl der Sprache**

Wenn Sie SQL Management Studio for MySQL zum ersten Mal starten, müssen Sie die Programmsprache wählen. Sie können auch diese Einstellungen später ändern: gehen Sie nur zu **Optionen | Lokalisation** , um die Programmsprache zu wählen.

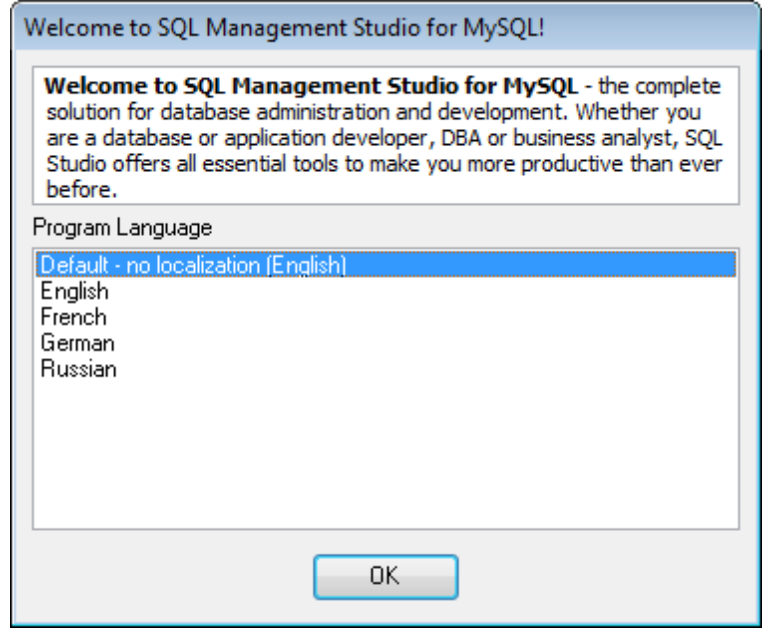

**Siehe auch:** [Arbeit mit Studio Agent](#page-40-0) 41 [Arbeit starten](#page-43-0) 44 [Hauptmenü](#page-45-0)<sup>146</sup> [Toolbars](#page-47-0)<sup>48</sup> [Arbeitsbildschirm](#page-48-0) 49 [Navigationsleiste](#page-50-0)<sup>151</sup> [DB Explorer](#page-52-0)<sup>53</sup>

# <span id="page-43-0"></span>**2.3 Arbeit starten**

Der unten angezeigte Screenshot ist ein Standardbildschirm des SQL Management Studio for MySQL. Der Arbeitsbildschirm ist der Hauptarbeitsplatz des SQL Management Studio for MySQL; abhängig vom ausgewählten Punkt in der Navigationsleiste können Sie EMS Programme und Werkzeuge starten (Start mit einer Vorlage ist auch möglich), Tasks erzeugen und ihre Ausführung planen, online technische Unterstützung erhalten und viele andere Aufgaben ausführen.

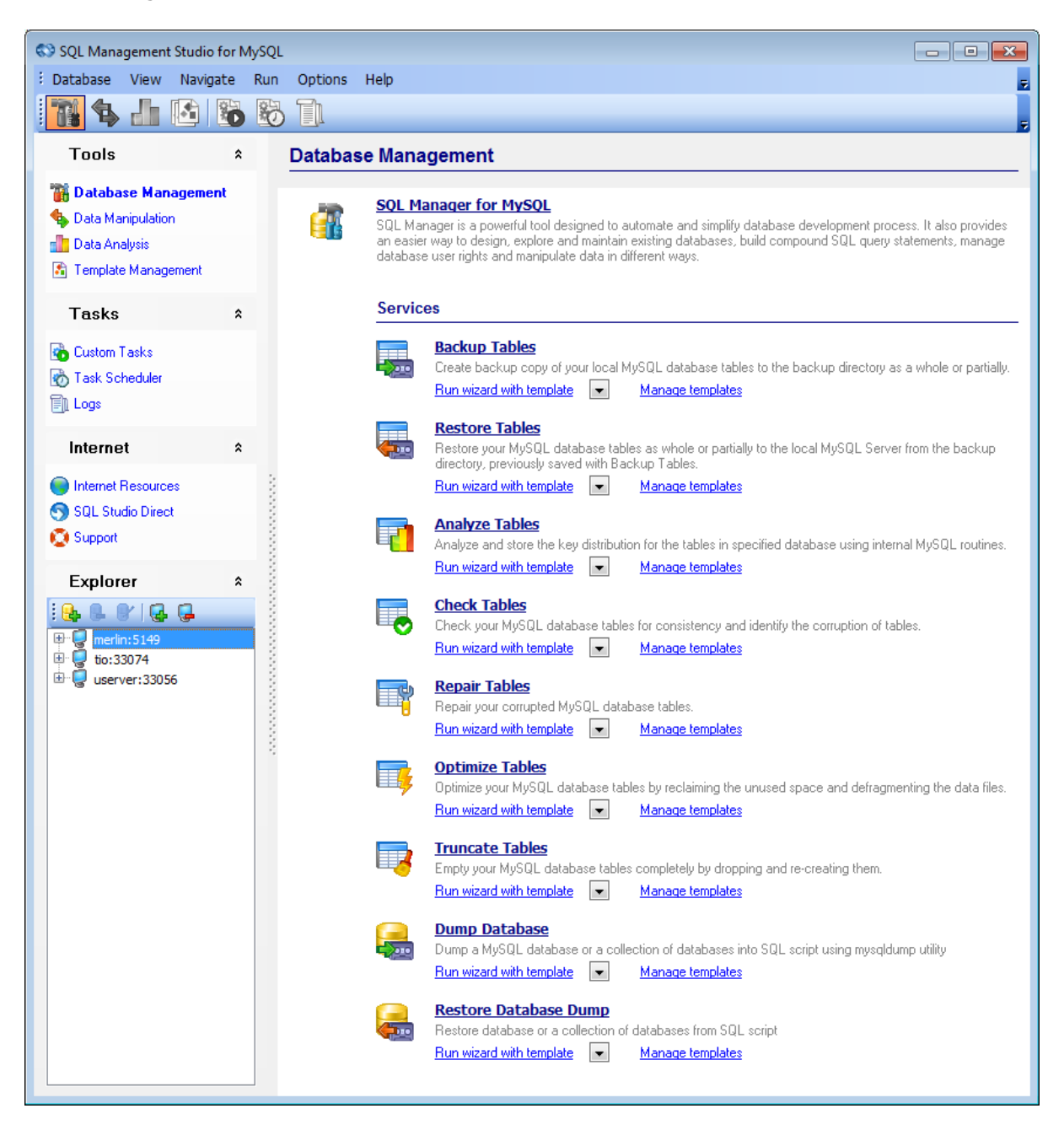

Die [Navigationsleiste](#page-50-0) si dbefindet sich im linken Teil des SQL Management Studio for MySQL Fensters. Wenn Sie die entsprechenden Werkzeugleisten wählen, schalten Sie zwischen verschiedene Optionen für MySQL und Daten-Management um.

Die folgenden Werkzeugleisten zeigen Optionen für MySQL und Daten-Management an:

### **Toolbar**

Datenbank - Management 57 [Datenmanipulation](#page-61-0) 62 [Datenanalyse](#page-68-0) 69 [Vorlage-Management](#page-73-0) 74

### **Taskbar**

[Benutzertasks](#page-78-0) 79 [Task Planer](#page-87-0) 88 [Logs](#page-92-0) 93

### **Internetbar**

[Internetressourcen](#page-96-0) 97 [SQL Direct Studio](#page-97-0) 98 [Support](#page-98-0) 99

Unter der Navigationsleiste finden Sie den <u>[DB Explorer](#page-52-0)</u> ssi, er zeigt alle registrierten Hosts und Datenbaken an. Mit der Hilfe des DB Explorer können Sie Elemente in/aus dem DB Explorer-Baum hinzufügen/entfernen, Datenbank- und Host-Registrierungsinfo sehen sowie MySQL Dienste für die ausgewählte Datenbanken starten. Sie können auch Datenbankregistrierungsinfo in den Werkzeugen finden, die zum SQL Management Studio for MySQL gehören.

Der Hauptsymbolleiste dupliziert die Funktionen der Navigationsleiste.

**Siehe auch:** [Arbeit mit Studio Agent](#page-40-0) 41 [Auswahl der Sprache](#page-42-0) 43 [Hauptmenü](#page-45-0)<sup>146</sup> [Toolbars](#page-47-0)<sup>48</sup> [Arbeitsbildschirm](#page-48-0) 49 [Navigationsleiste](#page-50-0)<sup>151</sup> [DB Explorer](#page-52-0)<sup>53</sup>

# <span id="page-45-0"></span>**2.4 Hauptmenü**

Das Hauptmenü des SQL Studio for MySQL erlaubt es Ihnen, Hosts und Datenbanken zu registrieren, zwischen MySQL- und Daten-Management Optionen umzuschalten, Werkzeuge zu starten, SQL Studio for MySQL Funktionen anzupassen, Hilfe zu lesen und vieles mehr.

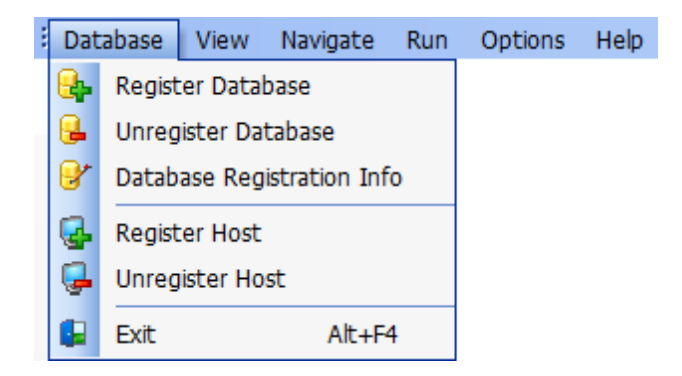

## **Datenbank**

## **Datenbank registrieren**

Startet den Assistenten Datenbank Registrierung, der Sie durch den Registrierungsvorgang führt.

#### **Datenbank entfernen**

Entfernt die Registrierung der Datenbank aus dem DB Explorer-Baum.

#### **Datenbankregistrierungsinfo**

Zeigt das Datenbankregistrierungsinfo-Fenster an.

#### **Host registrieren**

Startet Host Registrierungsassistenten, der Sie durch den Registrierungsvorgang führt.

#### **Host entfernen**

Deregistriert den Host (einschließlich aller seinen Datenbanken) und entfernt ihn aus dem DB Explorer-Baum.

#### **Beenden**

Schließt das SQL Studio for MySQL.

#### **Ansicht**

Erlaubt es Ihnen, die Ansicht des SQL Studio for MySQL zu ändern. Sie können die Werkzeugleisten der Navigationsleiste umschalten und die Werkzeugbeschreibung ein/ ausschalten.

#### **Navigation**

Dieser Menüpunkt erlaubt es Ihnen, zwischen verschiedenen Optionen für MySQL und Daten-Management umzuschalten. Er dupliziert die Funktionen der Navigationsleiste.

#### **Start**

Starten Sie eines der Werkzeuge des SQL Studio for MySQL durch diesen Menüpunkt.

## **Optionen**

Erlaubt Ihnen, Oberflächeneinstellungen des SQL Studio for MySQL zu ändern und die Programmsprache zu wählen.

## **Hilfe**

Startet die SQL Studio for MySQL Hilfe, erlaubt Ihnen die offizielle Webseite des SQL Studio for MySQL zu besuchen und Ihr Programm zu registrieren.

**Siehe auch:** [Arbeit mit Studio Agent](#page-40-0) 41 [Auswahl der Sprache](#page-42-0) 43 [Arbeit starten](#page-43-0) 44 [Toolbars](#page-47-0)<sup>48</sup> [Arbeitsbildschirm](#page-48-0) 49 [Navigationsleiste](#page-50-0)<sup>151</sup> [DB Explorer](#page-52-0)<sup>53</sup>

# <span id="page-47-0"></span>**2.5 Toolbars**

Die Hauptwerkzeugleiste finden Sie über dem Arbeitsbildschirm. Durch Auswahl der entsprechenden Leisten, schalten Sie zwischen verschiedenen Optionen für MySQL- und Daten-Management um.

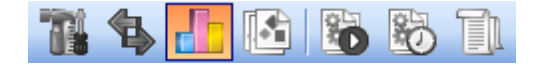

Die folgende Leisten zeigen die verfügbaren Optionen für MySQL- und Daten-Management an:

Datenbank-Management Datenmanipulation Datenanalyse Vorlagen-Management

Benutzertasks Task Planer Logs

Internetressourcen SQL Direct Studio Support

Beachten Sie, dass Sie den Hauptwerkzeugleiste anpassen können, um Ihre Bedürfnisse zu befriedigen.

### **Siehe auch:**

[Arbeit mit Studio Agent](#page-40-0) 41 [Auswahl der Sprache](#page-42-0) 43 [Arbeit starten](#page-43-0) 44 [Hauptmenü](#page-45-0)<sup>146</sup> [Arbeitsbildschirm](#page-48-0) 49 [Navigationsleiste](#page-50-0)<sup>151</sup> [DB Explorer](#page-52-0)<sup>53</sup>

# <span id="page-48-0"></span>**2.6 Arbeitsbildschirm**

Der Arbeitsbildschirm ist der Hauptarbeitsplatz des SQL Studio for MySQL; abhängig vom ausgewählten Punkt in der Navigationsleiste können Sie EMS Programme und Werkzeuge starten (Start mit einer Vorlage ist auch möglich), Tasks erzeugen und ihre Ausführung planen, Online technische Unterstützung anfordern and viele andere Aufgaben ausführen.

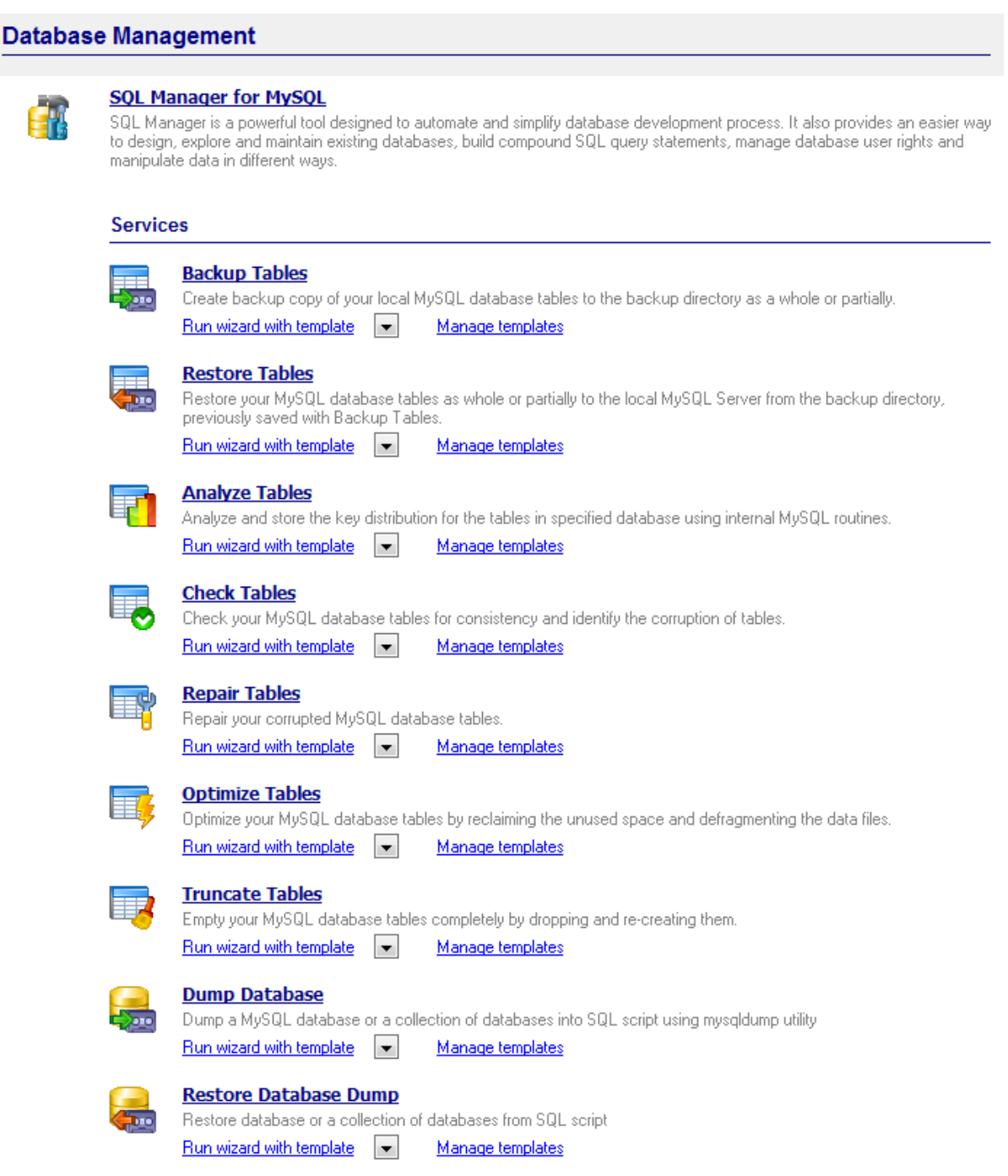

*© 1999-2022 EMS Software Development*

**Siehe auch:** [Arbeit mit Studio Agent](#page-40-0) [Auswahl der Sprache](#page-42-0) [Arbeit starten](#page-43-0) [Hauptmenü](#page-45-0) [Toolbars](#page-47-0) [Navigationsleiste](#page-50-0) [DB Explorer](#page-52-0) 41 43 44 46 48 51 53

# <span id="page-50-0"></span>**2.7 Navigationsleiste**

Die Navigationsleiste befindet sich im linken Teil des SQL Management Studio for MySQL Fensters. Wenn Sie die entsprechende Werkzeugleiste wählen, schalten Sie zwischen verschiedene Optionen für MySQL und Daten-Management um.

Die folgenden Leisten zeigen Optionen für MySQL und Daten-Management an:

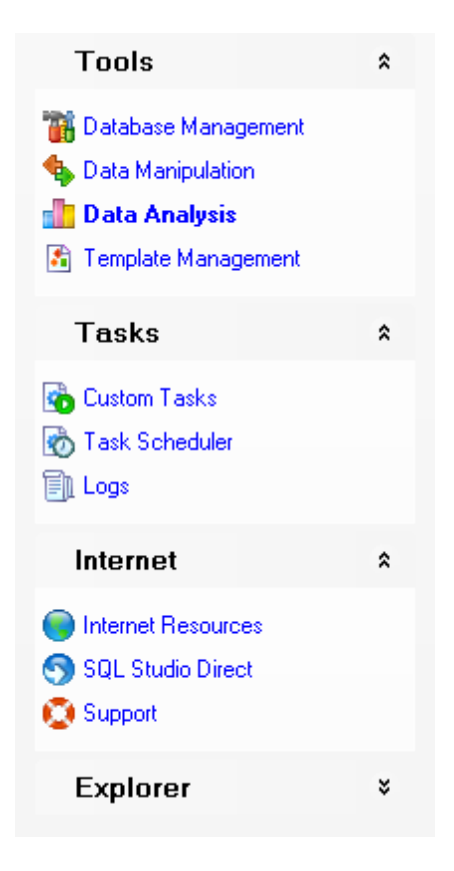

### **Toolbar**

[Datenbank-Management](#page-56-0)<sup>1</sup> [Datenmanipulation](#page-61-0) 62 [Datenanalyse](#page-68-0)<sup>69</sup> [Vorlage-Management](#page-73-0) 74

#### **Taskbar**

[Benutzertasks](#page-78-0)<sup>79</sup> [Task Planer](#page-87-0) 88 [Logs](#page-92-0)<sup>93</sup>

## **Internetbar**

[Internetressourcen](#page-96-0) 97 [SQL Studio Direct](#page-97-0) 98 [Support](#page-98-0)<sup>99</sup>

### **Siehe auch:**

[Arbeit mit Studio Agent](#page-40-0) [Auswahl der Sprache](#page-42-0) [Arbeit starten](#page-43-0) [Hauptmenü](#page-45-0) [Toolbars](#page-47-0) [Arbeitsbildschirm](#page-48-0) **[DB Explorer](#page-52-0)** 41 43 44 46 48 49 53

# <span id="page-52-0"></span>**2.8 DB Explorer**

Unter der Navigationsleiste finden Sie den DB Explorer, er zeigt alle registrierten Hosts und Datenbaken an. Mit der Hilfe vom DB Explorer können Sie Elemente in/aus dem DB Explorer-Baum hinzufügen/entfernen, Datenbank- und Host-Registrierungsinfo ansehen sowie MySQL Dienste für die ausgewählte Datenbank starten. Sie können auch Datenbankregistrierungsinfo in den Werkzeugen finden, die zum SQL Studio for MySQL gehören.

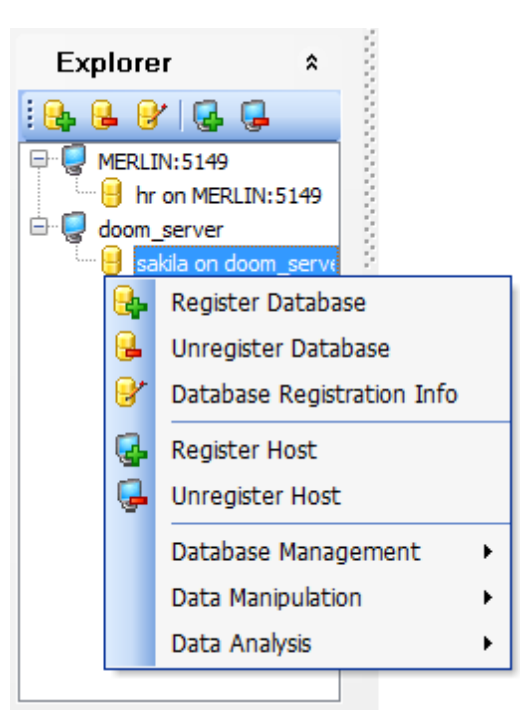

Um einen Host oder eine Datenbank im DB Explorer-Baum hinzuzufügen, verwenden Sie den entsprechenden Punkt im Kontextmenü oder wählen Sie im Hauptmenüpunkt **Datenbank** | **Host registrieren** (**Datenbank** | **Datenbank registrieren für Datenbank**). Sie können auch die DB Explorer Toolbar benutzen.

Um einen Host oder eine Datenbank aus dem DB Explorer-Baum zu entfernen, verwenden Sie den entsprechenden Punkt im Kontextmenü oder wählen Sie im Hauptmenüpunkt | Host unregistrieren (**Datenbank** | **Datenbank unregistrieren für Datenbank**). Sie können auch die DB Explorer Toolbar benutzen.

Datenbankregistrierungsinfos können unter Verwendung des DB Explorer-Kontextmenüs oder SQL Studio for MySQL Hauptmenü eingesehen werden.

Um einen MySQL Dienst für die registrierte Datenbank zu starten, klicken Sie im DB Explorer mit der rechten Maustaste auf die entsprechende Datenbank und wählen Sie den gewünschten Dienst im Abschnitt Datenbank-Management des Kontextmenüs.

**Siehe auch:** [Arbeit mit Studio Agent](#page-40-0) 41 [Auswahl der Sprache](#page-42-0) 43

[Arbeit starten](#page-43-0) [Hauptmenü](#page-45-0) [Toolbars](#page-47-0) [Arbeitsbildschirm](#page-48-0) [Navigationsleiste](#page-50-0) 44 46 48 49 51

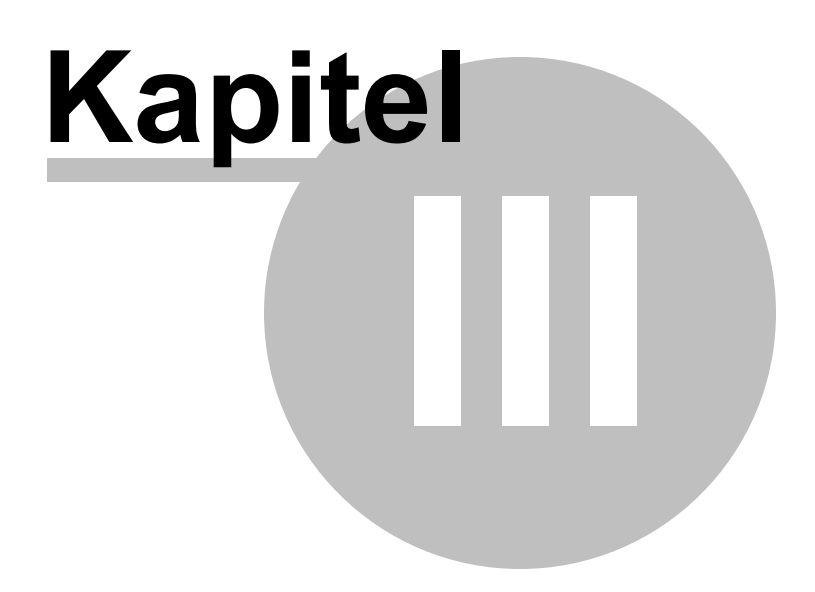

# <span id="page-55-0"></span>**3 Datenbank-Management und Manipulation**

Sämtliche Möglichkeiten für Datenbank-Management und - Manipulation, die SQL Studio for MySQL bietet, teilen sich in mehrere Gruppen auf:

## **[Datenbank-Management](#page-56-0)** 57

Diese Gruppe erlaubt Ihnen, Datenbanken mit der Hilfe des SQL Manager for MySQL zu verwalten und zu entwickeln sowie MySQL Dienste zu starten.

## **[Datenmanipulation](#page-61-0)** 62

Diese Gruppe bietet viele Möglichkeiten, um Daten in/aus 15 gängingen Formaten zu importieren und exportieren, zwischen Datenbanken der verschiedenen Server zu migrieren und Testdaten für Datenbanken zu generieren.

## **[Datenanalyse](#page-68-0)** 69

Die Werkzeuge dieser Gruppe erlauben es Ihnen, den Inhalt und Struktur Ihrer Datenbanken zu vergleichen und zu synchronisieren, eine Sicherung der Datenbank in Form eines SQL-Skripts zu erstellen, sowie Ihre Daten zu analysieren und Abfragen visuell zu erstellen.

## **[Vorlage-Management](#page-73-0)** 74

Für Ihre effiziente Arbeit gibt es jetzt die Möglichkeit, Vorlagen zu erstellen und sie zu verwalten.

Sie können diesen Abschnitt auch mit dem entsprechenden Symbol in der [Navigationsleiste](#page-50-0) <sup>51</sup> mählen.

## **Siehe auch:** [Start](#page-38-0)<sup>39</sup> [Task Planer und Ausführung](#page-77-0) 78 [Online-Ressourcen](#page-95-0) 96 [Programmoptionen einstellen](#page-100-0) 10<sup>f</sup>

# <span id="page-56-0"></span>**3.1 Datenbank-Management**

Der Abschnitt Datenbank-Management erlaubt es Ihnen, Datenbanken mit der Hilfe des SQL Manager for MySQL zu verwalten und zu entwickeln sowie MySQL zu starten.

**[SQL Manager starten](#page-58-0)** [Verwenden der Dienste](#page-59-0) 59 60

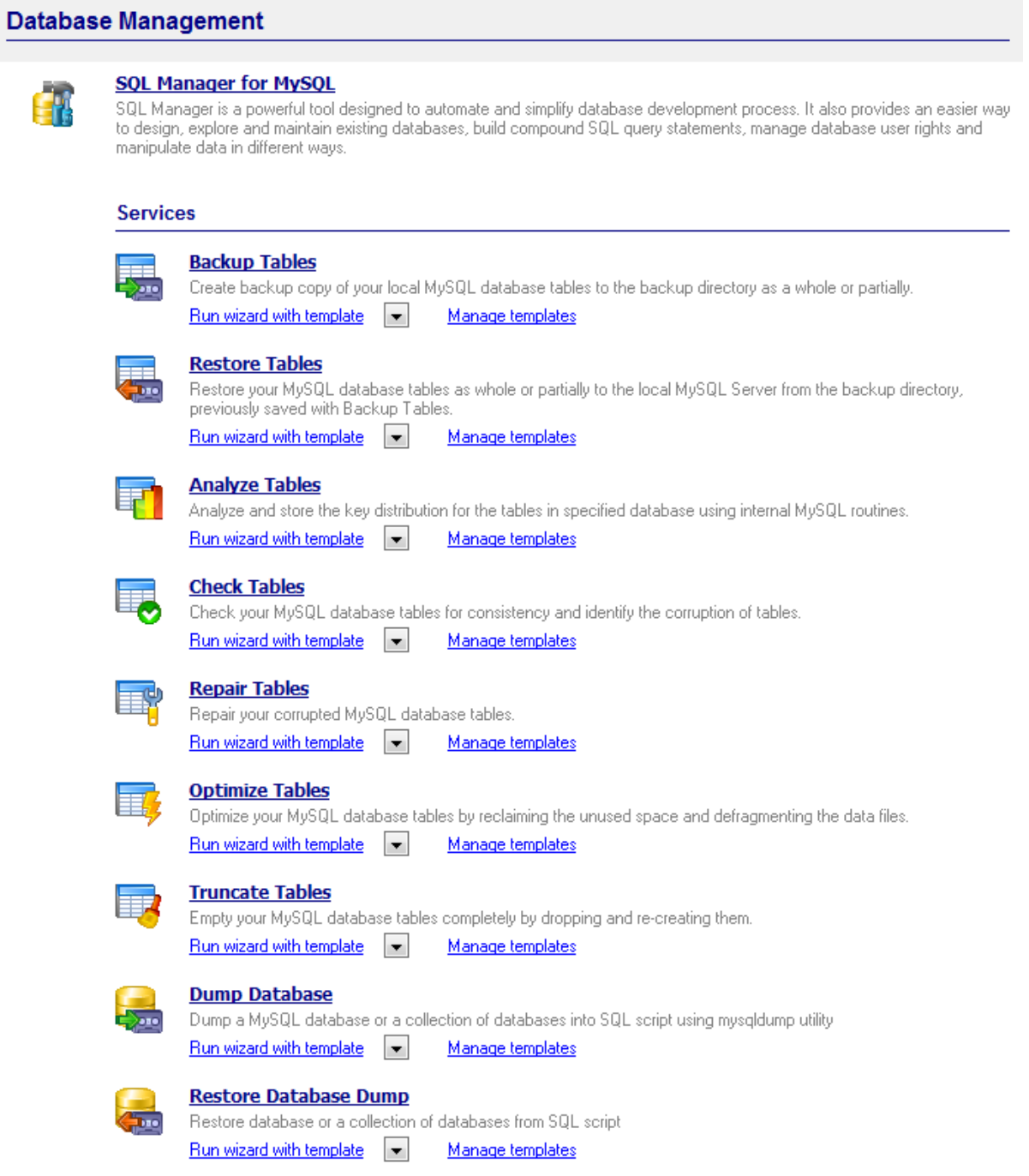

**Siehe auch: [Datenmanipulation](#page-61-0)** [Datenanalyse](#page-68-0) [Vorlage-Management](#page-73-0) 62 69 74

# <span id="page-58-0"></span>**3.1.1 SQL Manager starten**

**SQL Manager for MySQL** ist ein leistungsfähiges graphisches Werkzeug für die Verwaltung und Entwicklung von MySQL Datenbanken. Die benutzerfreundliche graphische Oberfläche macht die Arbeit mit Datenbanken und Objekten einfacher, ermöglicht es die Datentabellen zu verwalten und SQL-Skripts auszuführen. SQL Manager for MySQL bietet viele leistungsstarke Werkzeuge für erfahrene Benutzer wie Visual Database Designer und Visual Query Builder an. Sie können leicht mit Metadaten arbeiten, Daten in/aus 15 gängingen Formaten importieren und exportieren, BLOB-Felder bearbeiten und anders mehr.

Starten Sie **SQL Manager for MySQL** durch Klicken auf das entsprechende Icon oder den Link im Arbeitsbildschirm.

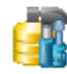

## **SQL Manager for MySQL**

SQL Manager is a powerful tool designed to automate and simplify database development process. It also provides an easier way to design, explore and maintain existing databases, build compound SQL query statements, manage database user rights and manipulate data in different ways.

**Siehe auch:** [Verwenden der Dienste](#page-59-0) 60

# <span id="page-59-0"></span>**3.1.2 Verwenden der Dienste**

SQL Management Studio for MySQL vereinigt Features, die einfache Möglichkeiten für den Start aller nativen Diensten MySQL zur Wartung der Datenbank und Tabellen anbieten. Folgende Dienste stehen zur Verfügung:

### **Services**

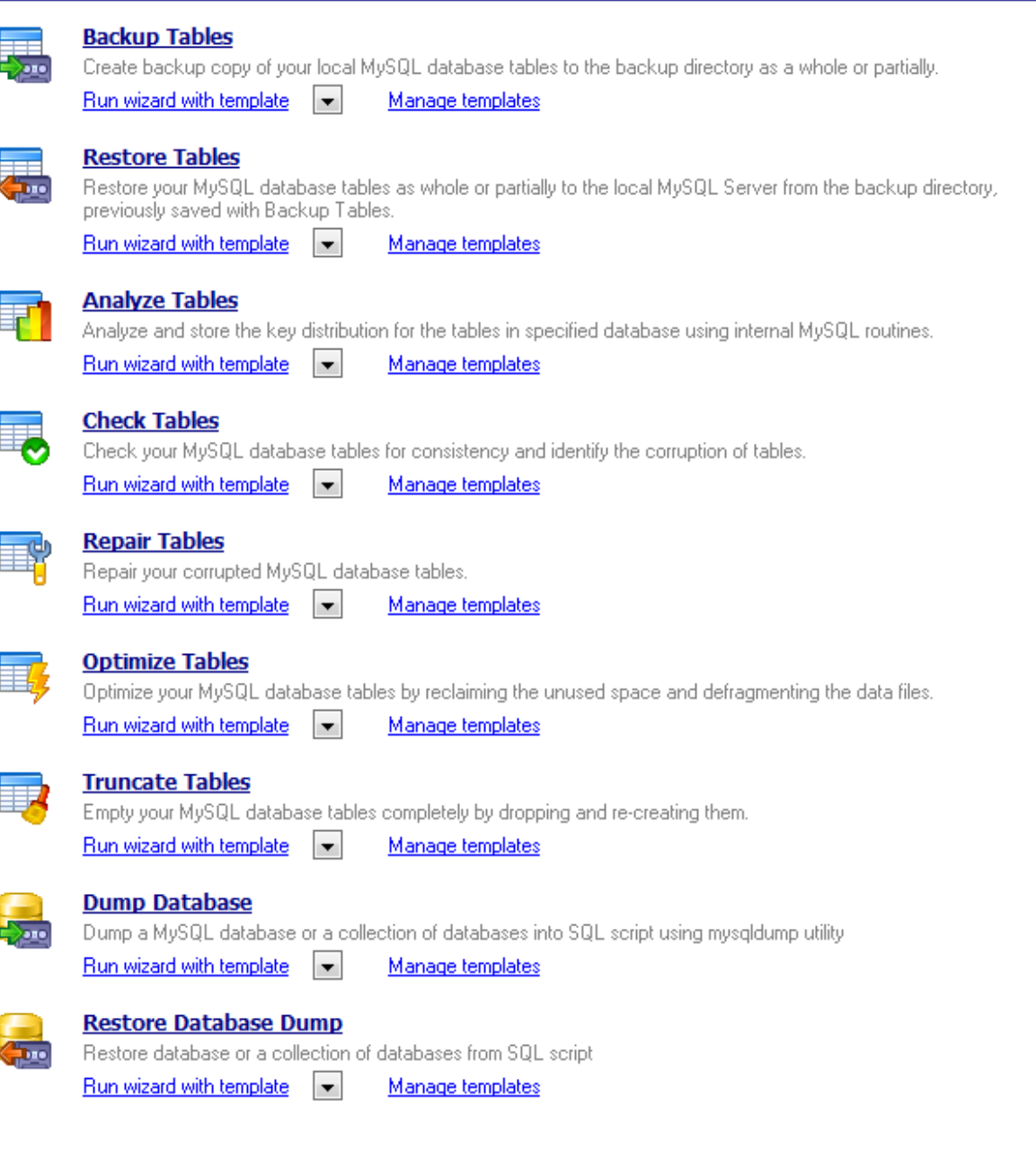

## **Backup Tables**

Speichert die Tabellen des lokalen Hosts in Dateien, um sie später wiederherstellen zu können.

### **Restore Tables**

Stellt Datenbanktabellen aus Sicherungsdateien wieder her.

#### **Analyze Tables**

Analysiert und speichert die Schlüsselverteilung für die Tabelle.

## **Check Tables**

Überprüft die Datenbanktabellen und sucht nach Fehlern.

#### **Repair Tables**

Repariert beschädigte Datenbanktabellen.

### **Optimize Tables**

Macht ungenutzten Speicherplatz wieder verfügbar und defragmentiert die Dateien, in denen die Daten gespeichert sind.

### **Truncate Tables**

Entleert Ihre MySQL Datenbanktabellen durch Entfernen und Neuerstellen.

Um den Dienst zu starten, klicken Sie bitte auf das Icon oder die Überschrift an der Desktopleiste und verfolgen Sie die Schritte des Assistenten.

**Siehe auch:** [SQL Manager starten](#page-58-0) 59

# <span id="page-61-0"></span>**3.2 Datenmanipulation**

Der Abschnitt **Datenmanipulation** bietet viele Möglichkeiten, um Daten in/aus 15 gängingen Formaten zu importieren und zu exportieren, zwischen Datenbanken der verschiedenen Server zu migrieren und Testdaten für Datenbanken zu generieren.

[Data Export starten](#page-63-0)[Data Import starten](#page-64-0)[Data Pump starten](#page-65-0)**[Data Generator starten](#page-66-0)**

## **Database Management**

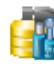

## **SQL Manager for MySQL**

SQL Manager is a powerful tool designed to automate and simplify database development process. It also provides an easier way to design, explore and maintain existing databases, build compound SQL query statements, manage database user rights and<br>manipulate data in different ways.

## **Services**

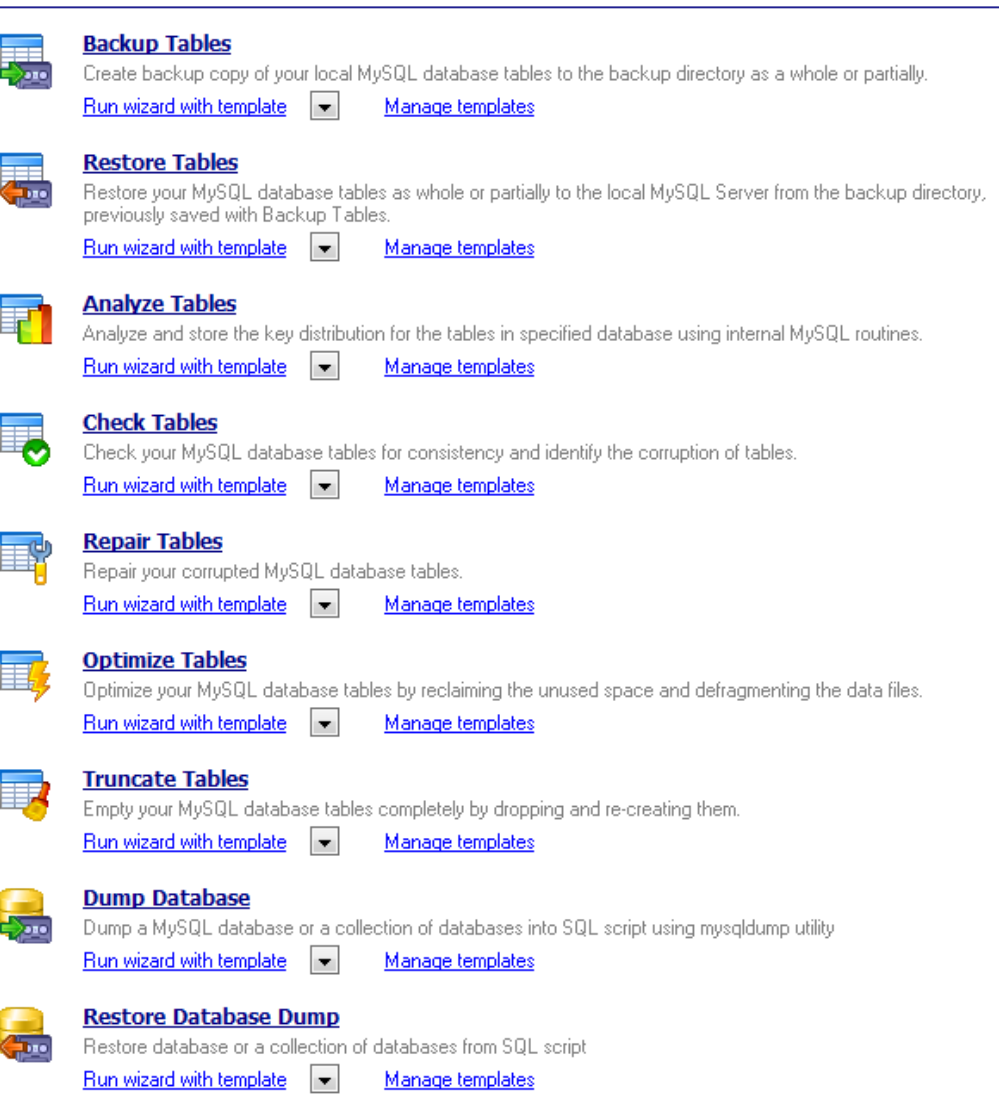

**Siehe auch:** [Datenbank-Management](#page-56-0)<sup>1</sup> 57 [Datenanalyse](#page-68-0) 69 [Vorlage-Management](#page-73-0) 74

# <span id="page-63-0"></span>**3.2.1 Data Export starten**

**Data Export for MySQL** ist ein leistungsstarkes Programm für den schnellen Export der Daten aus den MySQL Datenbanken in einer der 20 Formate, einschließlich MS Access, MS Excel, MS Word (RTF), HTML, XML, PDF, TXT, CSV, DBF usw. Data Export for MySQL besitzt einen Assistenten, der Ihnen ermöglicht, Exportoptionen für jede Tabelle visuell (exportierte Felder, Datenformate, und viel mehr) zu erstellen. Das Kommandozeilen-Werkzeug erlaubt es Ihnen Daten aus den Tabellen und den Abfragen mit nur einem Klick zu exportieren.

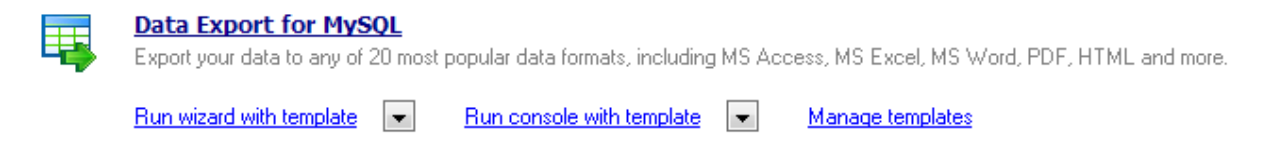

**Data Export** kann separat gestartet werden, der Assistent führt Sie durch alle Schritte des Exportvergangs. Klicken Sie dazu auf das entsprechende Icon oder den Link.

Wenn Sie das Werkzeug mit einer Vorlage benutzen möchten, wählen Sie die entsprechende Option unter dem **Data Export** Link.

Die Option **Vorlagenverwaltung** führt Sie in den Abschnitt **Vorlagen-Management** des SQL Studio for MySQL.

**Siehe auch:** [Data Import starten](#page-64-0)[Data Pump starten](#page-65-0)[Data Generator starten](#page-66-0)[SQL Skript starten](#page-67-0)

## <span id="page-64-0"></span>**3.2.2 Data Import starten**

**Data Import for MySQL** ist ein leistungsstarkes Programm, um Ihre Daten schnell aus MS Excel, MS Access, DBF, XML, TXT und CSV Dateien in MySQL Tabellen zu importieren. Es bietet justierbare Importparameter, einschließlich der Quelldatenformate für alle Felder und Zielformate für die ausgewählten Felder, Zahl der Aufzeichnungen, usw. Data Import for MySQL beinhaltet einen Assistenten, der Ihnen erlaubt, alle Importoptionen für verschiedene Dateien visuell zu setzen, und ein Kommandozeilen-Werkzeug, um Daten mit nur einem Klick zu importieren.

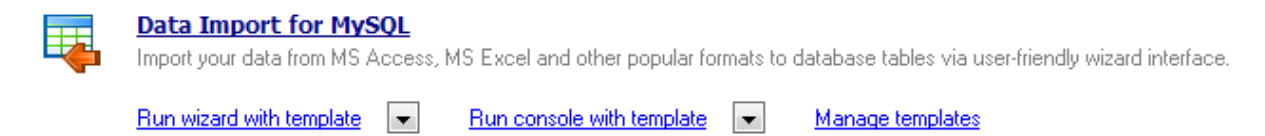

**Data Import** kann separat gestartet werden, der Assistent führt Sie durch alle Schritte des Importvorgangs. Klicken Sie dazu auf das entsprechende Icon oder den Link.

Wenn Sie das Werkzeug mit einer Vorlage benutzen möchten, wählen Sie die entsprechende Option unter dem **Data Import** Link.

Die Option **Vorlagenverwaltung** führt Sie in den Abschnitt **Vorlagen-Management** des SQL Studio for MySQL.

**Siehe auch:** [Data Export starten](#page-63-0)[Data Pump starten](#page-65-0)[Data Generator starten](#page-66-0)[SQL Skript starten](#page-67-0)

## <span id="page-65-0"></span>**3.2.3 Data Pump starten**

**Data Pump for MySQL** ist ein leistungsfähiges Werkzeug für die Konvertierung der Datenbanken und Import von Tabellendaten aus einer ADO-Compatible Quelle (Datenbank wie z.B. MS Access oder irgendeine andere Datenbank mit ADO Support) in die MySQL Datenbanken. Der benutzerfreundliche Assistent Anwendung erlaubt Ihnen, die ADO-Verbindung zu erstellen, sowie Tabellen, Felder und Indizes umzuwandeln, SQL-Skripts zu bearbeiten und Tabellen für Import vorzuwählen. Datenkonvertierung mit dem Data Pump for MySQL wird so einfach, wie noch nie zu vor.

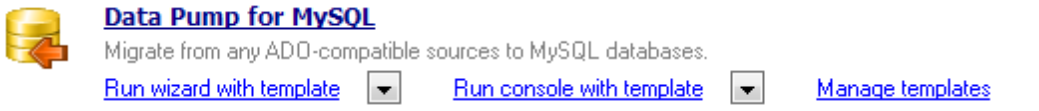

**Data Pump** kann separat gestartet werden, der Assistent führt Sie durch alle Schritte des Prozesses. Klicken Sie dazu auf das entsprechende Icon oder den Link.

Wenn Sie das Werkzeug mit einer Vorlage benutzen möchten, wählen Sie die entsprechende Option unter dem **Data Pump** Link.

Die Option Vorlagenverwaltung führt Sie in den Abschnitt Vorlagen-Management des SQL Studio for MySQL.

**Siehe auch:** [Data Export starten](#page-63-0)[Data Import starten](#page-64-0)**[Data Generator starten](#page-66-0)**[SQL Skript starten](#page-67-0)

## <span id="page-66-0"></span>**3.2.4 Data Generator starten**

**Data Generator for MySQL** ist ein leistungsfähiges Werkzeug, um Testdaten für die eigene MySQL Datenbanken erzeugen zu können. Der einfache und benutzerfreundliche Assistent erlaubt Ihnen, Tabellen und Felder für die Erzeugung der Daten zu definieren, Wertstrecken zu setzen, Felder durch Vorlage zu erzeugen, Werte für BLOB-Felder aus den Dateien zu laden, Wertelisten aus den SQL-Abfragen zu bekommen. Dazu gehört auch eine Komandozeilen-Anwendung, die Ihnen erlaubt, Daten mit Hilfe von speziellen Vorlagen mit nur einem Klick zu erzeugen.

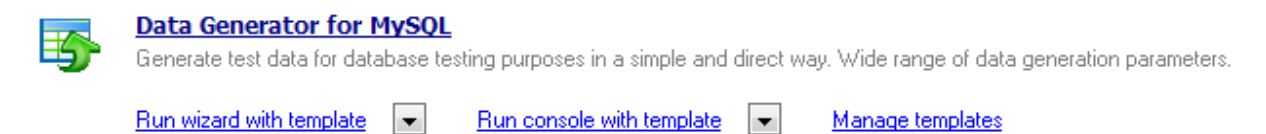

**Data Generator** kann separat gestartet werden, der Assistent führt Sie durch alle Schritte des Generierungsvorgangs. Klicken Sie dazu auf das entsprechende Icon oder den Link.

Wenn Sie das Werkzeug mit einer Vorlage benutzen möchten, wählen Sie die entsprechende Option unter dem **Data Generator** Link.

Die Option Vorlagenverwaltung führt Sie in den Abschnitt Vorlagen-Management des SQL Studio for MySQL.

**Siehe auch:** [Data Export starten](#page-63-0)[Data Import starten](#page-64-0)[Data Pump starten](#page-65-0)[SQL Skript starten](#page-67-0)

## <span id="page-67-0"></span>**3.2.5 SQL Skript starten**

Die Utility SQL Skript ist ein leicht zu bedienendes Werkzeug zur effizienten Ausführung von SQL Skripts.

Das SQL Skript for MySQL stellt ein Editor-Fenster bereit, das leicht die Skripts zu verwalten ermöglicht. Außer der GUI-Version enthält das SQL Skript MySQL eine Konsoleversion, die zum Starten aus der Windows-Befehlszeile mit einer <u>Vorlage-lao</u> Dateiname bestimmt, der als Ausführungsparameter verwendet wird.

Um das SQL Skript for MySQL starten zu können, muss man das Icon oder die Beschriftung auf der <u>[Desktop-Leiste](#page-48-0)</u>|49 anklicken und die Schritte des Assistenten befolgen. Bei Bedarf kann die Schaltfläche "Pfeil nach unten" zum Öffnen des Menüs angeklickt werden. Somit kann eine <u>[Vorlage](#page-106-0)lwa angegeben werden und der Assistent/die Konsole mit der Vorlage</u> gestartet werden.

Zur Verwaltung der Konfigurationsdateien (<u>Vorlagen</u>ho<del>7</del>) verwendet man einen entspechenden Link zur Verwaltung von Vorlagen. In diesem Fall wird man zum [Vorlagenverwaltung-](#page-73-0)174 Abschnitt des SQL Studio umgeleitet.

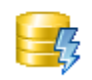

**SQL Script for MySQL** Execute your SQL scripts fast and easy. Run wizard with template  $\left\| \bullet \right\|$ Run console with template  $\left| \bullet \right|$ Manage templates

**Siehe auch:** [Data Export starten](#page-63-0)[Data Import starten](#page-64-0)[Data Pump starten](#page-65-0)**[Data Generator starten](#page-66-0)**

# <span id="page-68-0"></span>**3.3 Datenanalyse**

Der Abschnitt **Datenanalyse** enthält die Werkzeuge, die Ihnen erlauben, den Inhalt und Struktur Ihrer Datenbanken zu vergleichen und zu synchronisieren, Sicherungskopien der Datenbank in Form eines SQL-Skripts zu erstellen, sowie Ihre Daten zu analysieren und Abfragen grafisch zu erstellen.

[Data Comparer starten](#page-69-0)[Database Comparer starten](#page-70-0)[DB Extract starten](#page-71-0)[SQL Query starten](#page-72-0)

## **Data Analysis**

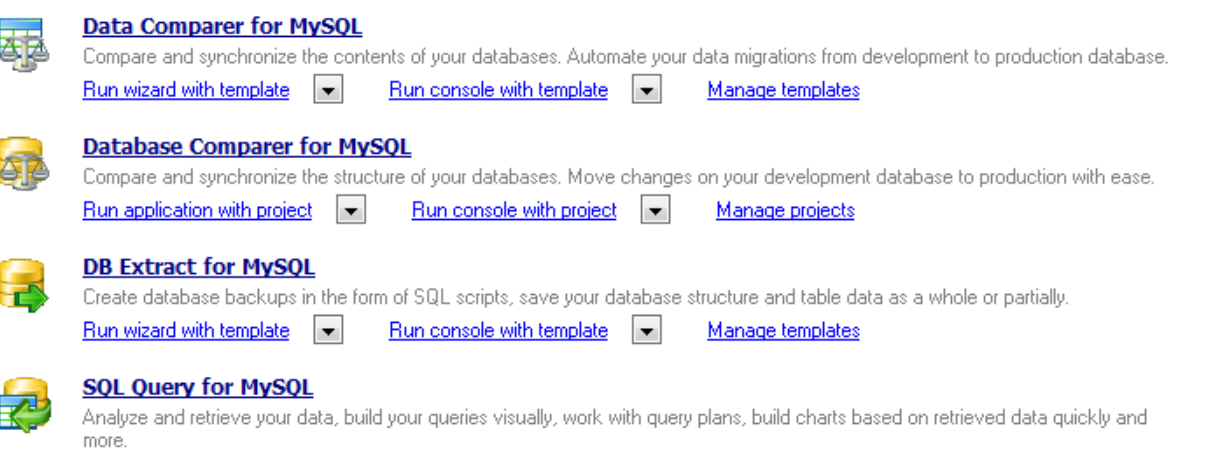

**Siehe auch:** [Datenbank-Management](#page-56-0)[Datenmanipulation](#page-61-0)[Vorlage-Management](#page-73-0)

# <span id="page-69-0"></span>**3.3.1 Data Comparer starten**

**Data Comparer for MySQL** ist ein leistungsfähiges und bedienerfreundliches Werkzeug für den Vergleich und die Synchronisierung der Daten. Sie können alle Unterschiede in den Tabellen anschauen und ein automatisches Skript ausführen, um alle ausgewählten Unterschiede zu beseitigen. Der flexible benutzerfreundliche Prozess hilft Ihnen, Tabellen und Felder zu vergleichen und sie zu synchronisieren und viele andere Optionen einzustellen. Data Comparer for MySQL schließt einen graphischen Assistenten mit ein, der Sie Schritt für Schritt durch den Vergleichs- und den Synchronisationsprozess führt und ein Kommandozeilen-Werkzeug für die Datensynchronisation mit nur einem Klick.

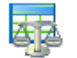

#### **Data Comparer for MySQL**

Compare and synchronize the contents of your databases. Automate your data migrations from development to production database.  $\overline{\mathsf{Run}}$  wizard with template  $\boxed{\blacktriangleright}$  $\frac{Run \text{ console with template}}{n}$ Manage templates

**Data Comparer** kann separat gestartet werden, der Assistent führt Sie durch alle Schritte des Vergleichsvorgangs. Klicken Sie dazu auf das entsprechende Icon oder den Link.

Wenn Sie das Werkzeug mit einer Vorlage benutzen möchten, wählen Sie die entsprechende Option unter dem **Data Comparer** Link.

Die Option **Vorlagenverwaltung** führt Sie in den Abschnitt **Vorlagen-Management** des SQL Studio for MySQL.

**Siehe auch:** [Database Comparer starten](#page-70-0)[DB Extract starten](#page-71-0)[SQL Query starten](#page-72-0)

# <span id="page-70-0"></span>**3.3.2 Database Comparer starten**

**DB Comparer for MySQL** ist ein ausgezeichnetes Werkzeug für die MySQL Synchronisation und den Vergleich von Datenbanken. Sie können alle Unterschiede in den Tabellen anschauen und ein automatisches Skripts ausführen, um alle ausgewählten Unterschiede zu beseitigen. Seine einfache und verständliche Benutzeroberfläche erlaubt Ihnen, mit mehreren Projekten gleichzeitig zu arbeiten, Vergleichsparameter nach Ihren Wünschen einzustellen, Reporte und modifizierte Skripts auszudrucken. Viele andere Eigenschaften machen die Arbeit mit dem Werkzeug schnell und einfach.

## **Database Comparer for MySQL**

Compare and synchronize the structure of your databases. Move changes on your development database to production with ease. Run application with project  $\boxed{\bullet}$ Run console with project  $\boxed{\bullet}$ Manage projects

**Database Comparer** kann separat gestartet werden, der Assistent führt Sie durch alle Schritte des Vergleichsvorgangs. Klicken Sie dazu auf das entsprechende Icon oder den Link.

Wenn Sie das Werkzeug mit einer Vorlage benutzen möchten, wählen Sie die entsprechende Option unter dem **Database Comparer** Link.

Die Option Vorlagenverwaltung führt Sie in den Abschnitt Vorlagen-Management des SQL Studio for MySQL.

**Siehe auch:** [Data Comparer starten](#page-69-0)[DB Extract starten](#page-71-0)[SQL Query starten](#page-72-0)

# <span id="page-71-0"></span>**3.3.3 DB Extract starten**

**DB Extract for MySQL** ist ein leistungsfähiges und bedienerfreundliches Werkzeug für die Erstellung von Datenbanksicherungen in Form eines SQL-Skripts. Er erlaubt Ihnen, Metadaten aller Datenbankobjekte sowie Tabellendaten zu speichern. Mit flexibler Kundenbezogenheit des Extraktprozesses können Sie Objekte und Datentabellen für Extrakt vorwählen und viele andere Optionen zu setzen. DB Extract for MySQL schließt einen graphischen Wizard mit ein, der Sie Schritt für Schritt durch den Extraktprozess führt. Dazu gehört auch ein Command Line Service, um nur mit einem Klick Sicherungskopien zu erstellen.

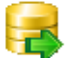

### **DB Extract for MySQL**

Create database backups in the form of SQL scripts, save your database structure and table data as a whole or partially. Run wizard with template  $\|\bullet\|$ Run console with template Manage templates

**DB Extract** kann alein gestartet werden, der Wizard wird Ihnen durch alle Schritte des Exportvergangs führen. Klicken Sie nur auf sein Icon oder Beschriftung.

Wenn Sie das Utility mit dem Vorlage benutzen möchten, wählen Sie die entsprechende Option unter der **DB Extract** Beschriftung.

Die Vorlagenverwaltung Option wird Ihnen in der Vorlagen-Management Sektion SQL Studio for MySQL führen.

**Siehe auch:** [Data Comparer starten](#page-69-0)[Database Comparer starten](#page-70-0)[SQL Query starten](#page-72-0)
### **3.3.4 SQL Query starten**

**SQL Query for MySQL** ist ein Werkzeug, mit dem Sie schnell und einfach SQL-Abfragen für die MySQL Datenbanken konstruieren können. Verwenden Sie die grafische Erstellung der Abfragen mit der direkten Bearbeitung des Abfragentextes. Die einfache und bequeme graphische Oberfläche lässt sich mit den Datenbanken verbinden, Tabellen und die Felder für die Abfragen auswählen, Kriterien der Auswahl aufstellen. Sie können mit mehreren Abfragen gleichzeitig arbeiten, die Abfragen bearbeiten, die Ergebnisse der Ausführung in verschiedenen Regimes anschauen, sowie jede Operationen, die in der alltäglichen Arbeit mit den Abfragen für die Datenbanken notwendig sind, erledigen.

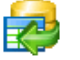

#### **SQL Query for MySQL**

Analyze and retrieve your data, build your queries visually, work with query plans, build charts based on retrieved data quickly and more.

**SQL Query** kann durch Klicken auf sein Icon oder den Link gestartet werden.

**Siehe auch:** [Data Comparer starten](#page-69-0)[Database Comparer starten](#page-70-0)[DB Extract starten](#page-71-0)

# **3.4 Vorlage-Management**

Für die Steigerung der Effizienz Ihrer Arbeit gibt es die Möglichkeit, Vorlagen zu erzeugen und sie zu verwalten. Diese Operationen können Sie mit Hilfe des Abschnittes **Vorlagenverwaltung** auszuführen.

[Bestehende Vorlagen](#page-74-0) 75 [Erzeugung der neuen Vorlagen](#page-75-0) 76

## **Template Management**

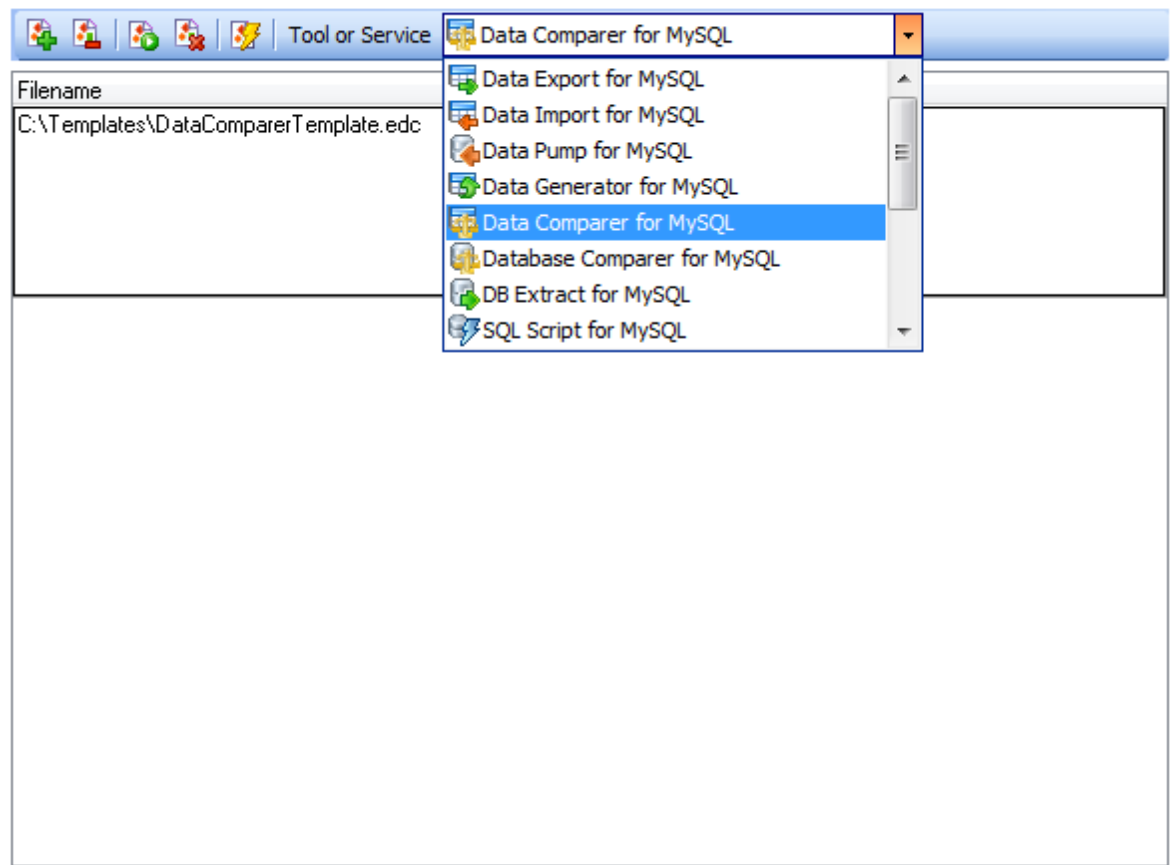

**Siehe auch:** Datenbank - Management<sup>1</sup> 57 [Datenmanipulation](#page-61-0) 62 [Datenanalyse](#page-68-0) 69

### <span id="page-74-0"></span>**3.4.1 Bestehende Vorlagen**

Der Toolbar **Vorlagen** erlaubt Ihnen, Vorlagen zu/aus der Liste zu hinzufügen/entfernen, neue Vorlagen zu erzeugen oder die bestehenden Vorlagen zu löschen. Sie können auch eines der Werkzeuge mit einer Vorlage durch einen einzigen Klick starten. Dieselben Operationen können durch Verwendung der entsprechenden Menüpunkte ausgeführt werden.

Die Auswahliste **Tool oder Dienst** erlaubt Ihnen, die Vorlagen entsprechend dem ausgewählten Tool/Dienst zu filtern.

### **Template Management**

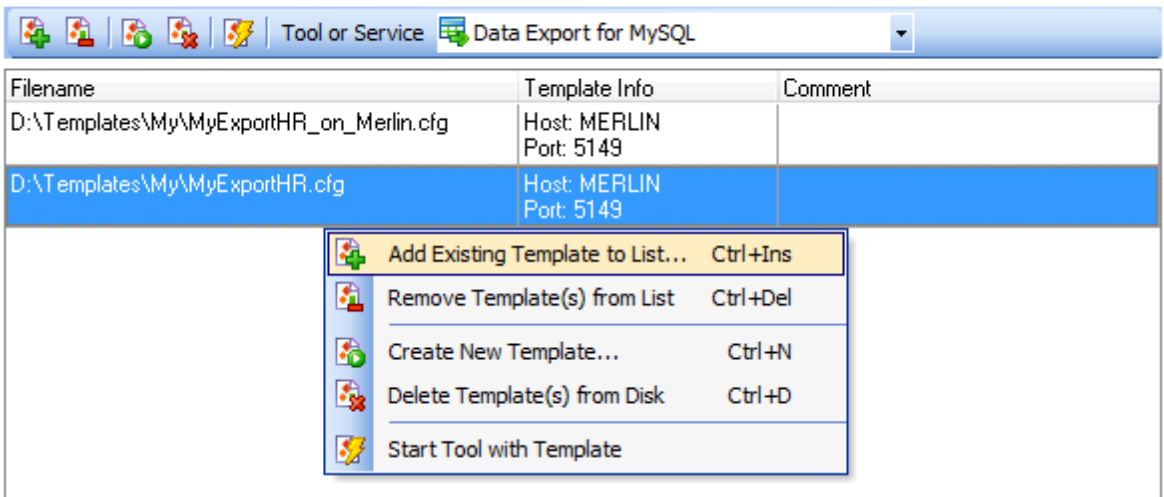

**Siehe auch:** [Erzeugung der neuen Vorlagen](#page-75-0) 76

### <span id="page-75-0"></span>**3.4.2 Erzeugung der neuen Vorlagen**

Eine neue Vorlage kann entweder mit dem entsprechenden Kontextmenüpunkt, oder dem Symbol in der **Vorlagen** Werkzeugleiste erzeugt werden. Abhängig vom Werkzeug oder dem Dienst, für die Sie eine Vorlage erzeugen möchten, wird SQL Studio for MySQL das entsprechenden Werkzeug oder den Dienst starten. Bei der Arbeit mit dem Assistenten können Sie alle Einstellungen eingeben und sie als Vorlage im letzten Schritt speichern.

**Siehe auch:** [Bestehende Vorlagen](#page-74-0) 75

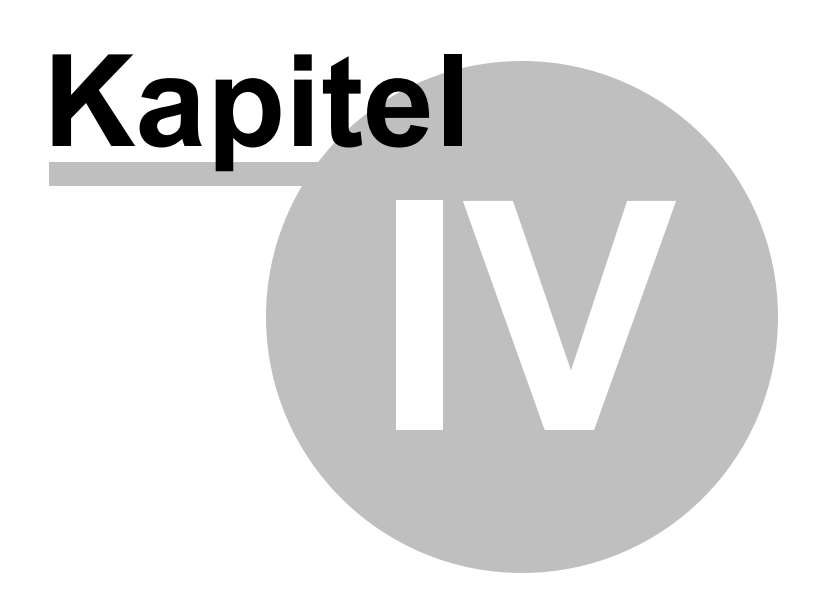

# <span id="page-77-0"></span>**4 Task Planer und Ausführung**

Alle Funktionalitäten des Task Planer, die SQL Studio for MySQL bietet, können Sie unten finden:

### **[Benutzertasks](#page-78-0)** 79

In diesem Abschnitt können Sie Tasks erzeugen, bearbeiten, löschen und schnell starten. Sparen Sie Ihre Zeit und Mühe durch Verwendung der Batchtasks. Erzeugen Sie Ihren Task mit Hilfe des eingebauten Task-Editors. Wählen Sie auch eine der angebotenen Benachrichtigungen, um die Taskausführung zu bestätigen.

### **[Task Planer](#page-87-0)** 88

Brauchen Sie die verzögerte oder regelmäßige Taskausführung? Der Task Planer erlaubt Ihnen, die Startzeit für Ihre Tasks einzustellen.

### **[Logs](#page-92-0)** 93

Um die Taskausführung zu überwachen oder die Ergebnisse anzusehen, steht der Abschnitt Logs zur Verfügung. Benutzen Sie die Voransicht, leistungsstarke Filter und Sortierungsoptionen des Rasters, um Ihre Zeit zu sparen.

Sie können diesen Abschnitt auch mit dem entsprechenden Symbol in der [Navigationsleiste](#page-50-0) <sup>51</sup> mählen.

**Siehe auch:** [Start](#page-38-0)<sup>39</sup> [Datenbank-Management und Manipulation](#page-55-0) 56 [Online-Ressourcen](#page-95-0) 96 [Programmoptionen einstellen](#page-100-0) 10<sup>f</sup>

### <span id="page-78-0"></span>**4.1 Benutzertasks**

In diesem Abschnitt können Sie Tasks erzeugen, bearbeiten, löschen und schnell starten. Sparen Sie Ihre Zeit und Mühe durch Verwendung der Batchtasks. Erzeugen Sie Ihren Task mit Hilfe des eingebauten Task-Editors. Wählen Sie auch eine der vielfältigen Benachrichtigungen, um die Ausführung der Tasks zu bestätigen.

Für mehr Information folgen Sie diesen Links:

[Taskverwaltung](#page-79-0) 80 [Task-Editor](#page-81-0) 82 [Benachrichtigungen](#page-83-0) 84 [Schritt-Editor](#page-85-0) 86

```
CO Task Output
                                                                                                                                      \overline{\phantom{a}} \overline{\phantom{a}} \overline{\Data Export for MySQL, version 3.5.0.1, (c) 1999-2012 EMS Database Management Solut A
Registered to : EMS (Non-commerc
                                                                                                                                                            릐
ial license)
Software Maintenance Period Valid Till 26.06.2013. 334 day(s) left.
Connecting to MERLIN...
Connection successfu
h.
27.07.2012 18:27:52 - Export process started
countries: Warning: template file <C:\Users\oar\Desktop\MyExportHR\table0.e
xp> not found
countries: 0 records exported to C:\Program Files\EMS\SQL Studio for MySQL\Data Exp
 \left(m.
                                                                                                                                                         b.
```
**Siehe auch:** [Task Planer](#page-87-0) 88 [Logs](#page-92-0)<sup>93</sup>

### <span id="page-79-0"></span>**4.1.1 Taskvewaltung**

Im Abschnitt **Benutzertask** können Sie Ihre Tasks verwalten. Sie können einen neuen Task erzeugen oder die bestehenden Tasks durch Verwendung der entsprechenden Kontextmenüpunkte oder mit dem Symbol in der Werkzeugleiste löschen. Um die bestehenden Tasks mit dem **Benutzertask-Editor** zu bearbeiten, wählen Sie den entsprechenden Kontextmenüpunkt oder das Symbol in der **Benutzertask**-Werkzeugleiste.

Der erzeugte Task kann geplant oder sofort ausgeführt werden. Um einen Task sofort auszuführen, wählen Sie ihn aus und klicken Sie auf das entsprechenden Symbol in der Werkzeugleiste (eines der Kontextmenüpunkte enthält die selbe Funktion).

Im Abschnitt **Benutzertask** finden Sie die gesamten Informationen über den ausgewählten Task. Sie enthalten die Schrittliste des laufenden Taskes, Werkzeuge für die Ausführung, Aktionen beim Abschluss und andere nützliche Informationen.

**Anmerkung:** Sie können die Taskliste schnell durch das Kontextmenü erweitern oder einklappen. Dieselben Operationen können mit den entsprechenden Symbolen in der Werkzeugleiste **Benutzertask** ausgeführt werden.

### **Custom Tasks**

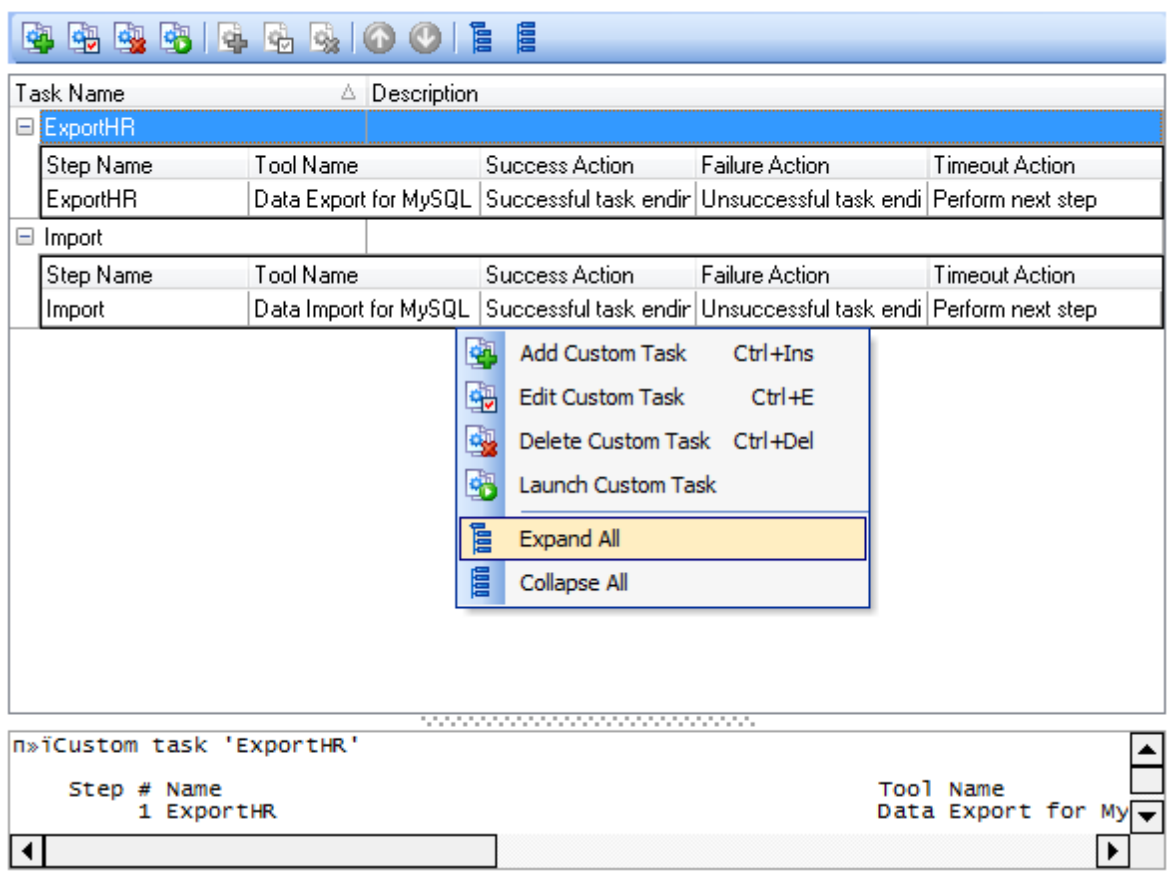

#### **Siehe auch:**

[Task-Editor](#page-81-0)<sup>82</sup>

### <span id="page-81-0"></span>**4.1.2 Task-Editor**

Der **Task-Editor** wird automatisch geöffnet, wenn Sie einen neuen Task erzeugen oder einen bestehenden Task bearbeiten.

Bei der Erzeugung einer neuen Tasks geben Sie zuerst deren Namen ein. Dann definieren Sie im Abschnitt Schritte, die notwendigen Schritte für den Task (jeder Task besteht aus mehreren Schritten, die nacheinander ausgeführt werden müssen).

Sie können einen neuen Schritt erzeugen oder die bestehenden Schritte mit dem entsprechenden Kontextmenüpunkt oder dem Symbol in der **Benutzertask**-Werkzeugleiste löschen. Um die bestehenden Schritte mit dem **Schritt-Editor** zu bearbeiten, wählen Sie den entsprechenden Kontextmenüpunkt oder das Symbol in Werkzeugleiste **Task-Editor**.

Außerdem können Sie die Reihenfolge der Schrittausführung mit den Tasten **Schritt nach unten** und **Schritt nach oben** der Werkzeugleiste ändern. Diese Optionenen können auch im Kontextmenü des **Task-Editors** gefunden werden.

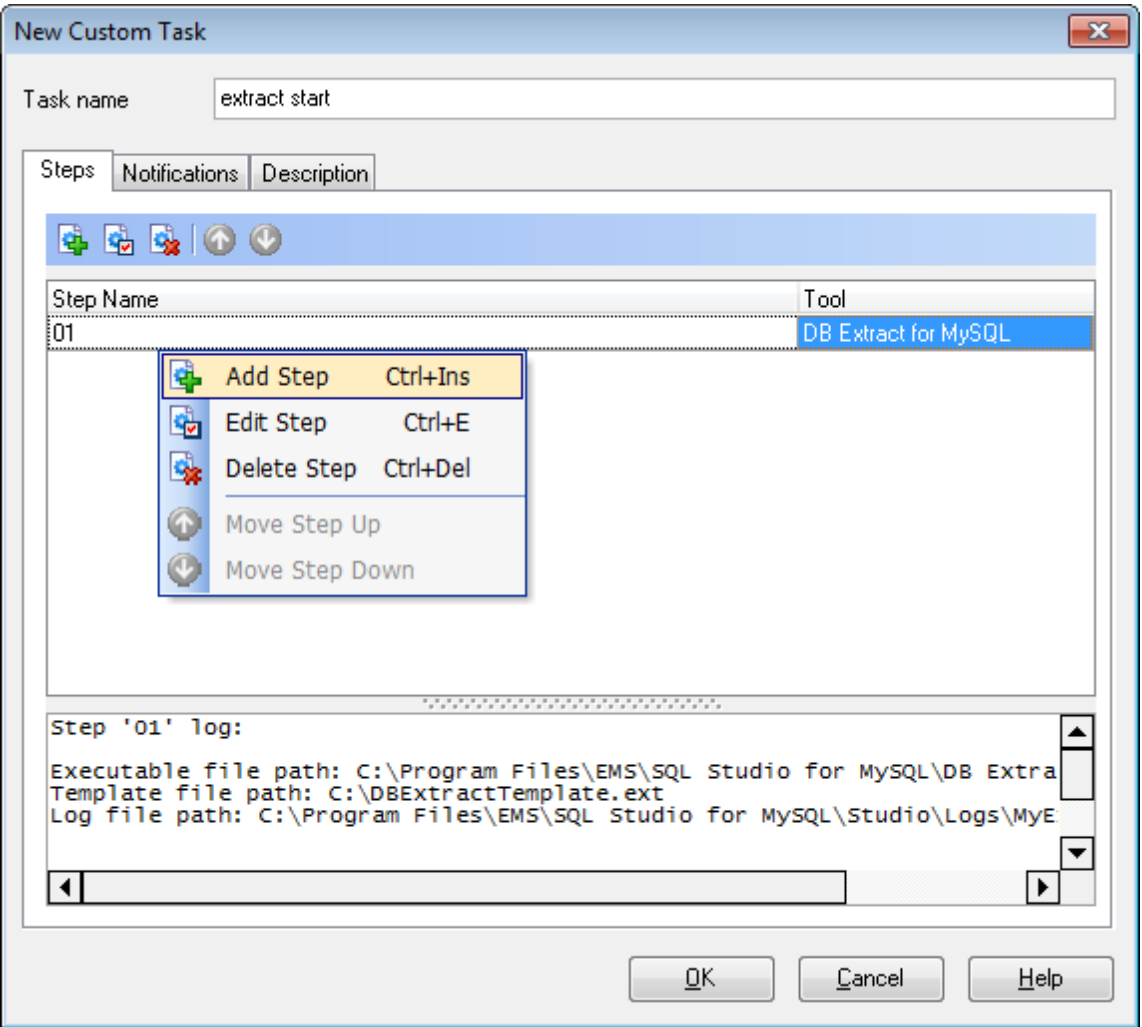

Für mehr Information siehe [Schritt-Editor](#page-85-0)<sup>86</sup>.

Im Abschnitt **Schritte** finden Sie die gesamten Information über den ausgewählten Schritt. Diese enthalten den Pfad für ausführbare Datei, den Namen der benutzten Vorlage, den Pfad zur Logdatei, Aktionen beim Abschluss und andere Informationen.

Um die Information über die Ergebnisse der Taskausführung zu bekommen, können Sie eine zusätzliche (zusätzlich zu den SQL Studio for MySQL Logs) Benachrichtigung setzen. Wählen Sie dazu auf den Abschnitt **Benachrichtigungen** des **Task - Editors**.

Ein beliebiger Text kann als eine Beschreibung für Ihren Task hinzugefügt werden. Wählen Sie dazu den Abschnitt Beschreibung des Task - Editors.

[Benachrichtigungen](#page-83-0) 84 [Schritt-Editor](#page-85-0) 86

**Siehe auch:** [Taskvewaltung](#page-79-0) 80

### <span id="page-83-0"></span>**4.1.2.1 Benachrichtigungen**

Im Abschnitt **Benachrichtigungen** des **Task-Editors** können die notwendige Benachrichtigung für Erfolg oder Misserfolg der Taskausführung gesetzt werden. Diese Option ermöglicht es Ihnen, Information über die Ergebnisse der Taskausführung zu erhalten.

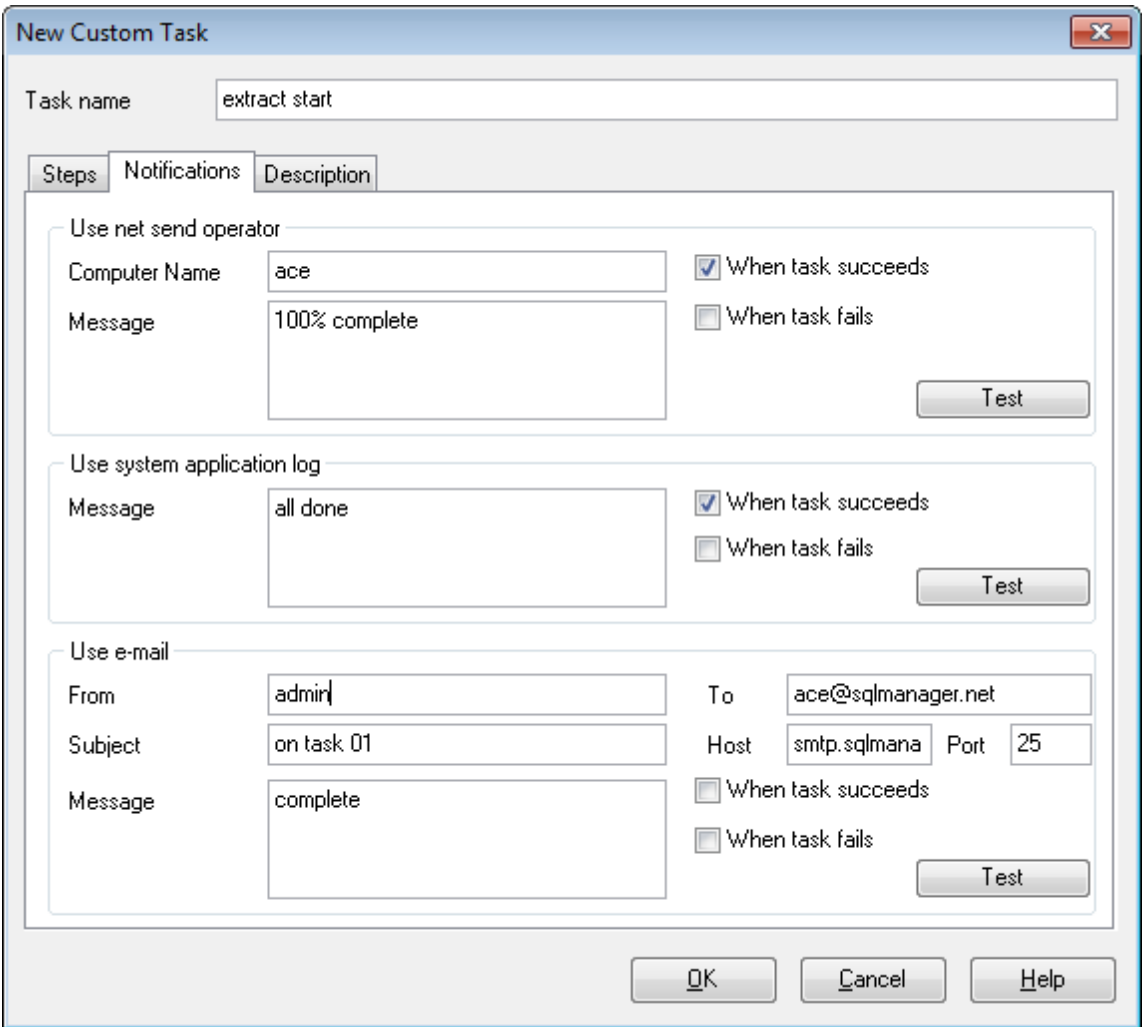

#### **Benachrichtigung per Net Send**

Diese Option erlaubt Ihnen, Benachrichtigungen per Net Send zu schicken. Schreiben Sie Ihre Meldung für den gewählten Rechner im entsprechenden Fenster.

Diese Benachrichtigungen funktioniert nur, wenn den Nachrichtendienst gestartet ist. ( **Windows Systemsteuerung** | **Verwaltung** | **Dienste** | **Nachrichtendienst**)

#### **Systemlog der Anwendungen verwenden**

Hiermit können Sie Benachrichtigungen direkt ins Systemlog schreiben. Schreiben Sie Ihre Meldung für das Systemlog im entsprechenden Fenster.

Um das Systemlog der Anwendung anzuschauen, öffnen Sie bitte Windows **Systemsteuerung** | **Verwaltung** | **Ereignisanzeige** | **Anwendung**.

#### **E-Mail**

Hier können Sie Benachrichtigungen per E-Mail verschicken. Schreiben Sie Ihre Meldung im entsprechenden Fenster. Sie müssen auch die notwendigen Felder ausfüllen: Host (Adresse des SMTP-Servers), **Port** (25 ist als Standard voreingestellt) und die Adressezeile.

Bemerkng: Sie können auch die Makronamen (#START, #STOP, #RESULT) in Ihrer E-Mail-Benachrichtigung benutzen. #START ist der Zeit, wenn ein Task startet, #STOP ist der Zeit, wenn ein Task beendet ist, #RESULT ist das Ergebnis eines Taskes.

Es gibt zwei Optionen bei Versendung der Benachrichtigung: **Beim Erfolg** und **Beim Misserfolg**. Die **Test** Taste erlaubt Ihnen, eine Meldung sofort mit einem Klick zu schicken.

### <span id="page-85-0"></span>**4.1.2.2 Schritt-Editor**

Der **Schritt-Editor** wird automatisch geöffnet, wenn Sie einen neuen Schritt erzeugen oder einen bestehenden Schritt bearbeiten.

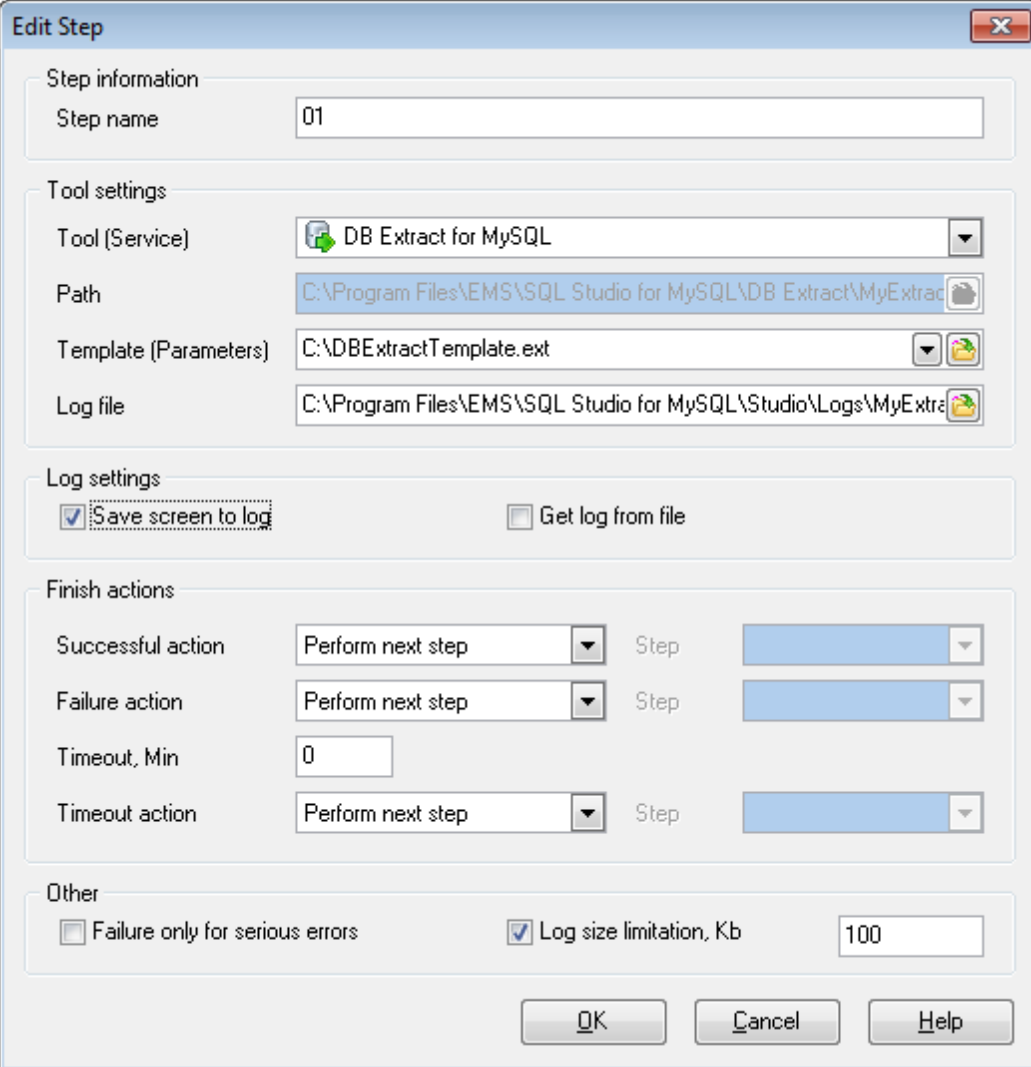

Bei der Erzeugung eines neuen Schritts geben Sie zuerst seinen Namen ein.

#### **Werkzeug-Einstellungen**

Wählen Sie ein Werkzeug, geben Sie dessen Pfad ein (wenn notwendig), setzen Sie eine zusätzliche Vorlage und wählen Sie den Ort für die Log-Datei in den entsprechenden Feldern.

#### **Log-Einstellungen**

Hier können Sie wählen, wie die SQL Studio for MySQL Log-Datei erzeugt werden soll.

Option **Bildschirm in Log speichern** ermöglicht, alle Daten aus der Ausgabe des Werkzeugs in der SQL Studio for MySQL Log-Datei zu speichern.

Option **Log aus Datei erhalten** ermöglicht, die Log-Datei des Werkzeugs zu nutzen; alle Daten werden in der SQL Studio for MySQL Log-Datei gespeichert.

#### **Aktionen beim Abschluss**

Setzen Sie Aktionen beim erfolgreichen oder fehlerhaften Abschluss des Schrittes. Diese Optionen ermöglicht es Ihnen, zum nächsten Schritt oder zum ausgewählten Schritt weiterzugehen, damit den Task zu beenden und einen Report über erfolgreiche oder nicht erfolgreiche Taskausführung zu erhalten. Der Schritt-Editor ermöglicht, die Timeout-Dauer zu verwalten. So können Sie die gewünschte Timeout-Zeit und die Aktion nach Timeout-Ablauf setzen.

Um eine dieser Aktionen auszuführen, benutzen Sie die entsprechenden Felder des Schritt-Editors.

#### **Fehlerverwaltung**

Die Option **Misserfolg nur für schwere Fehler** erlaubt es, den Report über einen erfolgreichen Taskabschluss zu erhalten, wenn kleine Fehler (z.B. ein Skript wurde mit einigen Fehlern ausgeführt) während der Arbeit vorkommen.

Mit der Option **Log Begrenzung** können Sie die maximale Größe der Log-Datei für den laufenden Schritt setzen.

# <span id="page-87-0"></span>**4.2 Task Planer**

Brauchen Sie eine verzögerte oder regelmäßige Task Ausführung? Der **Task Planer** erlaubt Ihnen, die Startzeit für Ihre Tasks einzustellen.

[Verwendung geplanter Tasks](#page-88-0) [Geplanten Task bearbeiten](#page-89-0) 89 90

### **Task Scheduler**

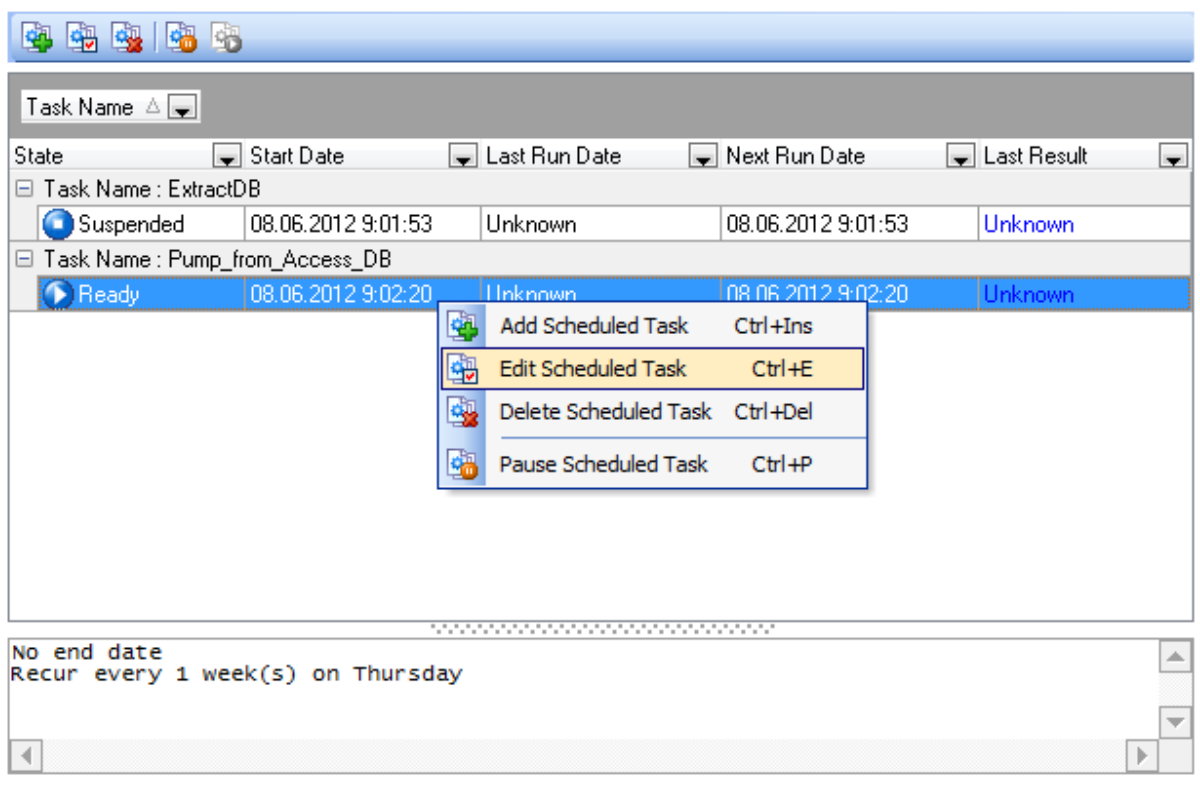

**Siehe auch: [Benutzertasks](#page-78-0)** [Logs](#page-92-0) 79 93

### <span id="page-88-0"></span>**4.2.1 Verwendung geplanter Tasks**

Der **Task Planer** ermöglicht es Ihnen Tasks zu planen. Sie können eine neue Task hinzufügen oder die bestehenden Tasks durch Verwendung des entsprechenden Kontextmenüpunkt oder mit dem Symbol in der Werkzeugleiste löschen. Um die bestehenden Tasks mit dem **Task Editor** zu bearbeiten, wählen Sie den entsprechenden Kontextmenüpunkt oder finden Sie das Symbol in der Werkzeugleiste **Task Planer**.

### **Task Scheduler**

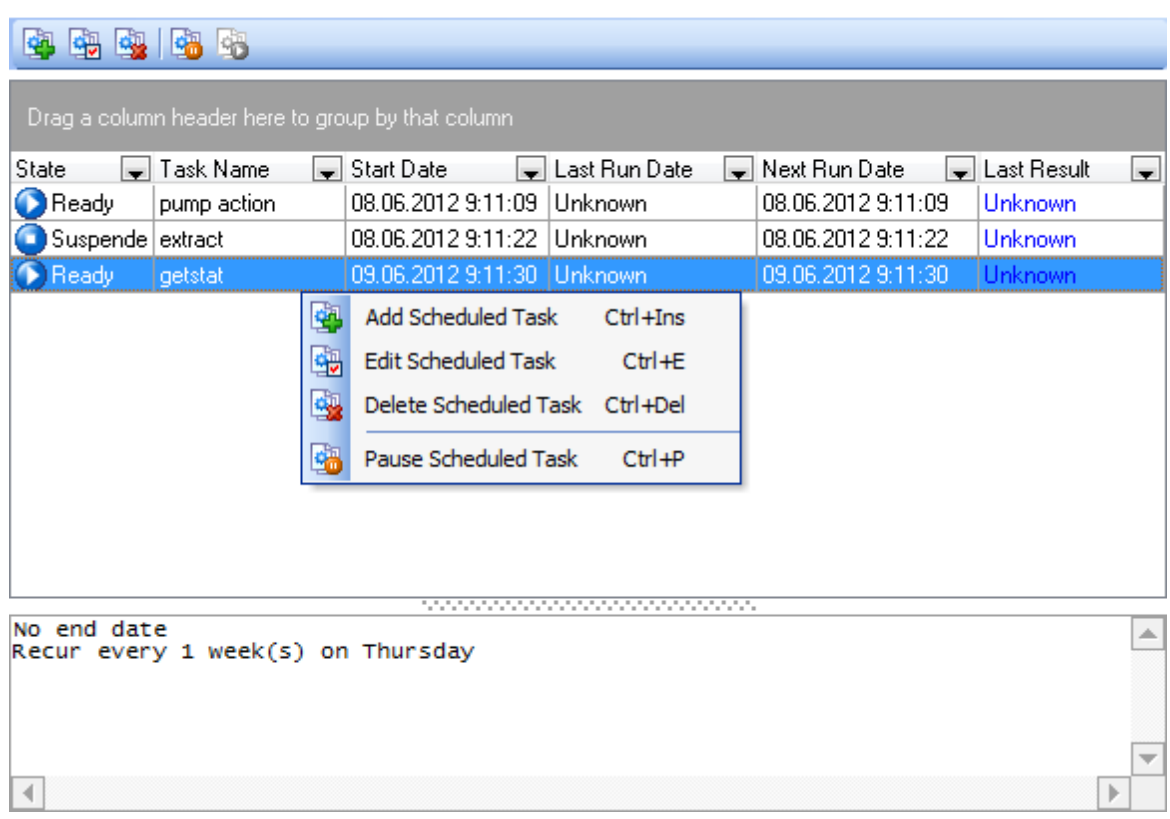

Im Abschnitt **Task Planer** gibt es das speziellen Panel, wo Sie die gesamten Information über die ausgewählte Task finden.

Um einen geplanten Task anzuhalten, wählen Sie ihn aus und klicken Sie auf **Geplanten Task anhalten** in der Werkzeugleiste (einer der Kontextmenüpunkte enthält die selbe Funktion). Die Task kann mit dem entsprechenden Symbol in der Werkzeugleiste **Task Planer** fortgesetzt werden, oder durch Verwendung des enstprechenden Kontextmenüs.

Der SQL Studio for MySQL Agent erlaubt es auch, Ihre Tasks anzuhalten und fortzusetzen. Finden Sie das entsprechende Symbol im Windows System-Tray und klicken auf die rechte Maustaste. Dann wählen Sie **Geplanten Task anhalten** im Submenü und haken Sie die notwendigen Tasks ab. Die umgekehrte Aktion startet die Task wieder.

[Geplanten Task bearbeiten](#page-89-0) 90

### <span id="page-89-0"></span>**4.2.2 Geplanten Task bearbeiten**

Der **Tasks Editor** wird automatisch geöffnet, wenn Sie einen neuen geplanten Task erzeugen oder einen bestehenden Task bearbeiten.

Um eine verzögerte Taskausführung zu setzen, bitte wählen Sie den Task, die Sie planen wollen. Wenn Sie die bestehenden Tasks bearbeiten, können Sie auch die Task im Feld **Task Name** wählen.

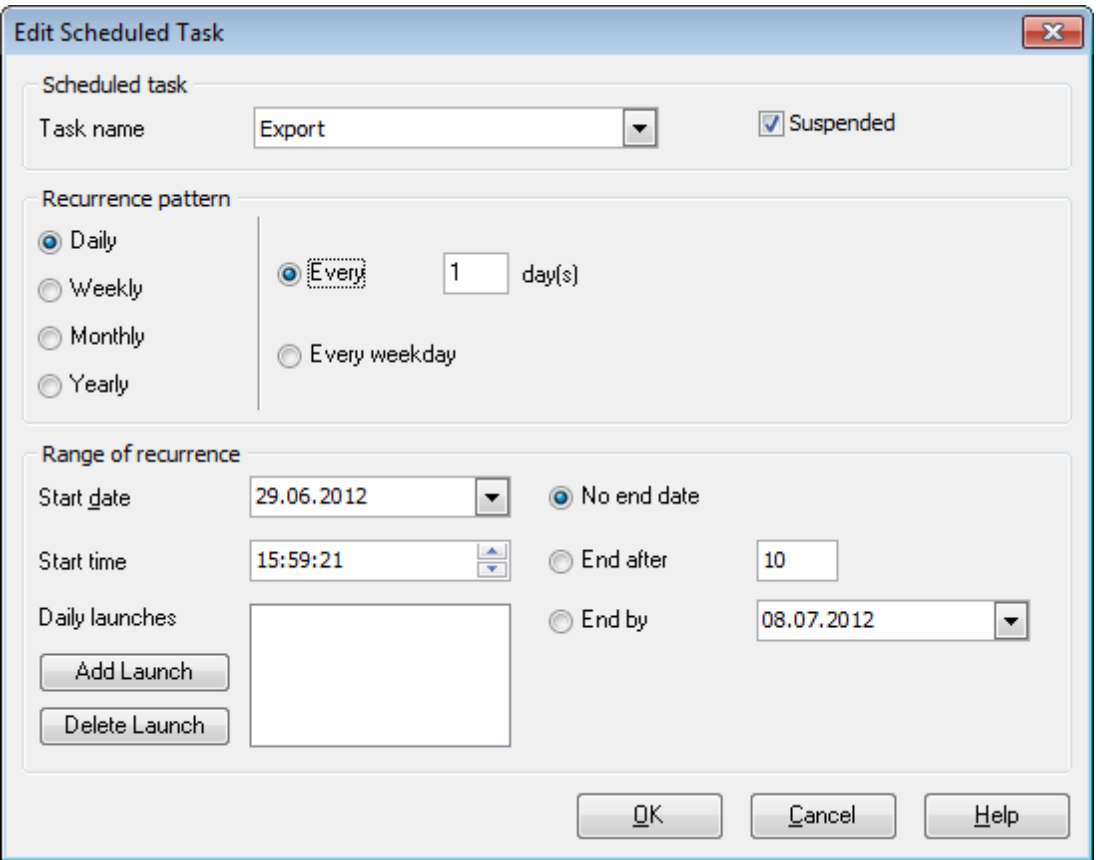

Jetzt bestimmen Sie das Muster der periodischen Ausführung. Mit dem **Geplante Tasks Editor** können Sie wählen, ob der Task täglich, wöchentlich, monatlich oder jährlich ausgeführt werden soll.

#### **Täglich**

Der Task kann **Jeden X Tag** oder **Jeden Werktag** (außer Wochenende) gestartet werden.

### **Wöchentlich**

Der Task kann an einem bestimmten Wochentag (Montag, Dienstag, usw. - haken Sie die notwendige Tage ab) jede X-te Woche gestartet werden.

### **91 SQL Management Studio for MySQL - User's Manual**

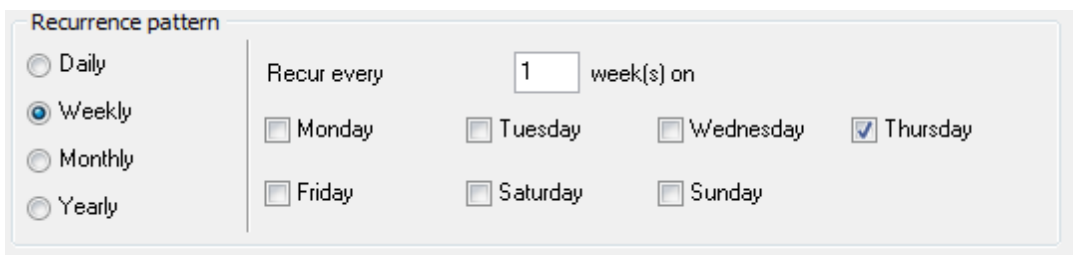

Zum Beispiel, Sie wählten das Muster "Jede 3. Woche am Dienstag". Das bedeutet, dass der Task am Dienstag jeder 3. Woche ausgeführt wird.

#### **Monatlich**

Der Task kann an einem bestimmten Tag des X-ten Monats ausgeführt werden. Oder Sie können den Task an einem bestimmten Wochentag einer bestimmten Woche von jedem Xten Monat starten.

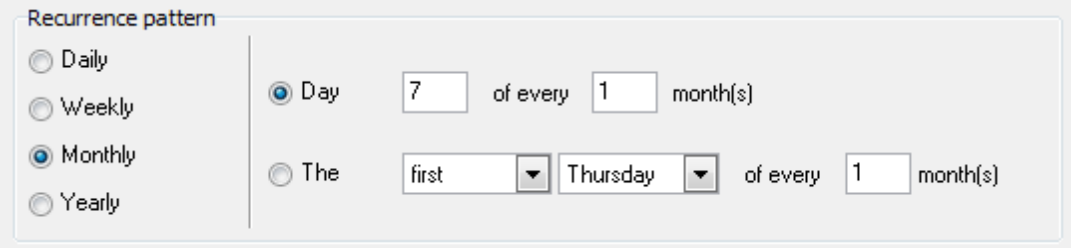

#### **Jährlich**

Sie können den Task an einem bestimmten Tag eines bestimmten Monats (z.B. am 14. Juni) oder am ersten/zweiten/.../letzten Tag einer Woche in einem bestimmten Monat (z. B. am zweiten Dienstag im April) starten.

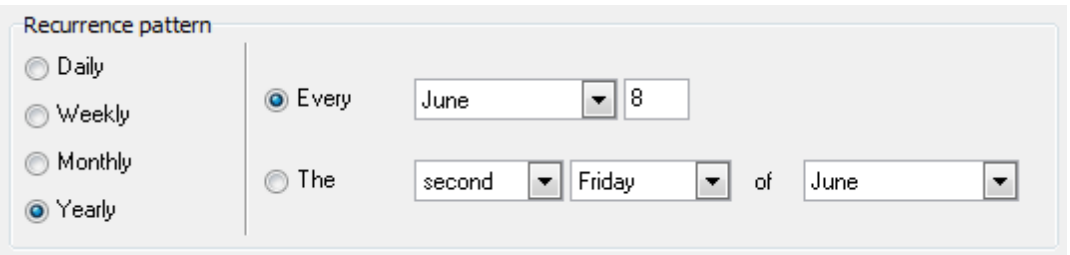

#### **Periode des Wiederauftretens**

Hier müssen Sie das Start- und Endedatum der Ausführungsperiode angeben. Setzen Sie das Startdatum and die Startzeit und dann geben Sie die Grenzen der Ausführungsperiode an.

**Ohne Endedatum** bedeutet, dass es keine Grenzen für Taskausführung gibt.

**Beenden nach** bedeutet, dass der Task nur X Male ausgeführt werden wird.

**Beenden um...** bedeutet das genaue Datum, wenn die regelmäßige Taskausführung beendet wird.

[Verwendung geplanter Tasks](#page-87-0)<sup>88</sup>

### <span id="page-92-0"></span>**4.3 Logs**

Um die Taskausführung zu überwachen oder die Ergebnisse anzusehen, steht der Abschnitt **Logs** zur Verfügung. Benutzen Sie die Log Voransicht, leistungsstarke Filter und Sortierungsoptionen des Rasters, für eine effiziente Arbeitsweise.

Logs

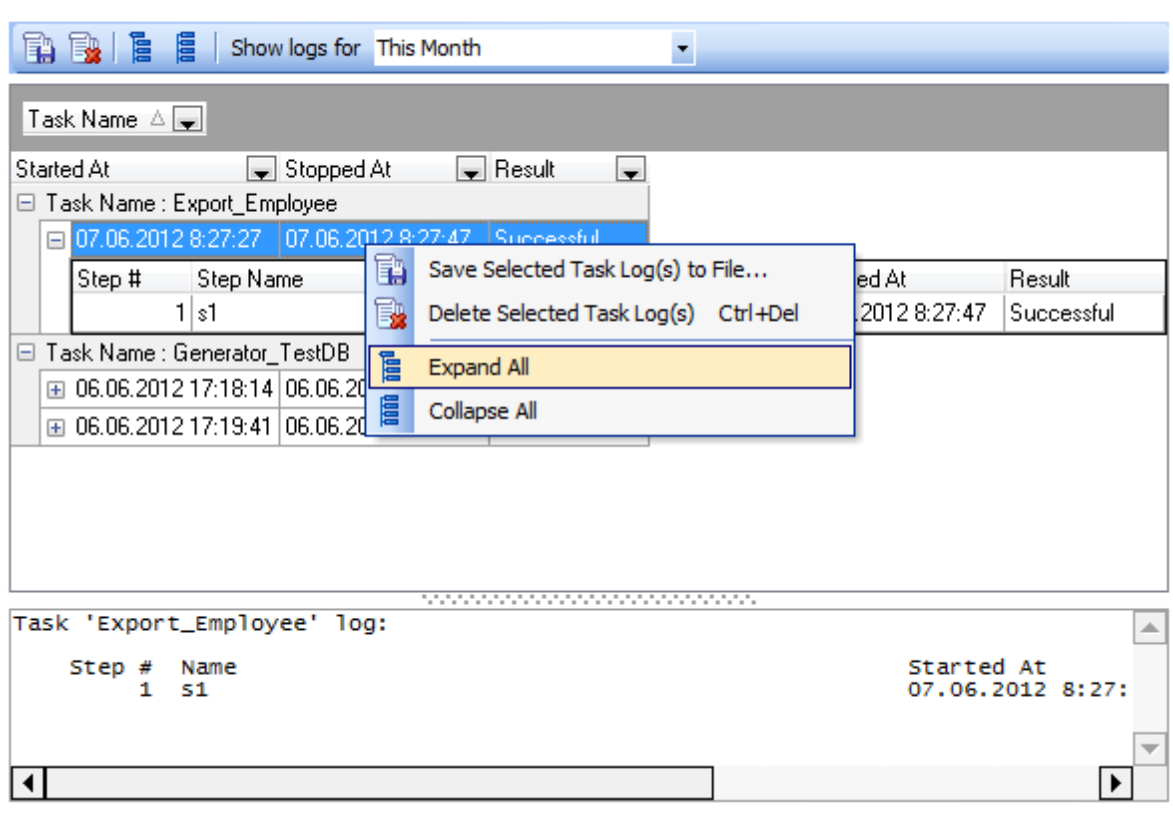

Die Werkzeugleiste **Logs** erlaubt Ihnen, Logs der ausgewählten Tasks in Dateien zu speichern oder ein Tasklog zu löschen. Dieselben Operationen können mit den entsprechenden Kontextmenüpunkten ausgeführt werden.

**Anmerkung:** Sie können die Liste der Tasklogs schnell durch das Kontextmenü erweitern oder reduzieren. Die entsprechenden Symbole in der Werkzeugleiste **Logs** enthalten die gleichen Operationen.

Das spezielle Log Panel unter dem Reiter **Logs** zeigt die Information über die Ergebnisse der Taskausführung an. Abhängig davon, welche Logeinstellungen gewählt werden, zeigt es alle Daten aus dem Bildschirmausgabe, aus der Logdatei oder beiden an. Die Logoptionen werden während der Erstellung des Schrittes eingestellt (siehe [Schritt-Editor](#page-85-0) 86<sup>\</sup>).

Die Auswahlliste **Anzeigen Logs während** ermöglicht, Tasklogs entsprechend der ausgewählten Periode zu filtern.

**Siehe auch: [Benutzertasks](#page-78-0)** [Task Planer](#page-87-0) 79 88

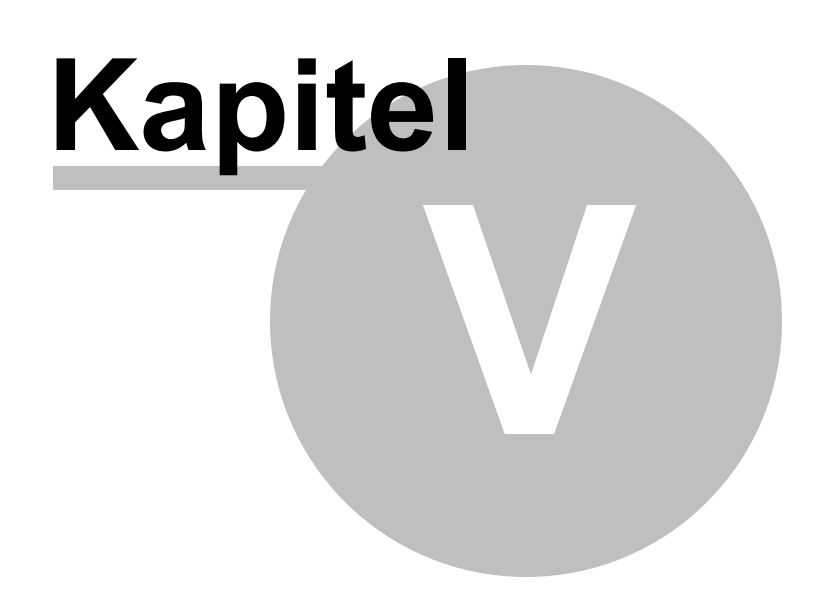

# <span id="page-95-0"></span>**5 Online-Ressourcen**

Die Abschnitt Internet des SQL Studio for MySQL bietet die folgenden Online-Ressourcen:

### **[Internetressourcen](#page-96-0)** 97

Enthält Links über SQL Studio und seine Werkzeuge, Links zu FAQs und Online-Dokumentation.

### **[SQL Studio Direct](#page-97-0)** 98

Führt Sie direkt zu dem Abschnitt der letzten EMS Nachrichten, enthält Links zu den Nachrichten auf SQLManager.net, zu Produktbeschreibung und zur Download Seite.

### **[Support](#page-98-0)** 99

Führt Sie direkt zum EMS Support Center. Nach dem Einloggen können Sie alle Ihre Fragen stellen. Wenn Sie ein registrierter Benutzer sind, werden Ihre Fragen innerhalb von 24 Stunden beantwortet.

Jede dieser Abschnitte kann mit dem entsprechenden Symbol der <u>[Navigationsleiste](#page-50-0)</u>ls ' aufgerufen werden.

**Siehe auch:** [Start](#page-38-0)<sup>39</sup> [Datenbank-Management und Manipulation](#page-55-0) 56 [Task Planer und Ausführung](#page-77-0) 78 [Programmoptionen einstellen](#page-100-0) 10<sup>f</sup>

# <span id="page-96-0"></span>**5.1 Internetressourcen**

Dieser Reiter enthält verschiedene Links über SQL Studio und seine Werkzeuge, Links zu FAQs und die Online-Dokumentation.

Wählen Sie den gewünschten Link aus der Liste.

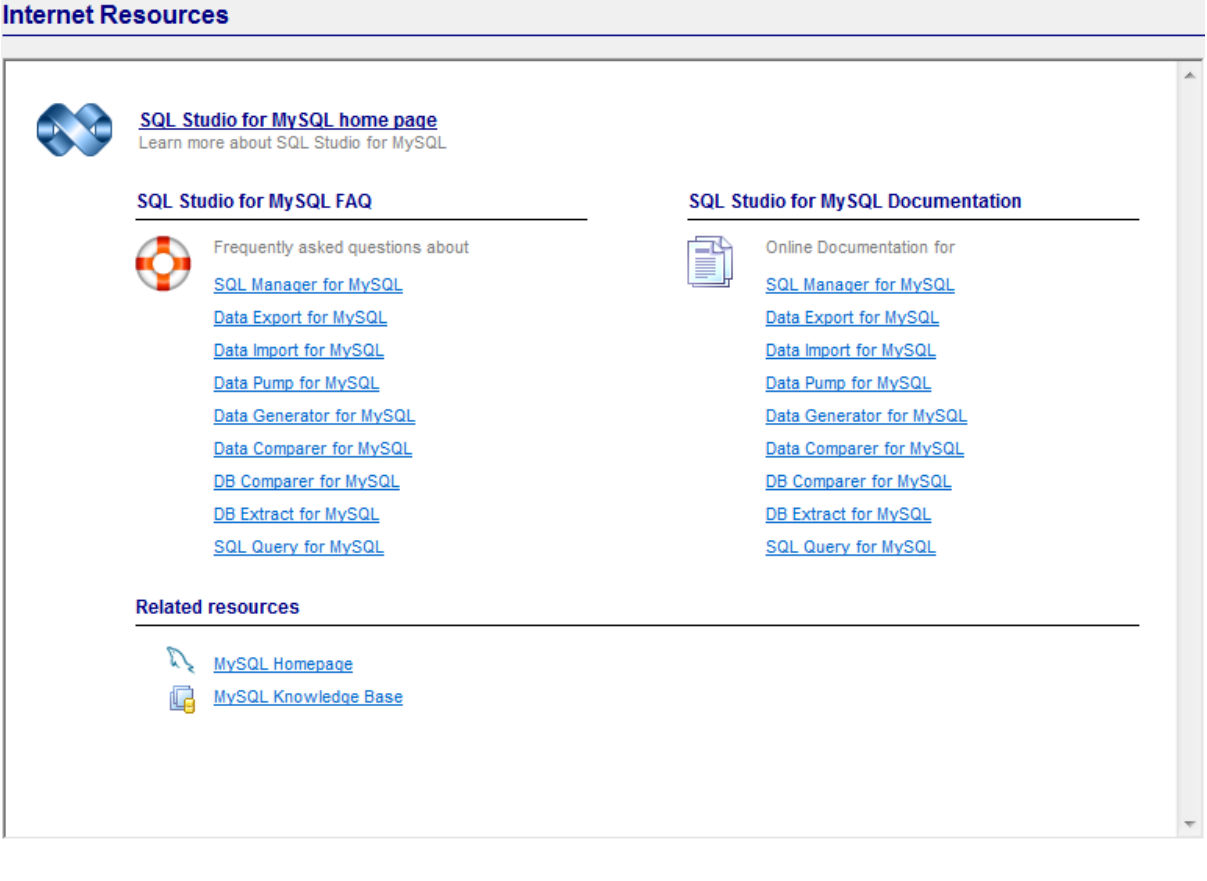

**Siehe auch:** [SQL Studio Direct](#page-97-0) 98 [Support](#page-98-0)<sup>99</sup>

# <span id="page-97-0"></span>**5.2 SQL Studio Direct**

Führt Sie direkt zu dem Abschnitt der letzten EMS Nachrichten, enthält Links zu den Nachrichten auf SQLManager.net, zu Produktbeschreibungen und zur Download Seite.

### **SQL Studio Direct**

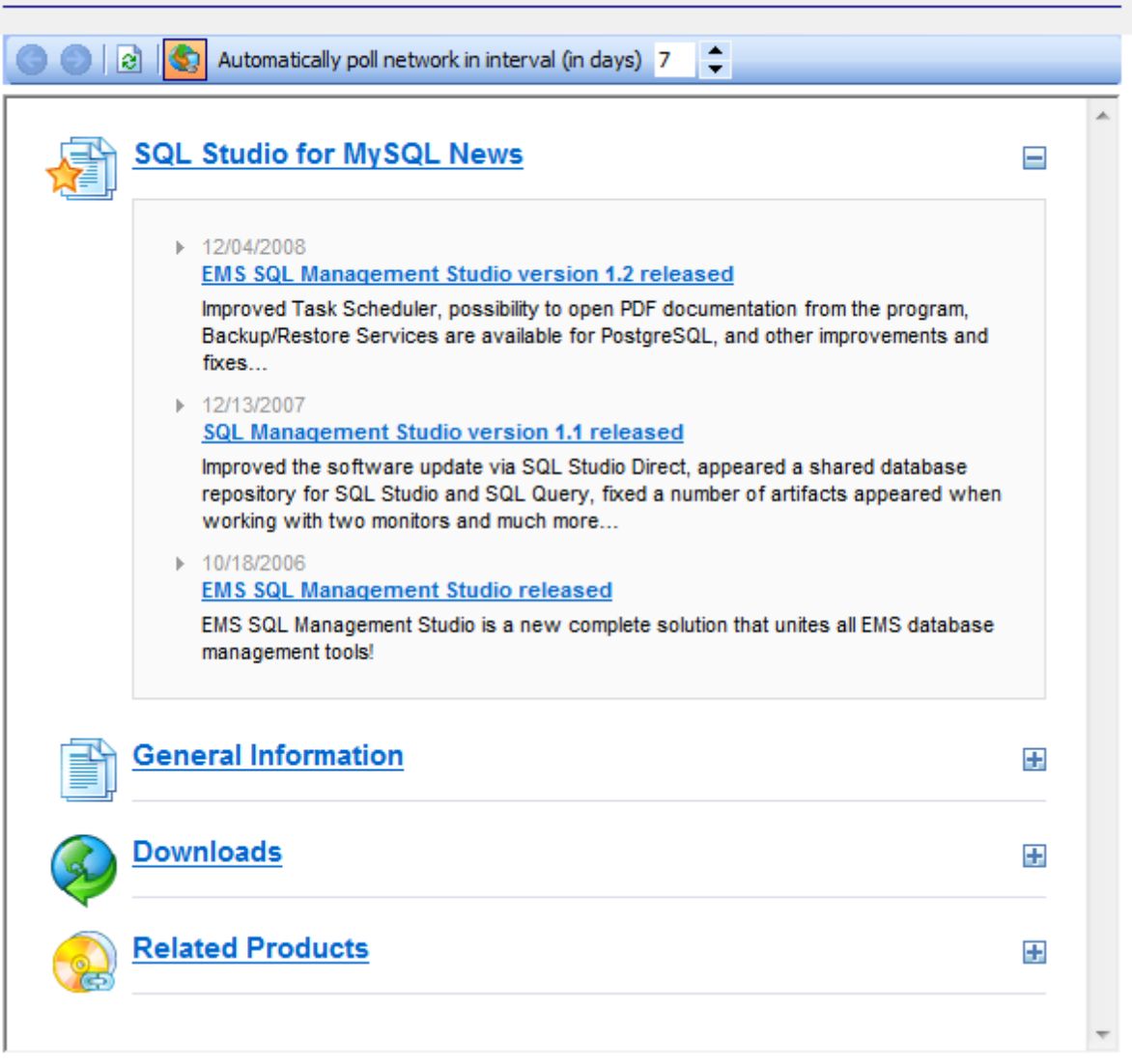

**Siehe auch:** [Internetressourcen](#page-96-0)<sup>97</sup> [Support](#page-98-0)<sup>99</sup>

### <span id="page-98-0"></span>**5.3 Support**

Dieser Abschnitt öffnet das EMS Support Center im eingebauten Browser. Nach dem Einloggen bekommen Sie die technische Unterstützung im SQL Studio for MySQL Fenster.

**Anmerkung:** wenn Sie ein registrierter Benutzer von EMS Software sind, werden Ihre Fragen innerhalb während 24 Stunden beantwortet.

### Support

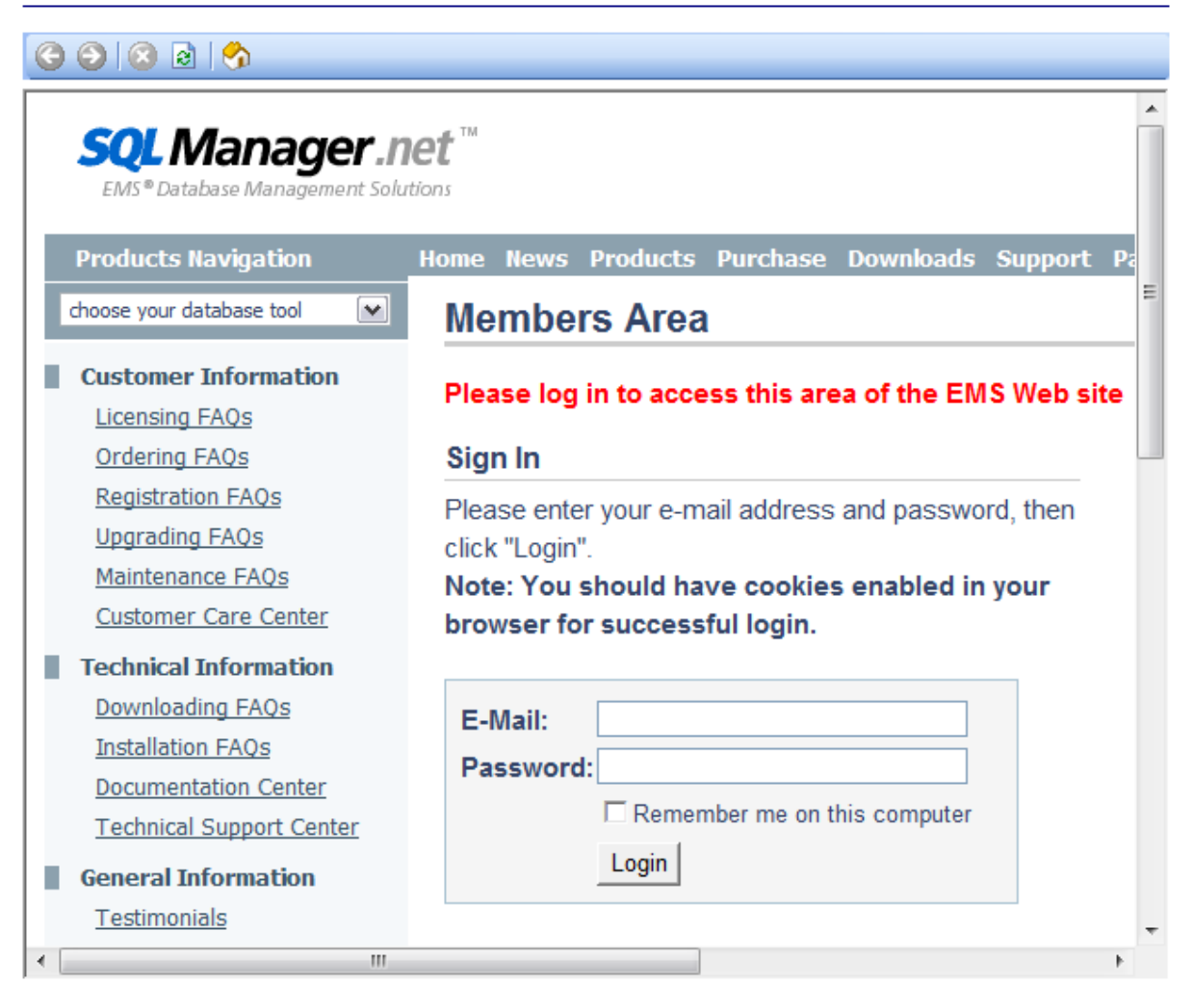

**Siehe auch:** [Internetressourcen](#page-96-0) 97 [SQL Studio Direct](#page-97-0) 98

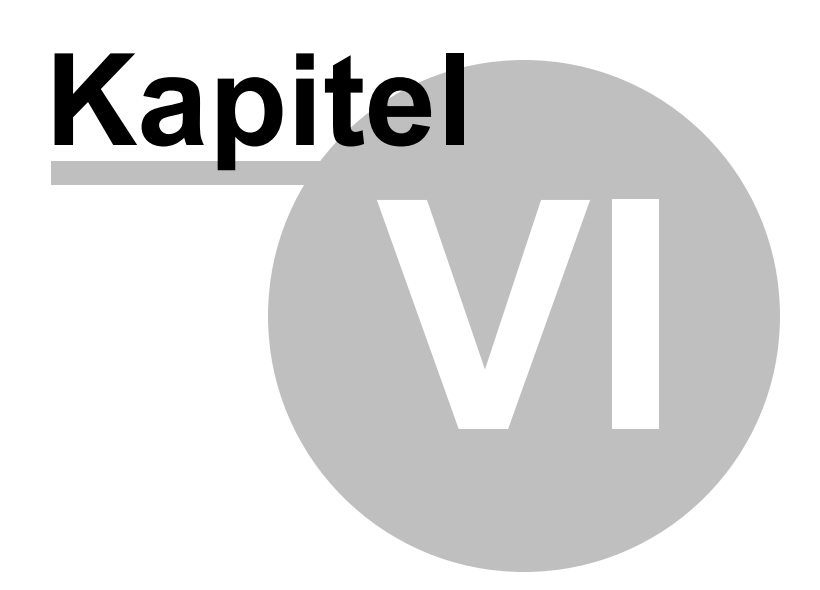

# <span id="page-100-0"></span>**6 Programmoptionen einstellen**

Dieser Abschnitt hilft Ihnen, SQL Studio for MySQL nach Ihren Wünschen anzupassen. Für mehr Information, folgen Sie diesen Links:

[Auswahl der Sprache](#page-101-0) 102 [Oberflache anpassen](#page-102-0) 103 [Toolbars anpassen](#page-103-0) 104 [Studio Agent Optionen](#page-104-0) 105

**Siehe auch:** [Start](#page-38-0)<sup>39</sup> [Datenbank-Management und Manipulation](#page-55-0) 56 [Task Planer und Ausführung](#page-77-0) 78 [Online-Ressourcen](#page-95-0) 96

# <span id="page-101-0"></span>**6.1 Auswahl der Sprache**

Wenn Sie die Programmsprache beim ersten Start des SQL Studio for MySQL nicht gewählt haben oder Sie die Spracheneinstellungen ändern möchten, verwenden Sie den Punkt **Optionen** | **Lokalisation** im Hauptmenü. Dann erscheint das Dialog-Fenster mit der Liste von unterstützen Sprachen. Wählen Sie die Sprache und klicken auf die **OK** Taste.

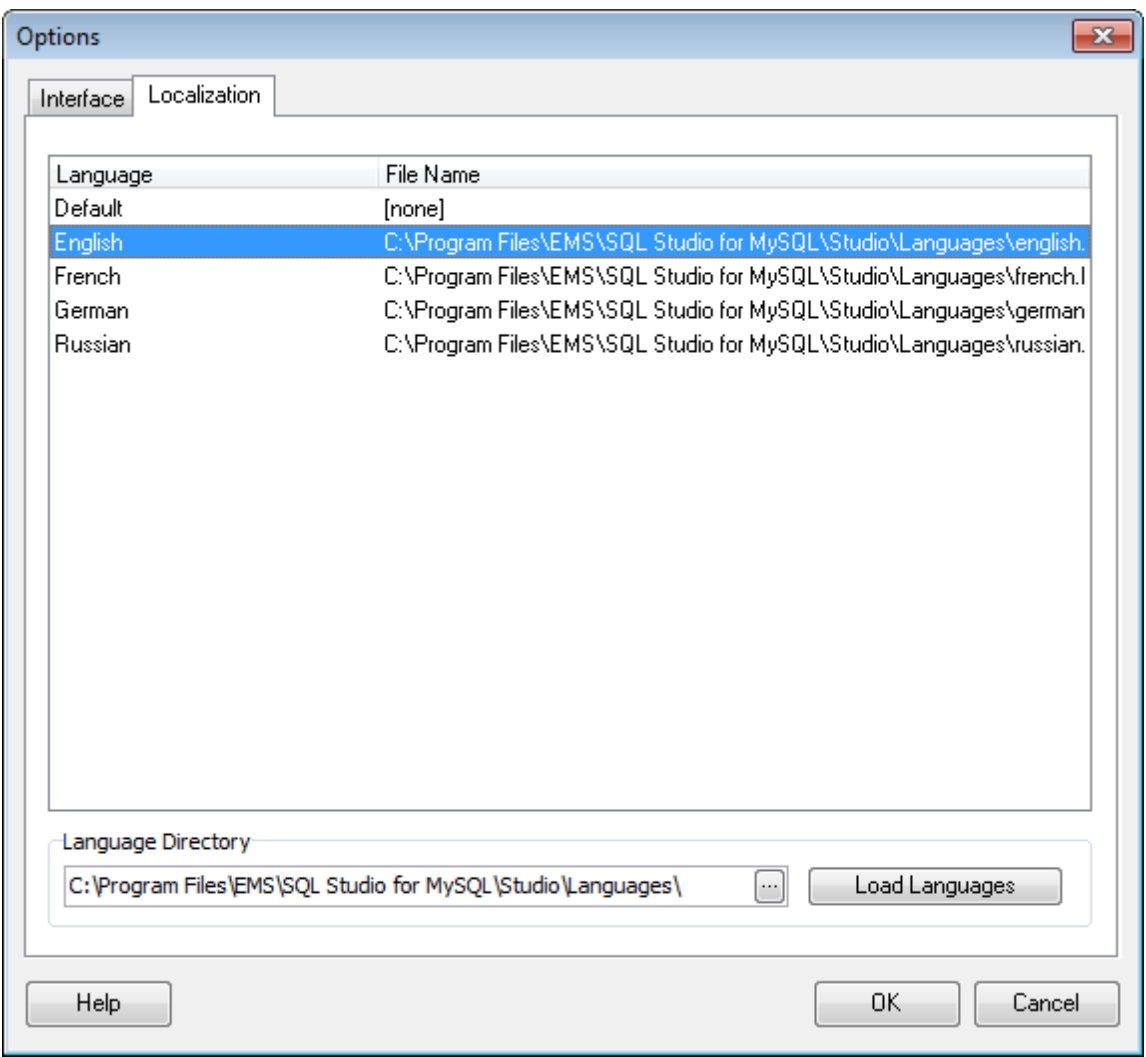

**Siehe auch:** [Oberfläche anpassen](#page-102-0) 103 [Toolbars anpassen](#page-103-0) 104 [Studio Agent Optionen](#page-104-0) 105

# <span id="page-102-0"></span>**6.2 Oberfläche anpassen**

Um die Benutzung des Programms bequem und einfach zu machen, können Sie das Aussehen und den Oberflächenstil des SQL Studio for MySQL ändern. Die Programmoberfläche kann durch den Punkt **Optionen** | **Oberfläche** im Hauptmenü angepasst werden.

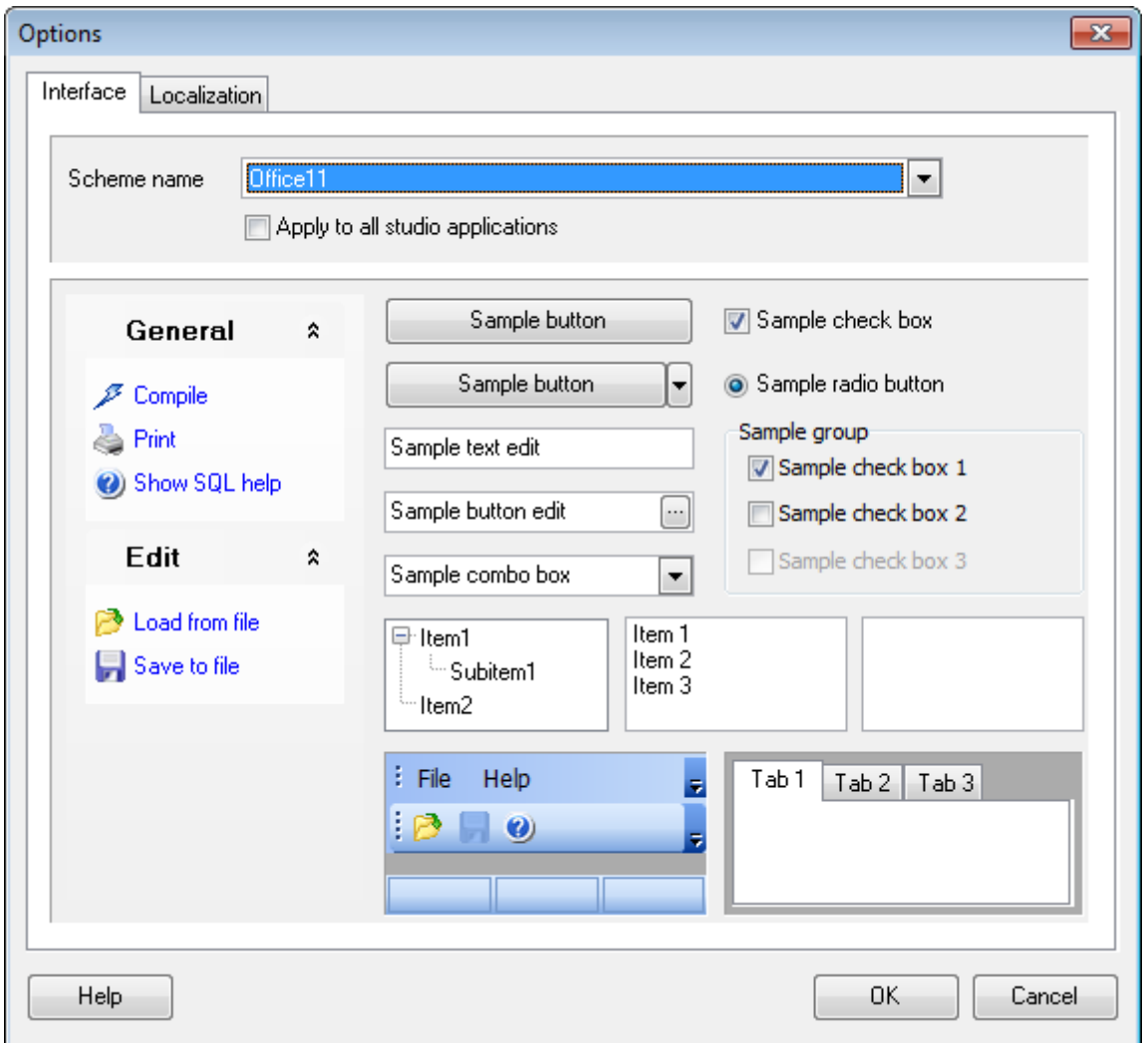

**Anmerkung:** Sie können die visuellen Optionen des SQL Studio for MySQL für alle Studio Anwendungen mit Hilfe der entsprechenden Option anpassen.

**Siehe auch:** [Auswahl der Sprache](#page-101-0) 102 [Toolbars anpassen](#page-103-0) 104 [Studio Agent Optionen](#page-104-0) 105

## <span id="page-103-0"></span>**6.3 Toolbars anpassen**

Die Werkzeugleisten des Programms können angepasst werden, um eine hohe Effizienz zu erreichen und das Tempo Ihrer Arbeit mit SQL Studio for MySQL zu erhöhen. Klicken Sie auf die Hauptleiste oder die DB Explorer Werkzeugleiste und wählen Sie **Anpassen...**

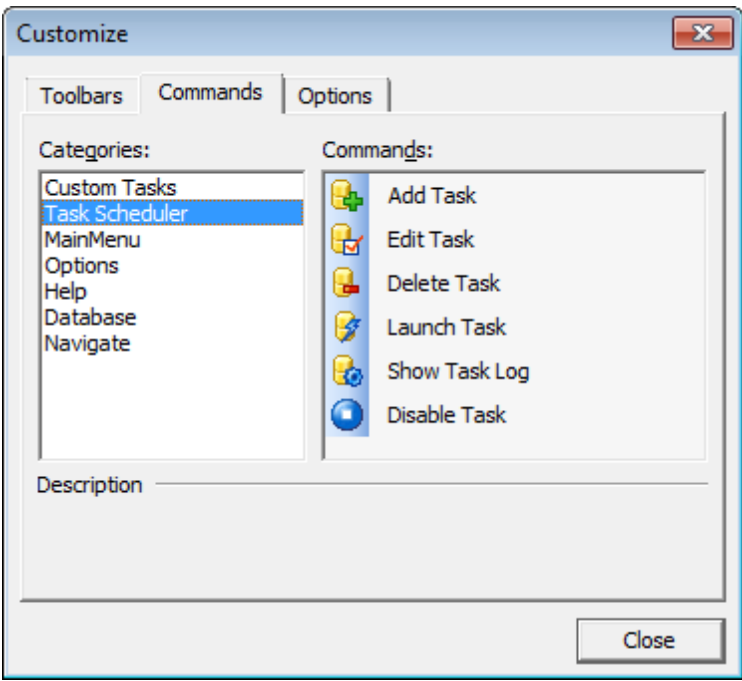

Dann erscheint das Dialog-Fenster, das Ihnen erlaubt, eigene Leisten zu erzeugen oder löschen (Reiter **Toolbars**), die Tasten zum entfernen oder hinzufügen (Reiter **Befehle**), einige funktionale und visuelle Einstellungen der Toolbars zu ändern (Reiter **Optionen**).

Um eine Taste zur Toolbar hinzuzufügen, öffnen Sie **Customizing toolbars** auf dem Reiter **Befehle**, wählen Sie den notwendigen Befehl und ziehen ihn auf eine Toolbar. Dieser kann die Hauptleiste, DB Explorer Toolbar oder Ihren eigene Toolbar sein. Um den Befehl zu entfernen, ziehen Sie ihn aus der Toolbar.

Eine Toolbar kann an jede Seite des SQL Studio for MySQL Fenster gezogen und angedockt werden.

**Siehe auch:** [Auswahl der Sprache](#page-101-0) 102 [Oberfläche anpassen](#page-102-0)hos [Studio Agent Optionen](#page-104-0) 105

# <span id="page-104-0"></span>**6.4 Studio Agent Optionen**

Um den Agent automatisch mit Windows starten, klicken Sie auf das entsprechende Symbol im Windows System-Tray und wählen Sie den entsprechenden Menüpunkt.

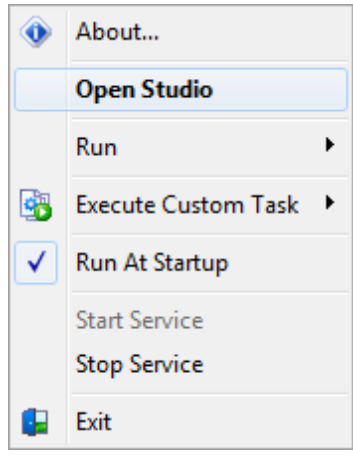

**Siehe auch:** [Auswahl der Sprache](#page-101-0) 102 [Oberfläche anpassen](#page-102-0) 103 [Toolbars anpassen](#page-103-0) 104

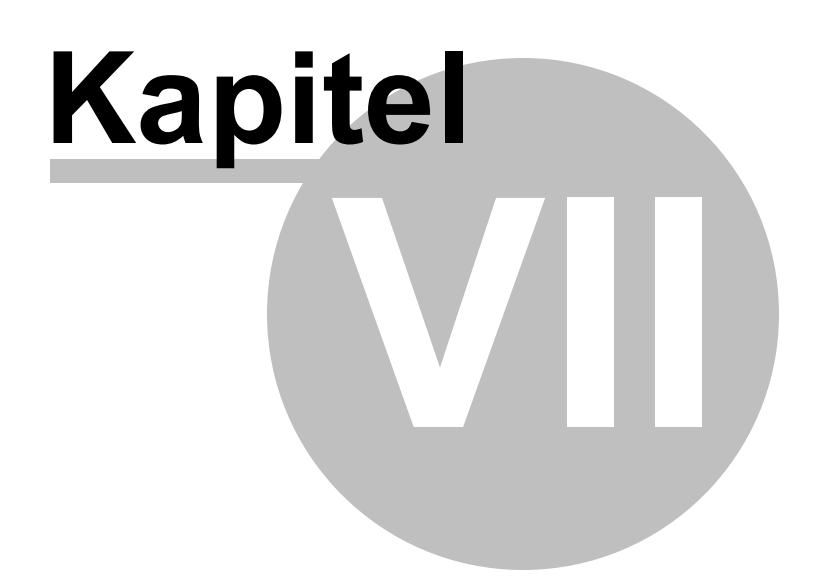

# **7 Anhang**

# **7.1 Verwendung von Vorlagen**

Im SQL Management Studio for MySQL ist für einige Operationen die Möglichkeit zum Speichern von Reihenfolgen der Aktionen und Parameter in den speziellen Dateien vorhanden. Diese Dateien werden als Vorlage bezeichnet und in den Assistentenprogrammen verwendet, z.B. im Assistenten zum Import und Export von Daten und in weiteren Assistenten.

Wenn sich im Assistenten in der linken unteren Ecke die Schaltfläche **Templates** befindet, können alle mithilfe des Assistenten angegebenen Parameter in eine Datei mit dem jeweiligen Format gespeichert werden. Jeder Assistent hat ein spezielles Vorlageformat. Dies vermeidet die Fehler beim Öffnen von Vorlagen in einem anderen Assistenten. Beim Betätigen der Schaltfläche **Templates** wird die Aktionsliste geöffnet.

Mithilfe dieser Liste kann man:

- Vorlage laden **Load Template**,
- Vorlage speichern **Save Template**,
- Aktuelle Einstellungen als Standardeinstellungen speichern **Save Current Settings As Default**,
- Gespeicherte Einstellungen zurücksetzen **Reset Saved settings**.

Die Vorlage kann in jedem Schritt des Assistentenprogramms gespeichert und geladen werden.

## **7.2 Unterstützte Datei-Formate**

### **MS Excel 97-2003**

Das gängigste Tabellenformat, das von Microsoft® Excel (\*.xls) verwendet wird. Die Ergebnisdateien sind völlständig mit Microsoft® Excel Versionen 97-2000, 2003 und XP kompatibel.

### **MS Access**

Die Datei des Formates Microsoft® Access (\*.mdb, \*.accdb) wird mit ADO-Verbindung verwendet.

### **MS Word 97-2003**

Eines der gängigsten Textverarbeitungsformate, das von Microsoft® Word (\*.doc) verwendet wird. Die Ergebnisdateien werden vollständig mit Microsoft® Word Versionen 97-2000, 2003 und XP eingesetzt.

### **RTF**

Das Rich Text Format (\*.rtf) wird von vielen Textverarbeitungsprogrammen unterstützt (z. B. WordPad).

### **HTML**

Das Dateiformat Hyper Text Markup Language (\*.html, \*.htm), vollständig kompatibel mit HTML 4.0 Spezifikationen.

### **PDF**

Das Standardformat in einer elektronischen Veröffentlichung (\*.pdf).

### **Textdatei**

Nur-Text-Format (\*.txt).

### **CSV-Datei**

Dateiformat durch Kommas getrennte Werte (\*.csv).

### **DIF-Datei**

Datenaustauschformat (\*.dif).

### **SYLK**

Dateiformat der symbolischen Verknüpfungen (\*.slk)

**Hinweis:** alle Textformate, einschließlich der Textdatei, CSV, DIF, SYLK werden normalerweise als Arbeits- bzw. Austauschformate verwendet.

### **LaTeX**

Das spezifische Dateiformat (\*.tex), eine gängige (insbesondere unter Mathematikern und Physikern) Makroerweiterung von TeX Pack, das von D.Knut entwickelt wurde.

### **O** XML

Die Markupssprache für Dokumente, die strukturierte Informationen enthalten (\*.xml).

### **DBF**

Das Datenbank-Dateiformat (\*.dbf), das in dBASE und einer Anzahl von xBASE Anwendungen verwendet wird.
#### **MS Excel**

Aktuelles Tabellenformat, das im Microsoft® Excel 2007 (\*.xlsx) verwendet wird. Die Ergebnisdateien sind vollständig mit Microsoft® Excel 2007 kompatibel.

## **MS Word**

Aktuelles Textverarbeitungsformat, das im Microsoft® Word 2007 (\*.docx) verwendet wird. Die Ergebnisdateien sind vollständig mit Microsoft® Word 2007 kompatibel.

## **ODF Spreadsheets**

OASIS Open Document Format for Office-Anwendungen - Open Document Dateiformat für Spreadsheets (\*.ods), das in vielen Anwendungen, einschließlich OpenOffice.org und KOffice verwendet wird.

## **O** ODF Text

OASIS Open Document Format for Office-Anwendungen - Open Document Dateiformat für die Textverarbeitung (\*.odt), das in vielen Anwendungen, einschließlich OpenOffice.org und KOffice verwendet wird.

# **Entwickler**

## **Software-Entwickler:**

*Alexej Butalow Alexander Zhilzow Dmitrij Schastlivtsew Dmitry Goldobin Alexander Paklin*

## **Technischer Support:**

*Dmitrij Doni Semjon Slobodenjuk Olga Rjabowa*

## **Designerin:**

*Tatjana Makurowa*

## **Übersetzer:**

*Anna Shulkina (französisch) Sergej Fominykh (Deutsch)*

## **Korrektor:**

*Roman Tkatschenko Alexander Tscheljadin Alexej Butalow*

## **Projektbetreuer:**

*Thomas Schwartz (Deutsch)*